# **MITSUBISHI**

# **Integrated FA Software CW-Sim** (VxWorks Simulator for CW Workbench)

# **Operating Manual**

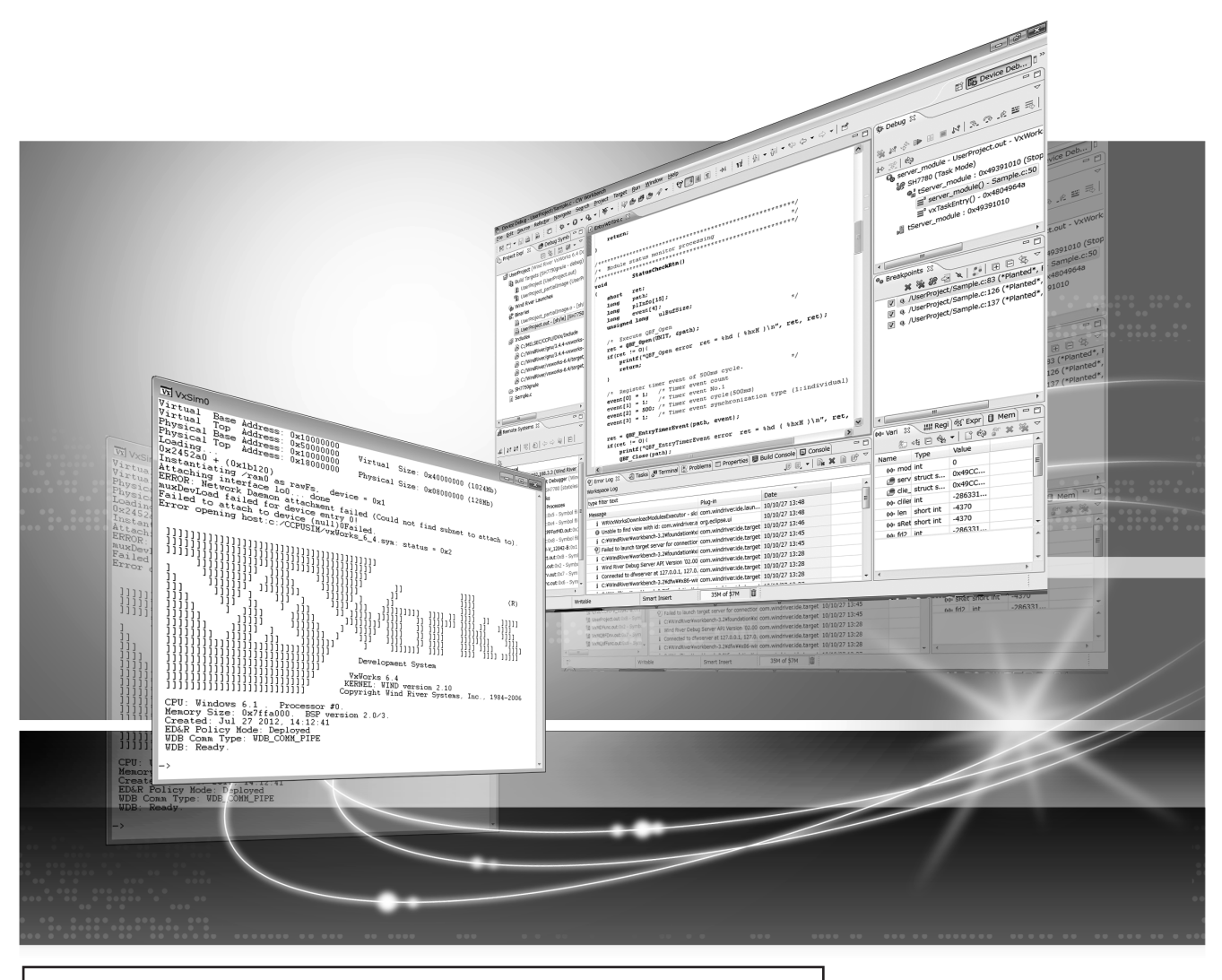

SW1DNC-CWSIM-E

SW1DNC-CWSIMSA-E

Powered by

CW-Sim was jointly developed by Mitsubishi and **WIND RIVER**  $\vert$  Wind River Systems, Inc.

**Integrated FA Software** 

## **SAFETY PRECAUTIONS**

(Read these precautions before using this product.)

<span id="page-2-0"></span>Before using this product, please read this manual and the relevant manuals carefully and pay full attention to safety to handle the product correctly.

In this manual, the safety precautions are classified into two levels: " $\bigwedge$  WARNING" and " $\bigwedge$  CAUTION".

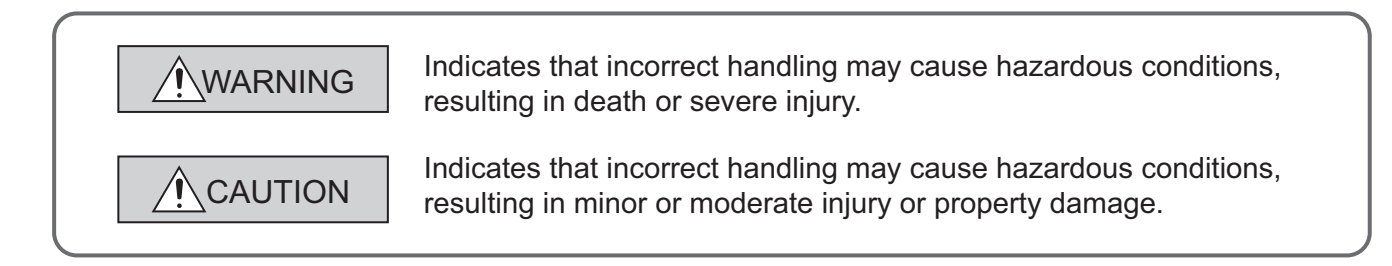

Under some circumstances, failure to observe the precautions given under " $\bigwedge$  CAUTION" may lead to serious consequences.

Make sure that the end users read this manual and then keep the manual in a safe place for future reference.

### **[Design Precautions]**

### **WARNING**

To control external devices, configure an interlock circuit in the user program to ensure that the entire system will always operate safely.

Especially, in the case of a control to a remote external device, immediate action cannot be taken for a problem due to a communication failure.

To prevent this, configure an interlock circuit in the user program, and determine corrective actions to be taken between external devices in case of a communication failure.

### **[Startup and Maintenance Precautions]**

### **CAUTION**

To control external devices, configure an interlock circuit in the user program to ensure that the entire system will always operate safely.

Especially, in the case of a control to a remote external device, immediate action cannot be taken for a problem due to a communication failure.

To prevent this, configure an interlock circuit in the user program, and determine corrective actions to be taken between external devices in case of a communication failure.

### **WARNING**

When connecting any external device during operations of CW-Sim and CW-Sim Standalone, ensure the safety. Improper operation may damage machines or cause accidents.

# <span id="page-3-0"></span>**CONDITIONS OF USE FOR THE PRODUCTO**

- (1) Mitsubishi CW-Sim/CW-Sim Standalone ("the PRODUCT") shall be used in conditions; i) where any problem, fault or failure occurring in the PRODUCT, if any, shall not lead to any major or serious accident; and ii) where the backup and fail-safe function are systematically or automatically provided outside of the PRODUCT for the case of any problem, fault or failure occurring in the PRODUCT.
- (2) The PRODUCT has been designed and manufactured for the purpose of being used in general industries.

MITSUBISHI SHALL HAVE NO RESPONSIBILITY OR LIABILITY (INCLUDING, BUT NOT LIMITED TO ANY AND ALL RESPONSIBILITY OR LIABILITY BASED ON CONTRACT, WARRANTY, TORT, PRODUCT LIABILITY) FOR ANY INJURY OR DEATH TO PERSONS OR LOSS OR DAMAGE TO PROPERTY CAUSED BY the PRODUCT THAT ARE OPERATED OR USED IN APPLICATION NOT INTENDED OR EXCLUDED BY INSTRUCTIONS, PRECAUTIONS, OR WARNING CONTAINED IN MITSUBISHI'S USER, INSTRUCTION AND/OR SAFETY MANUALS, TECHNICAL BULLETINS AND GUIDELINES FOR the PRODUCT. ("Prohibited Application")

Prohibited Applications include, but not limited to, the use of the PRODUCT in;

- Nuclear Power Plants and any other power plants operated by Power companies, and/or any other cases in which the public could be affected if any problem or fault occurs in the PRODUCT.
- Railway companies or Public service purposes, and/or any other cases in which establishment of a special quality assurance system is required by the Purchaser or End User.
- Aircraft or Aerospace, Medical applications, Train equipment, transport equipment such as Elevator and Escalator, Incineration and Fuel devices, Vehicles, Manned transportation, Equipment for Recreation and Amusement, and Safety devices, handling of Nuclear or Hazardous Materials or Chemicals, Mining and Drilling, and/or other applications where there is a significant risk of injury to the public or property.

Notwithstanding the above, restrictions Mitsubishi may in its sole discretion, authorize use of the PRODUCT in one or more of the Prohibited Applications, provided that the usage of the PRODUCT is limited only for the specific applications agreed to by Mitsubishi and provided further that no special quality assurance or fail-safe, redundant or other safety features which exceed the general specifications of the PRODUCTs are required. For details, please contact the Mitsubishi representative in your region.

## **INTRODUCTION**

<span id="page-4-0"></span>Thank you for purchasing CW-Sim/CW-Sim Standalone. This manual explains about the product.

<span id="page-4-1"></span>Before using this product, please read this manual and the relevant manuals carefully and develop familiarity with the functions and performance of CW-Sim/CW-Sim Standalone and applicable modules to handle the product correctly.

## **RELEVANT MANUALS**

The manuals related to the product are listed below.

Please place an order as needed.

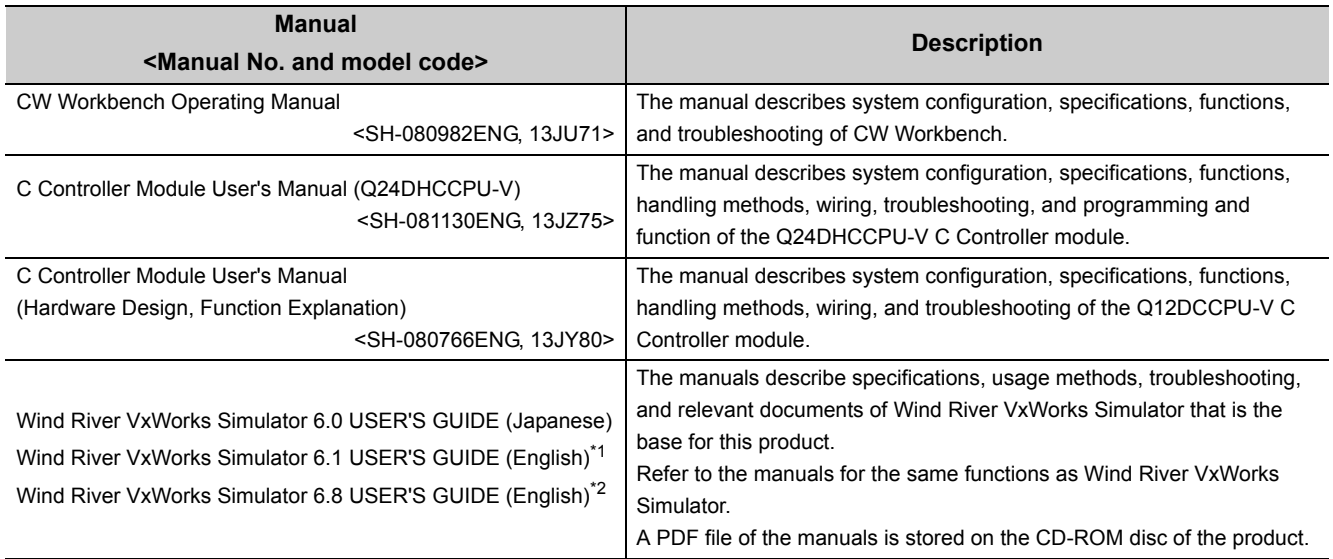

\*1 : The material related to VxWorks 6.4 (target operating system with Q12DCCPU-V)

\*2 : The material related to VxWorks 6.8 (target operating system with Q24DHCCPU-V)

# **CONTENTS**

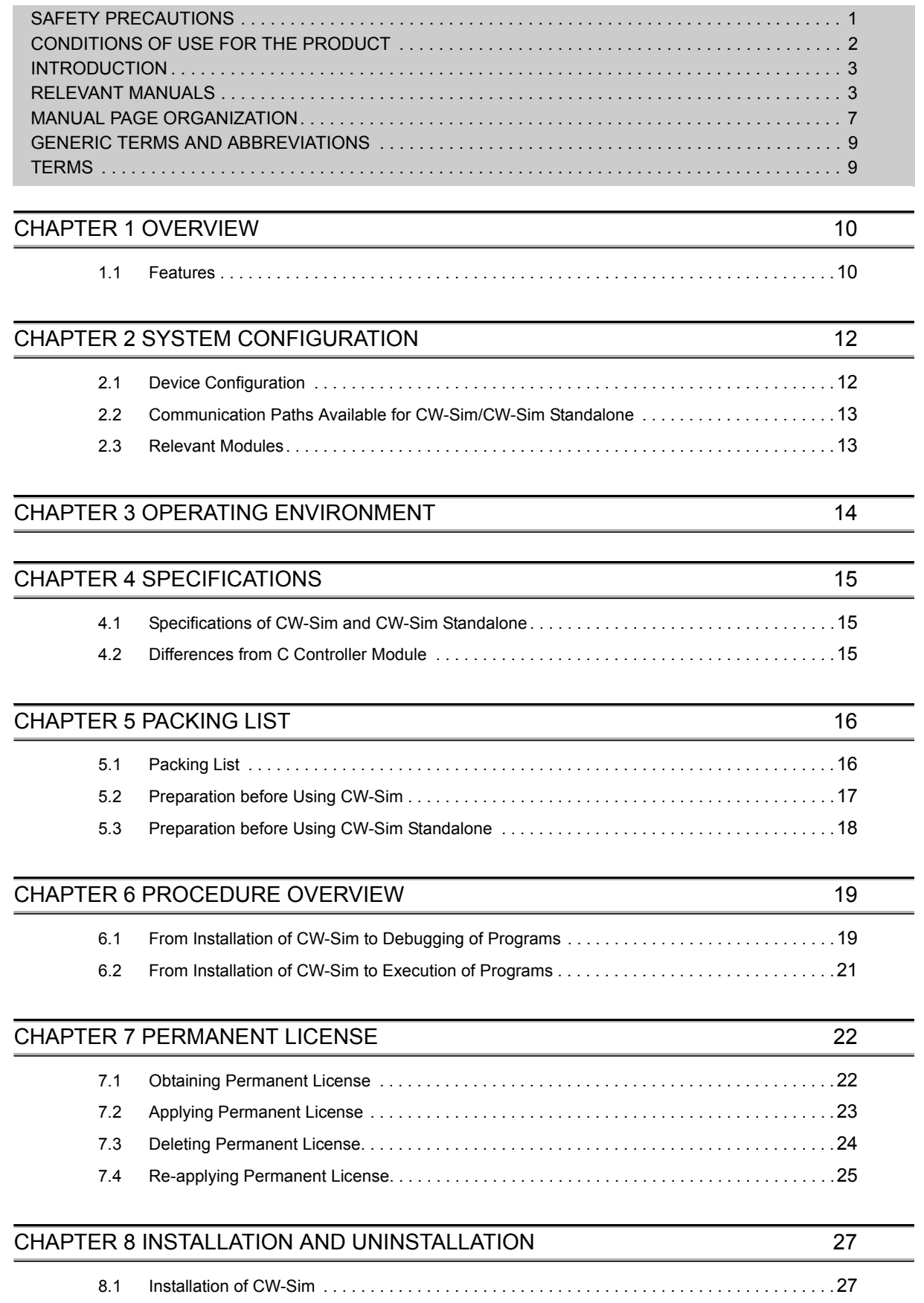

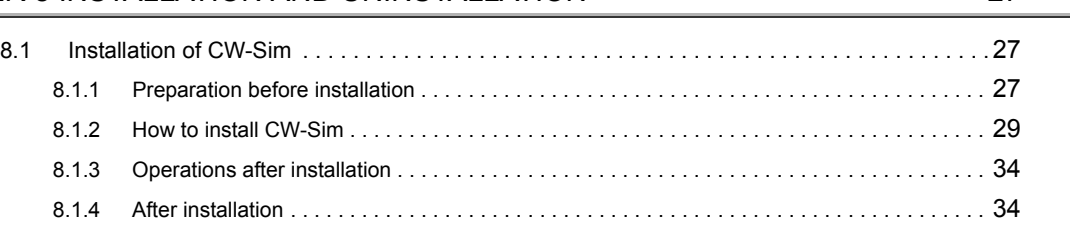

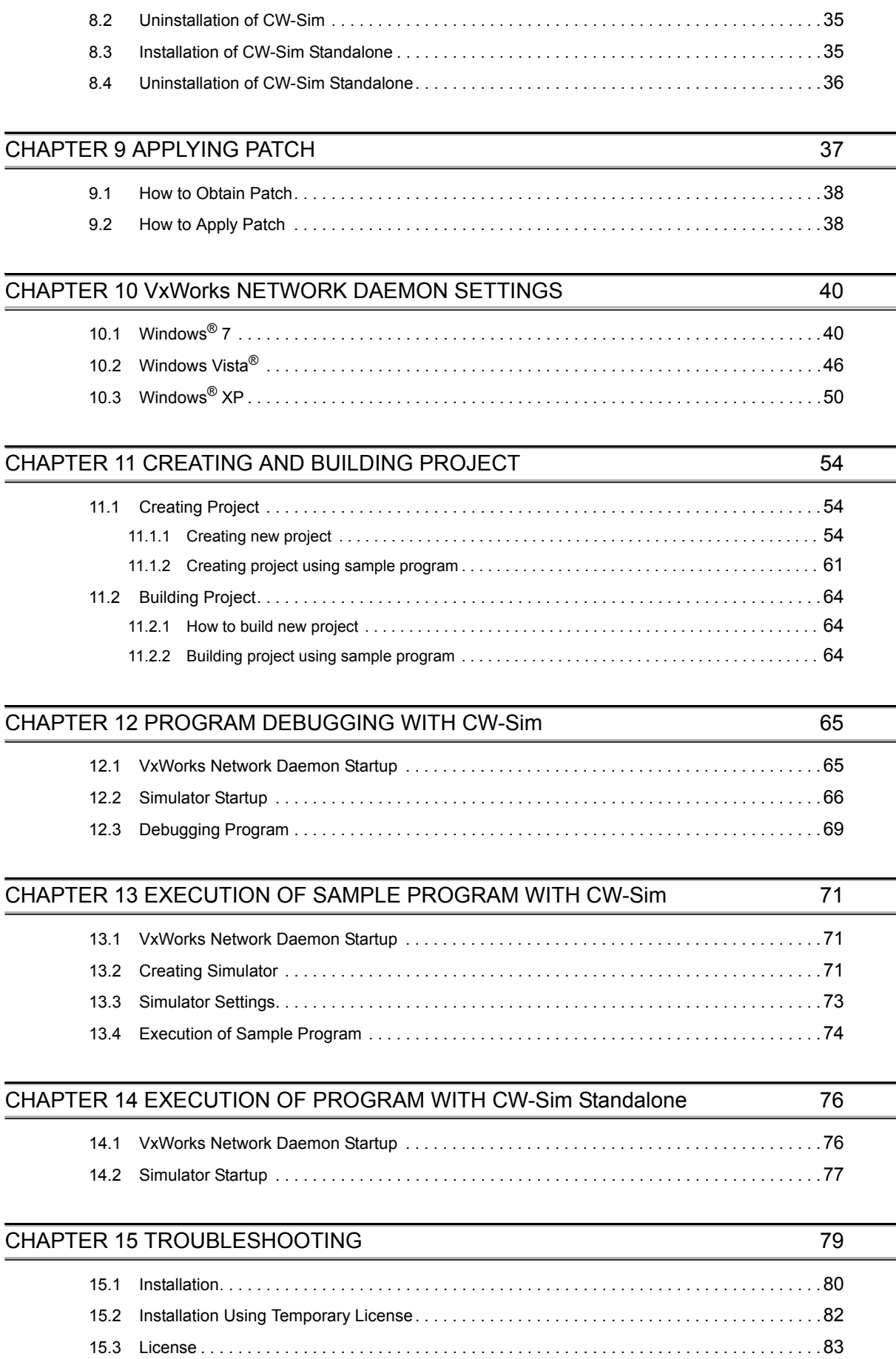

J

[15.4 Simulator Startup . . . . . . . . . . . . . . . . . . . . . . . . . . . . . . . . . . . . . . . . . . . . . . . . . . . . . . . . . . .84](#page-85-0)

### [APPENDIX](#page-87-0) 86 [Appendix 1 VxWorks Component List . . . . . . . . . . . . . . . . . . . . . . . . . . . . . . . . . . . . . . . . . . . . . . . .86](#page-87-1) [Appendix 1.1 VxWorks 6.8 component list \(Q24DHCCPU-V\) . . . . . . . . . . . . . . . . . . . . . . . . 86](#page-87-2) [Appendix 1.2 VxWorks 6.4 component list \(Q12DCCPU-V\). . . . . . . . . . . . . . . . . . . . . . . . . . 87](#page-88-0)

[Appendix 2 QBF\\_Simulator Bus Interface Functions \(Stub\) . . . . . . . . . . . . . . . . . . . . . . . . . . . . . . .88](#page-89-0) [Appendix 3 Support . . . . . . . . . . . . . . . . . . . . . . . . . . . . . . . . . . . . . . . . . . . . . . . . . . . . . . . . . . . . . .91](#page-92-0) Appendix 3.1 Technical support assistance service regarding C Controller module . . . . . . . . . 91

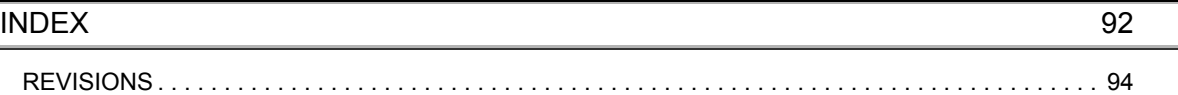

### **MANUAL PAGE ORGANIZATION**

<span id="page-8-0"></span>The following illustration is for explanation purpose only, and should not be referred to as an actual documentation.

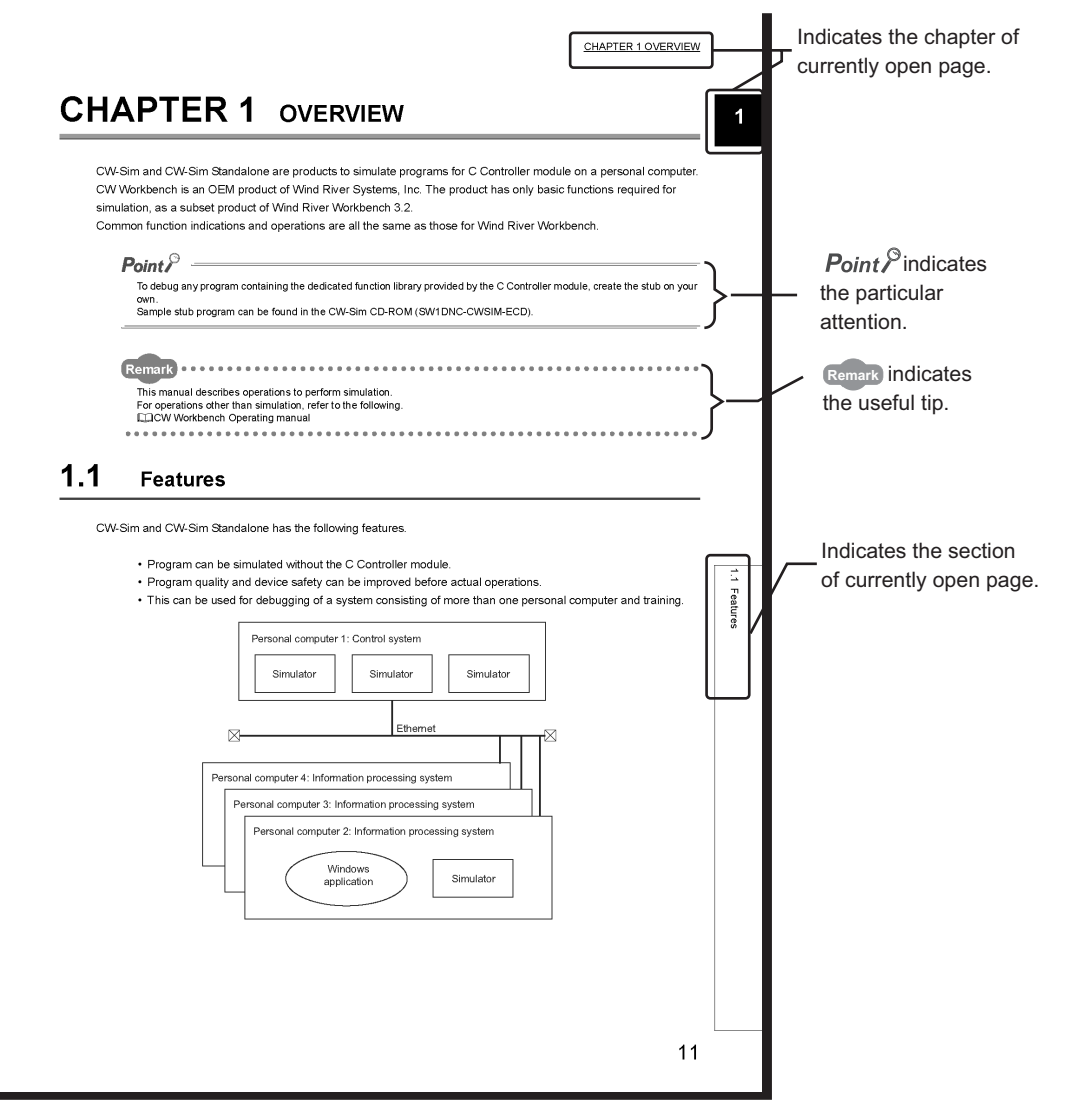

Operating procedures

Two styles of descriptions are used in this manual as below:

#### **(1) When there is only one operation**

*•* **Menu bar [File]** ⇒ **[New]**

#### **(2) When there are steps**

- *1.* **Select [Start]** ⇒ **[All Programs]** ⇒ **[Wind River]** ⇒ **[CW Workbench]** ⇒ **[CW Workbench].**
- *2.* **Specify a folder of storage location of workspace for "Workspace:".**

#### Symbols used in this manual

The following shows the symbols used in this manual with descriptions and examples.

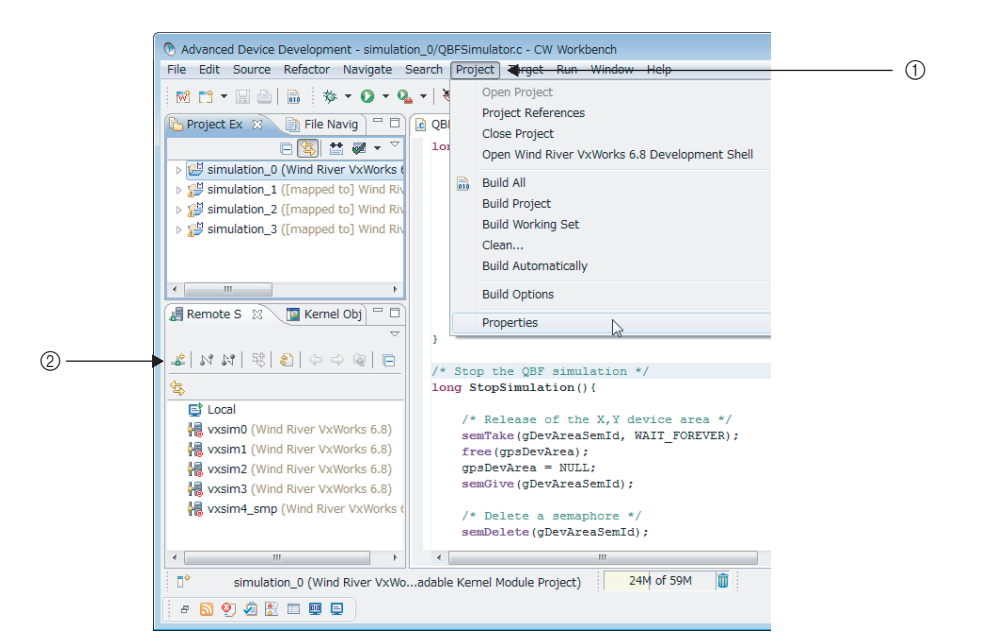

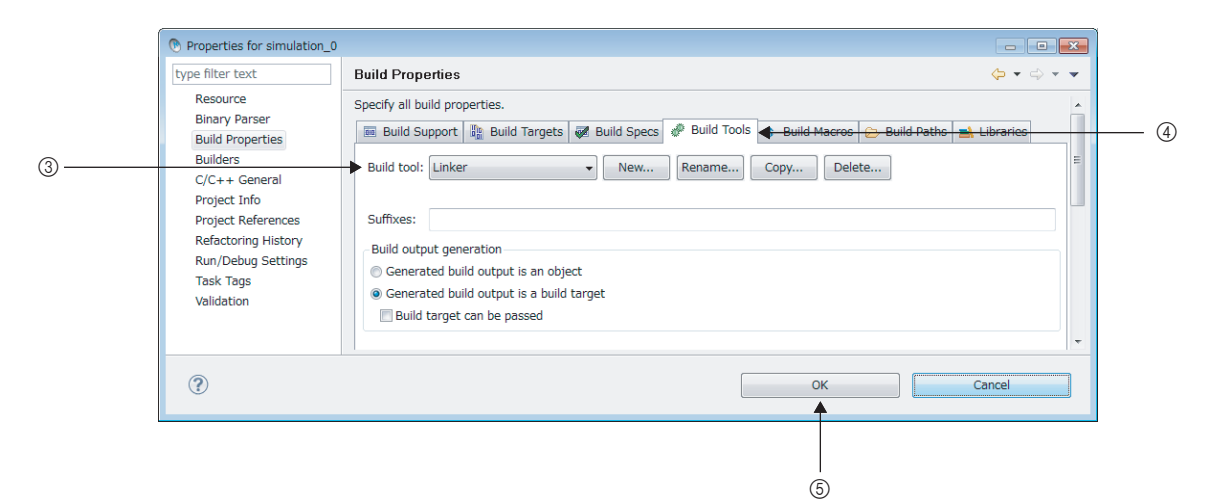

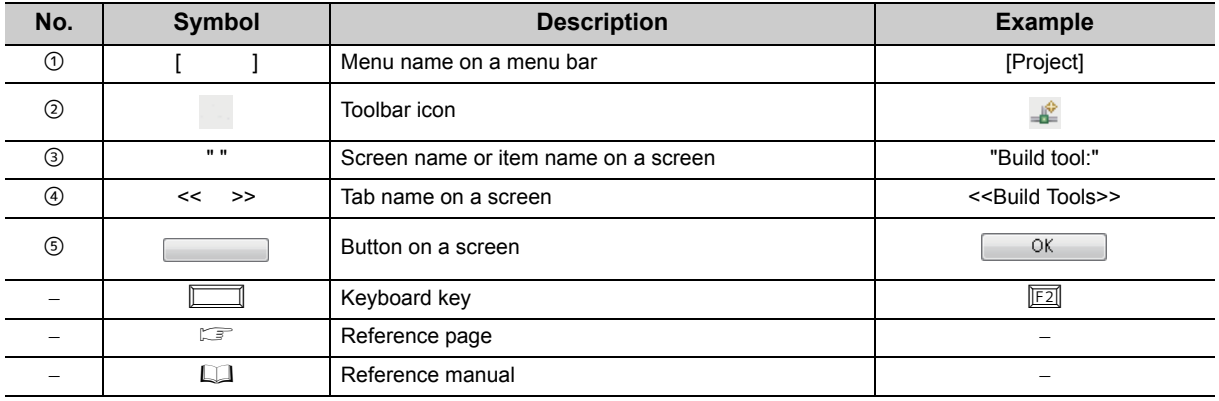

## **GENERIC TERMS AND ABBREVIATIONS**

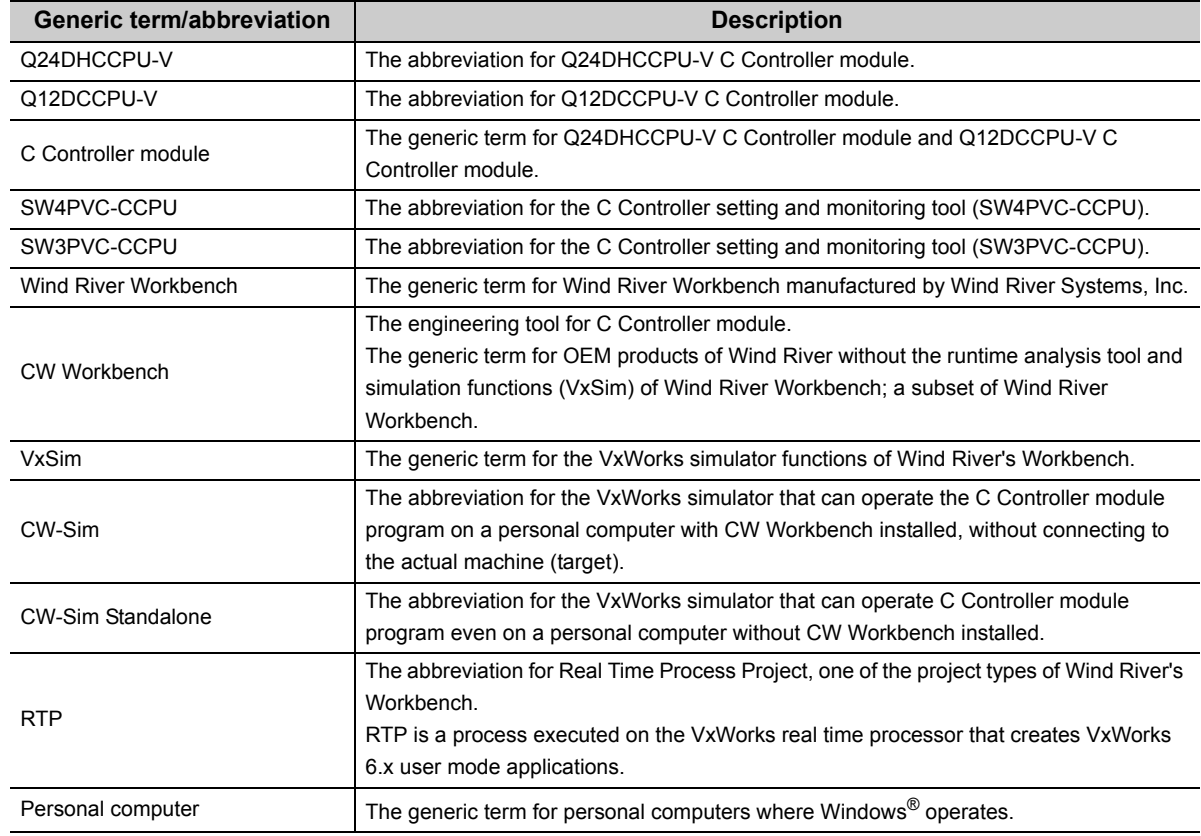

#### <span id="page-10-0"></span>Unless otherwise specified, this manual uses the following generic terms and abbreviations.

## **TERMS**

#### <span id="page-10-1"></span>Unless otherwise specified, this manual uses the following terms.

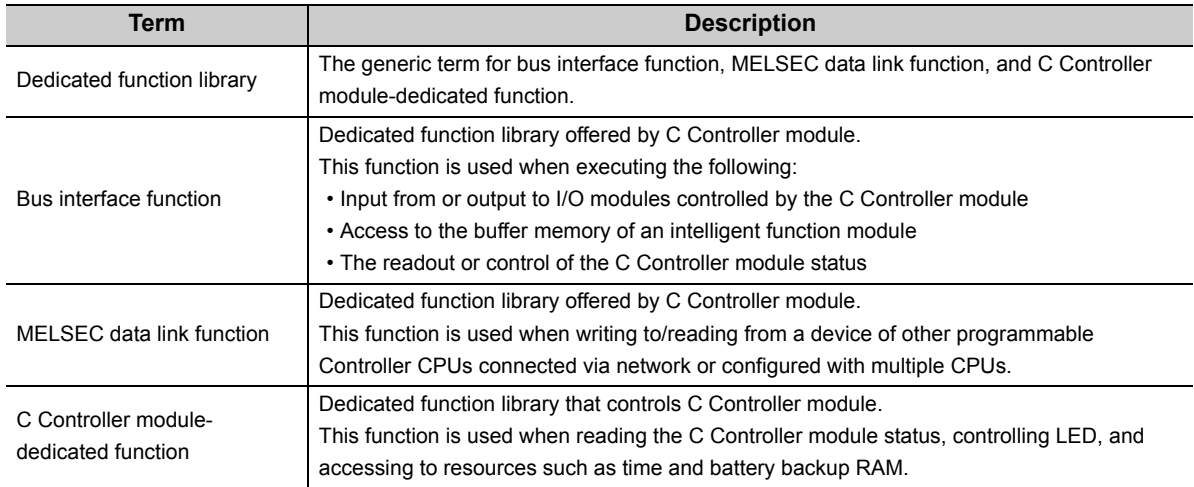

# <span id="page-11-0"></span>**CHAPTER 1 OVERVIEW**

CW-Sim and CW-Sim Standalone are products to simulate programs for VxWorks system on a personal computer. CW-Sim and CW-Sim Standalone is an OEM product of Wind River Systems, Inc. The product has only basic functions required for simulation, as a subset product of Wind River Workbench 3.2.

Indications and operations of the common functions are all the same as those for Wind River Workbench.

 $Point<sup>°</sup>$ 

To debug any program containing the dedicated function library provided by C Controller module, create the stub on your own.

. . . . . . . . . . . . . . . .

The sample stub program can be found on the CW-Sim CD-ROM (SW1DNC-CWSIM-ECD).

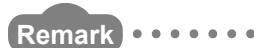

This manual describes operations to perform simulation. For operations other than simulation, refer to the following manual. **COW Workbench Operating manual** 

# <span id="page-11-1"></span>**1.1 Features**

CW-Sim/CW-Sim Standalone has the following features.

- VxWorks system can be simulated without the C Controller module.
- The program quality and device safety can be improved before actual operations.
- This product can be used for debugging of a system consisting of more than one personal computer and training.

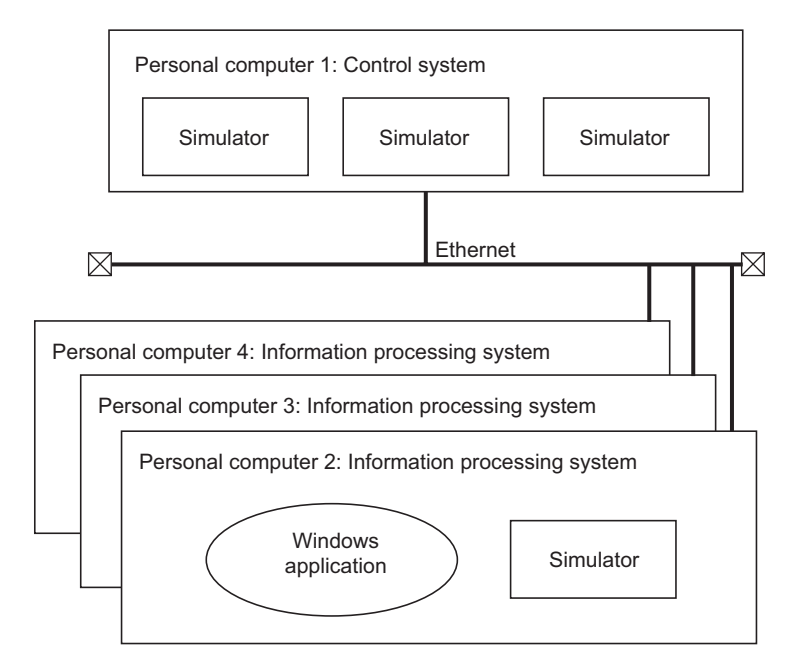

• The difference between CW-Sim and CW-Sim Standalone is described below.

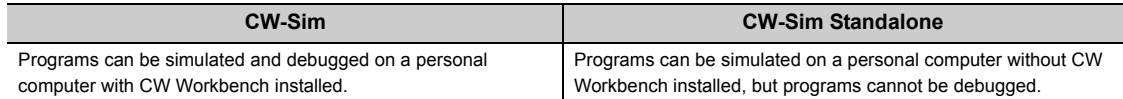

 • The differences between CW-Sim, CW-Sim Standalone, and Wind River's Wind River Workbench simulator functions (VxSim) are described below.

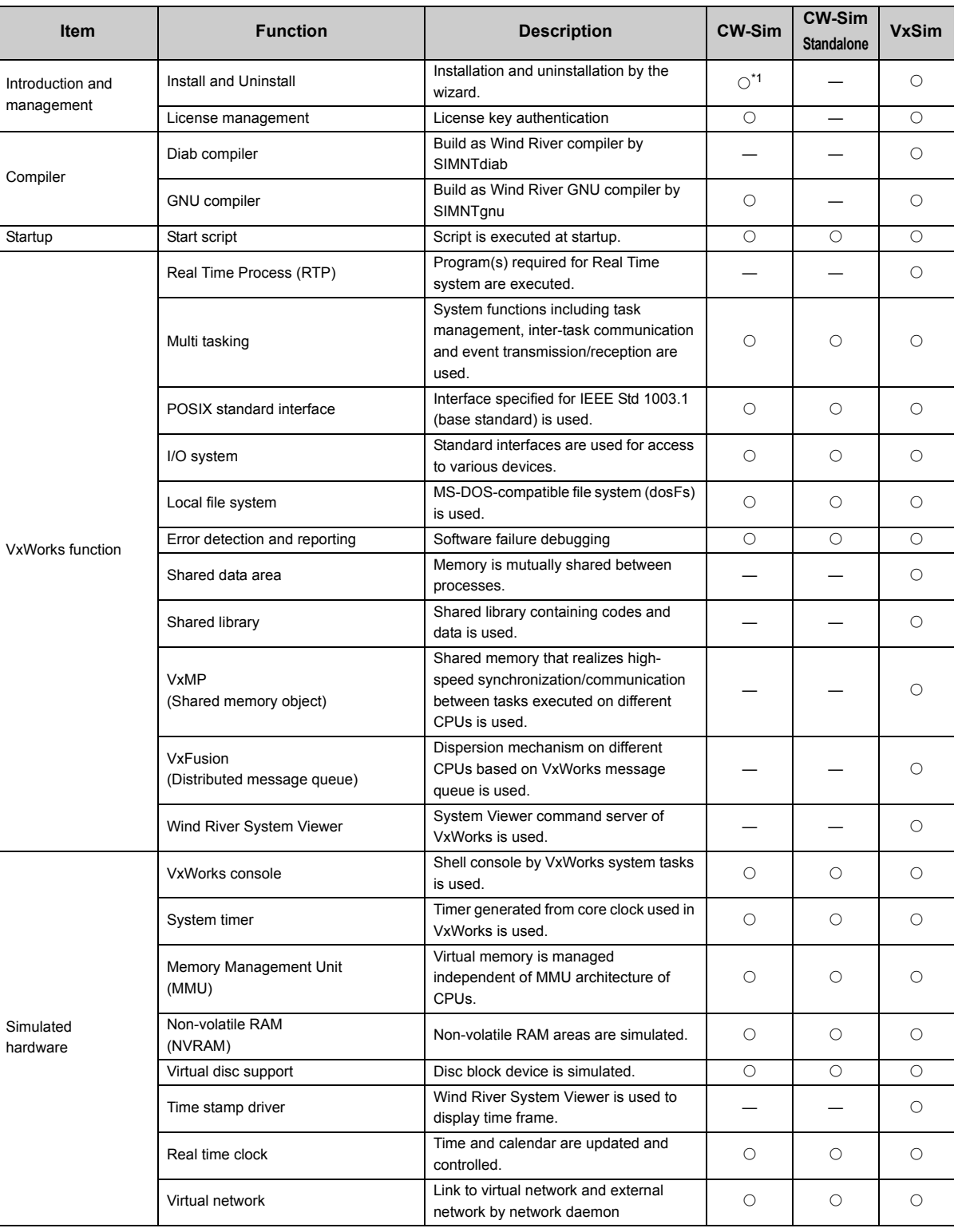

: Available, —: Unavailable

\*1 : CW-Sim is also uninstalled by the CW Workbench uninstaller.

# <span id="page-13-0"></span>**CHAPTER 2 SYSTEM CONFIGURATION**

This section explains the system configuration of CW-Sim and CW-Sim Standalone.

## <span id="page-13-1"></span>**2.1 Device Configuration**

A simulation environment for CW-Sim can be established by installing CW Workbench and CW-Sim to the personal computer.

A simulation environment for CW-Sim Standalone can be established by the execution file of CW-Sim Standalone<sup>\*1</sup> and VxWorks image/symbol files<sup>\*2</sup>.

- \*1 : CW-Sim Standalone's execution file can be copied from CW-Sim Standalone CD-ROM (SW1DNC-CWSIMSA-ECD).
- \*2 : VxWorks image/symbol files can be copied from CW-Sim CD-ROM (SW1DNC-CWSIM-ECD).

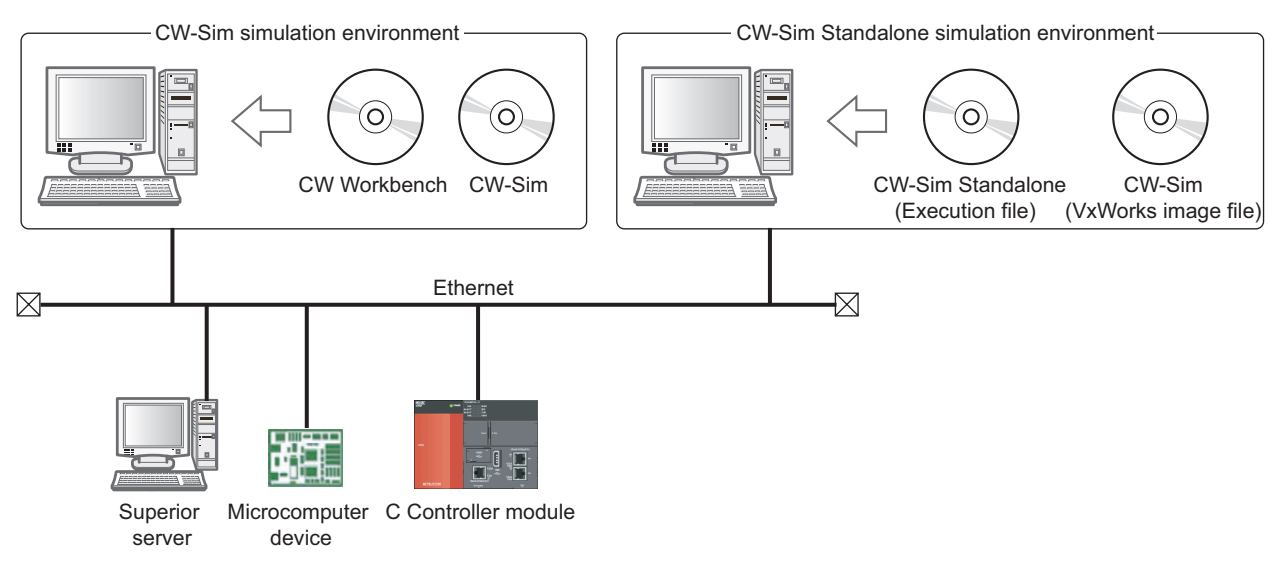

Programs running on the simulator can be interlocked with superior server, microcomputer device, and C Controller module via Ethernet.

### <span id="page-14-0"></span>**2.2 Communication Paths Available for CW-Sim/CW-Sim Standalone**

This section explains the communication paths available for applications running on the simulator.

**(1) Between the simulators on the same personal computer**

 $Example$  The path  $\odot$  in the following figure

**(2) Between the simulator and the other application on the same personal computer**

 $\boxed{\mathsf{Example}}$  The path  $\oslash$  in the following figure

#### **(3) Between the simulator and other applications on a different personal computer**

 $Example$  The path  $\circled{3}$  in the following figure

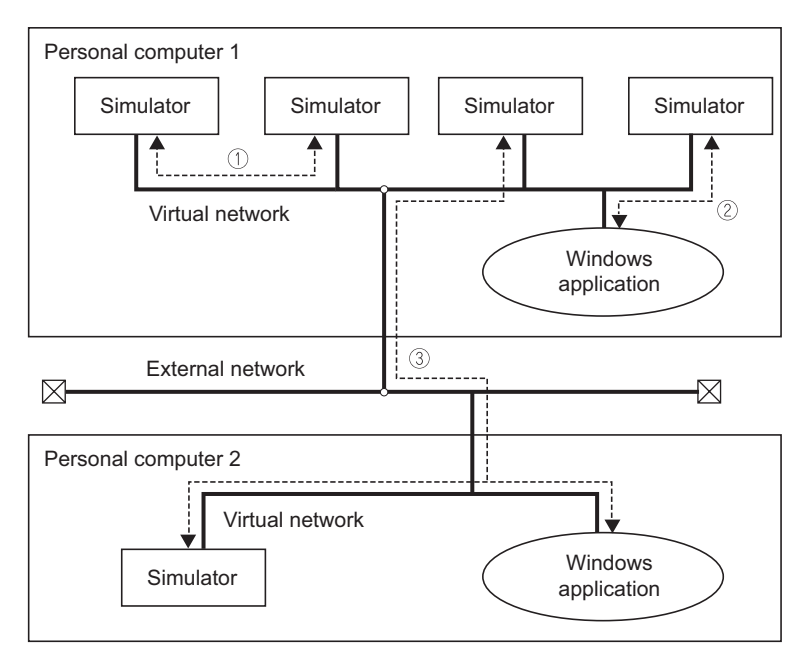

The following are the specifications of the sample program stored on the CW-Sim CD-ROM (SW1DNC-CWSIM-ECD).

- 4 programs are simulated on 1 personal computer.
- A program communicates with other programs via the virtual network.
- <span id="page-14-2"></span> • Dedicated library functions called by the programs execute functions in the stub (QBF\_Simulator.c) to perform simulation.

### <span id="page-14-1"></span>**2.3 Relevant Modules**

The following modules are supported by CW-Sim and CW-Sim Standalone.

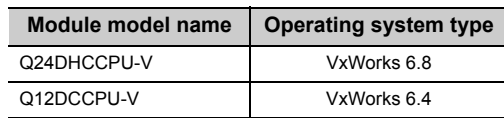

# <span id="page-15-0"></span>**CHAPTER 3 OPERATING ENVIRONMENT**

Below is a list of the operating environment of a personal computer where CW-Sim and CW-Sim Standalone can be operated.

<span id="page-15-1"></span>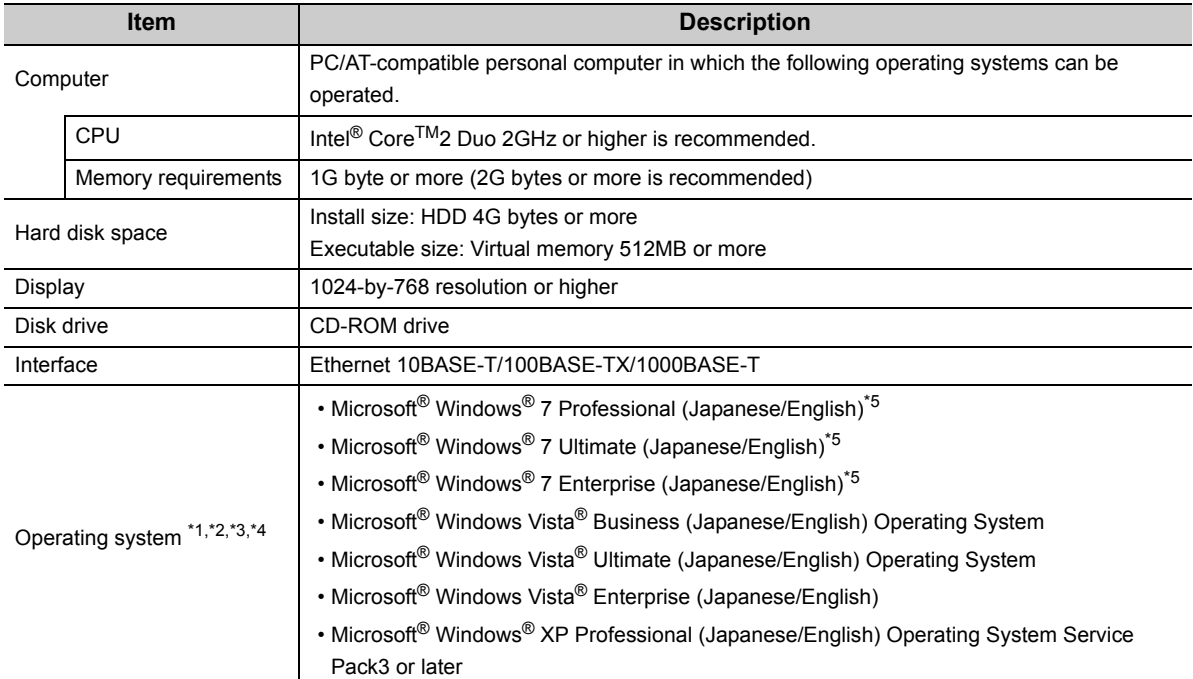

\*1 : A 64-bit operating system is not supported.

\*2 : The following functions cannot be used.

Using the following functions may lead to improper operation of CW-Sim/CW-Sim Standalone.

- Application execution in Windows® Compatibility Mode
- Fast User Switching
- Remote Desktop
- Large fonts (detailed setting in the screen properties)
- DPI setting other than 100%
- \*3 : Log on as a user with the Administrator attribute when installing and uninstalling CW-Sim.
- \*4 : TCP/IP is required.
- \*5 : The following function cannot be used:
	- Windows<sup>®</sup> XP Mode

# <span id="page-16-0"></span>**CHAPTER 4 SPECIFICATIONS**

## <span id="page-16-1"></span>**4.1 Specifications of CW-Sim and CW-Sim Standalone**

Below are specifications of CW-Sim and CW-Sim Standalone.

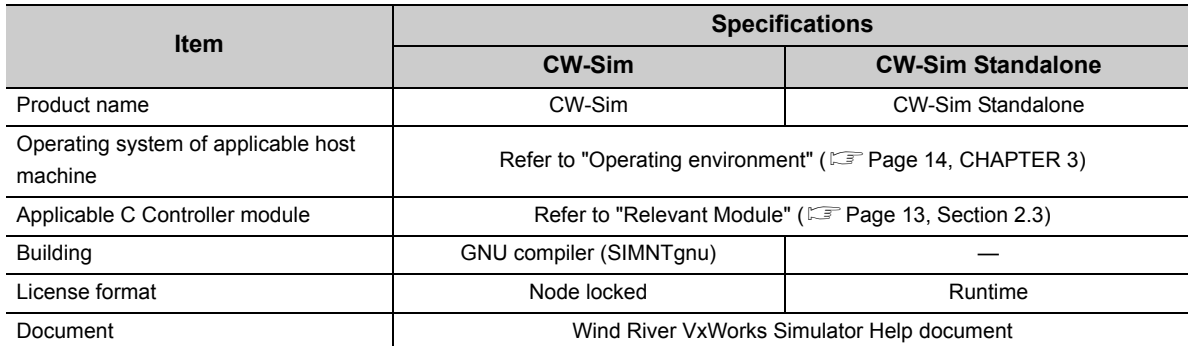

### <span id="page-16-2"></span>**4.2 Differences from C Controller Module**

This section explains differences from C Controller module that should be considered in user program development for using CW-Sim and CW-Sim Standalone.

#### **(1) Floating point function**

The hardware floating point function is not supported. Use the following ANSI floating point function.

#### **Available ANSI floating point function\*1**

acos(), asin(), atan(), atan2(), cos(), cosh(), exp(), fabs(), floor(), fmod(), log(), log10(), pow(), sin(), sinh(), sqrt(), tan(), tanh()

\*1 : If any ANSI floating point function other than those listed above is used, a symbol error occurs in loading.

#### **(2) C Controller module dedicated function library**

The dedicated function library (Bus interface function, MELSEC data link function, and C Controller modulededicated function) cannot be simulated.

To debug any program containing these functions, create a stub or delete the caller.

. . . . . . . . .

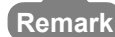

For more information, refer to the following manual that can be found on the CW-Sim CD-ROM (SW1DNC-CWSIM-ECD). **La Wind River VxWorks Simulator User's Guide** 

. . . . . . . . . . . . . . .

**4**

# <span id="page-17-1"></span><span id="page-17-0"></span>**5.1 Packing List**

The following items are included with CW-Sim and CW-Sim standalone. Check that all the items are included before use.

#### **(1) Items included**

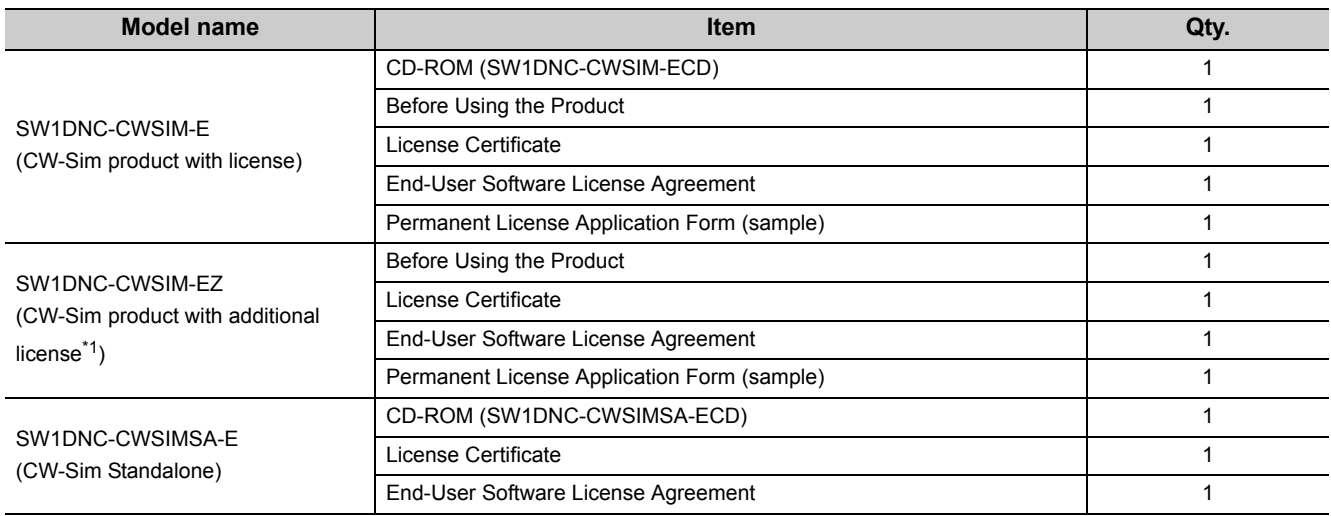

\*1 : The CD-ROM is not included with the additional license product.

To install CW-Sim, the CD-ROM included with the CW-Sim product with license is required.

#### <span id="page-17-2"></span>**(2) Contents of CW-Sim CD-ROM**

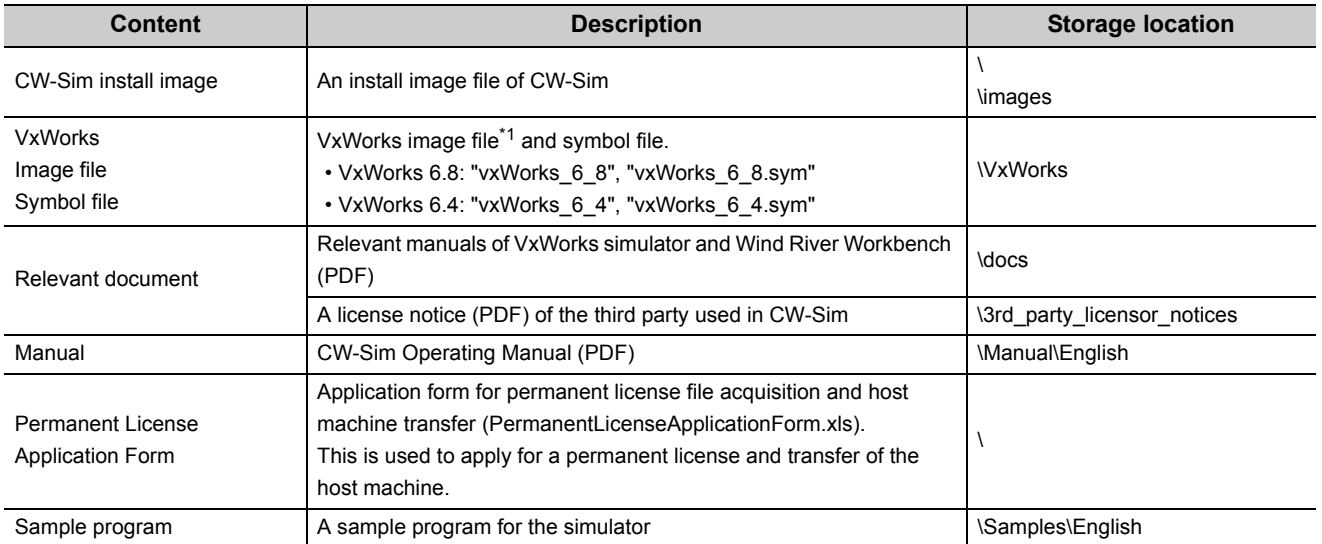

\*1 : The VxWorks image file contains Telnet and FTP services. To access these services, use the following account. (Account(s) can be added by using the loginUserAdd() function.)

• User name: target

• Password: password

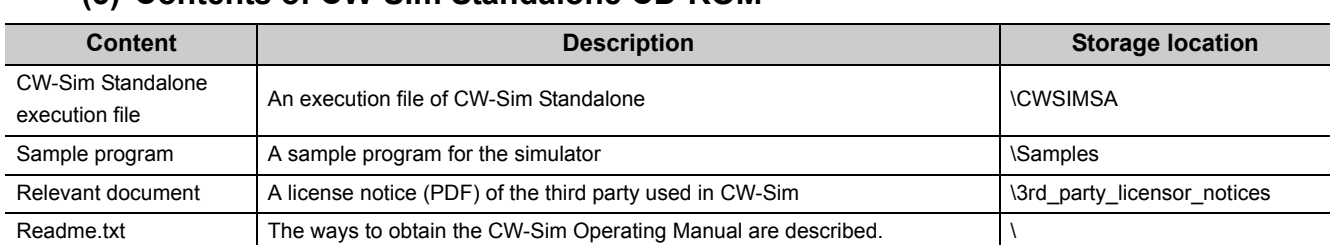

#### **(3) Contents of CW-Sim Standalone CD-ROM**

# <span id="page-18-0"></span>**5.2 Preparation before Using CW-Sim**

The following are the items to be prepared before using CW-Sim.

#### **(1) Development environment**

Prepare a personal computer with CW Workbench installed. Enter the host name within 2 to 15 alphanumeric characters for a personal computer. For required operating specifications of the personal computer, refer to the following section. **[Page 14, CHAPTER 3](#page-15-1)** 

#### **(2) CW-Sim CD-ROM (SW1DNC-CWSIM-ECD)**

Prepare the CW-Sim CD-ROM included with the product with license (SW1DNC-CWSIM-E). The CD-ROM is required to install CW-Sim.

#### **(3) License Agreement**

An LAC described in the License Agreement is required to install CW-Sim by using a temporary license. An LAC and a product ID described in the License Agreement are also required to apply for a permanent license. Prepare the License Agreement included with CW-Sim.

#### **(4) Permanent license file**

A permanent license file is required to install CW-Sim by using a permanent license. To acquire a permanent license file, use a Permanent License Application Form stored on the CW-Sim CD-ROM (SW1DNC-CWSIM-ECD) and send us the form.

#### **(5) Internet connection**

An Internet connection is required to install CW-Sim by using a permanent license. Acquire a 31-day temporary license via the Internet.

**5**

# <span id="page-19-0"></span>**5.3 Preparation before Using CW-Sim Standalone**

The following are the items to be prepared before using CW-Sim Standalone.

#### **(1) Development environment**

Enter the host name within 2 to 15 alphanumeric characters for a personal computer. For required operating specifications of the personal computer, refer to the following section. **Fage 14, CHAPTER 3** 

#### **(2) CW-Sim Standalone CD-ROM (SW1DNC-CWSIMSA-ECD)**

Prepare the CW-Sim CD-ROM included with the product with SW1DNC-CWSIMSA-E. The CD-ROM is required to install CW-Sim standalone.

#### **(3) CW-Sim CD-ROM (SW1DNC-CWSIM-ECD)**

Prepare the CW-Sim CD-ROM included with the product with license (SW1DNC-CWSIM-E). This will be used to copy the VxWorks image/symbol files.

# <span id="page-20-0"></span>**CHAPTER 6 PROCEDURE OVERVIEW**

# <span id="page-20-1"></span>**6.1 From Installation of CW-Sim to Debugging of Programs**

The following is the operating procedure from the installation of CW-Sim to the debugging of programs.

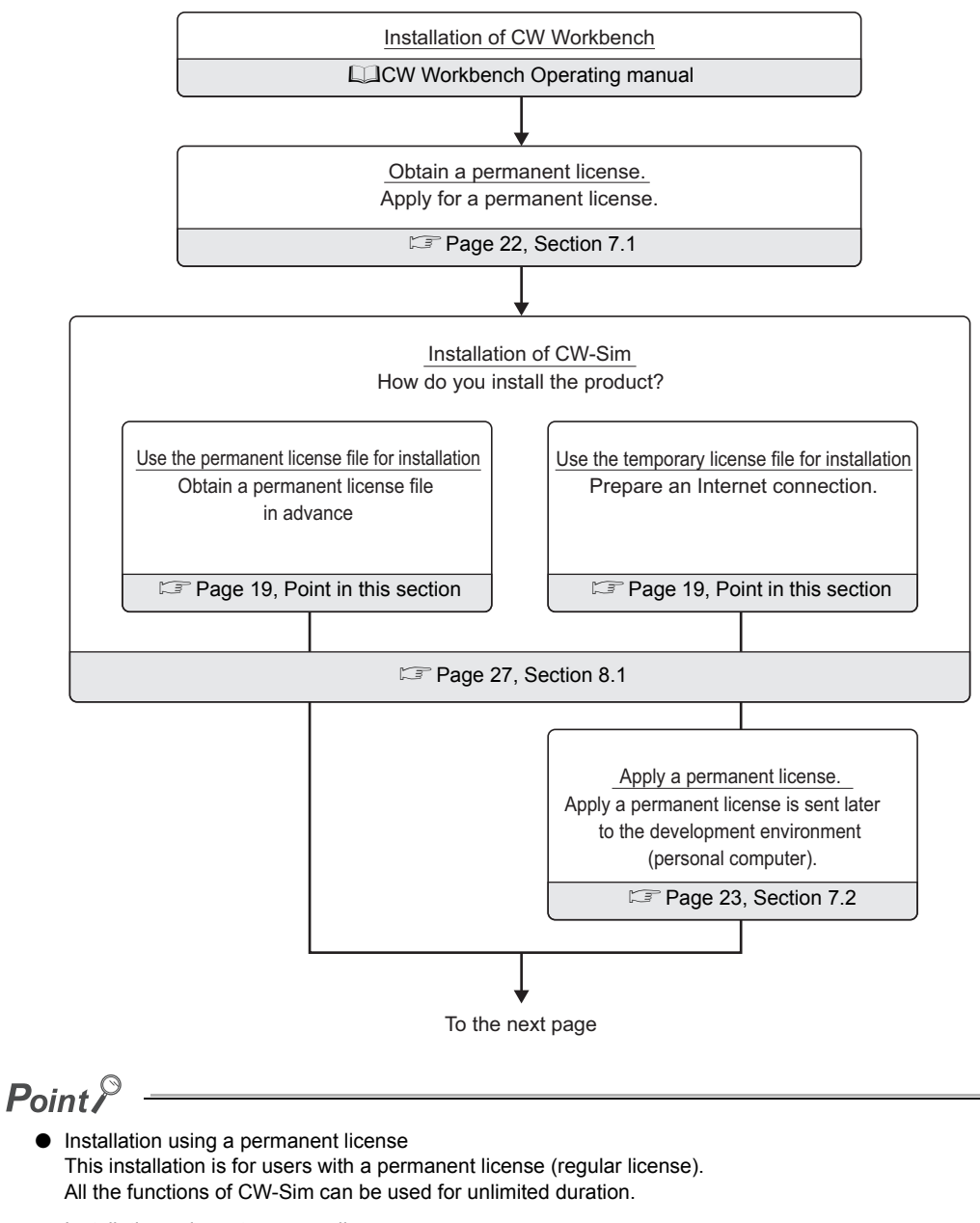

<span id="page-20-3"></span><span id="page-20-2"></span>● Installation using a temporary license This installation is for users with a temporary license acquired on the Internet. All the functions of CW-Sim can be used for 31 days after the installation.

Ŀ9

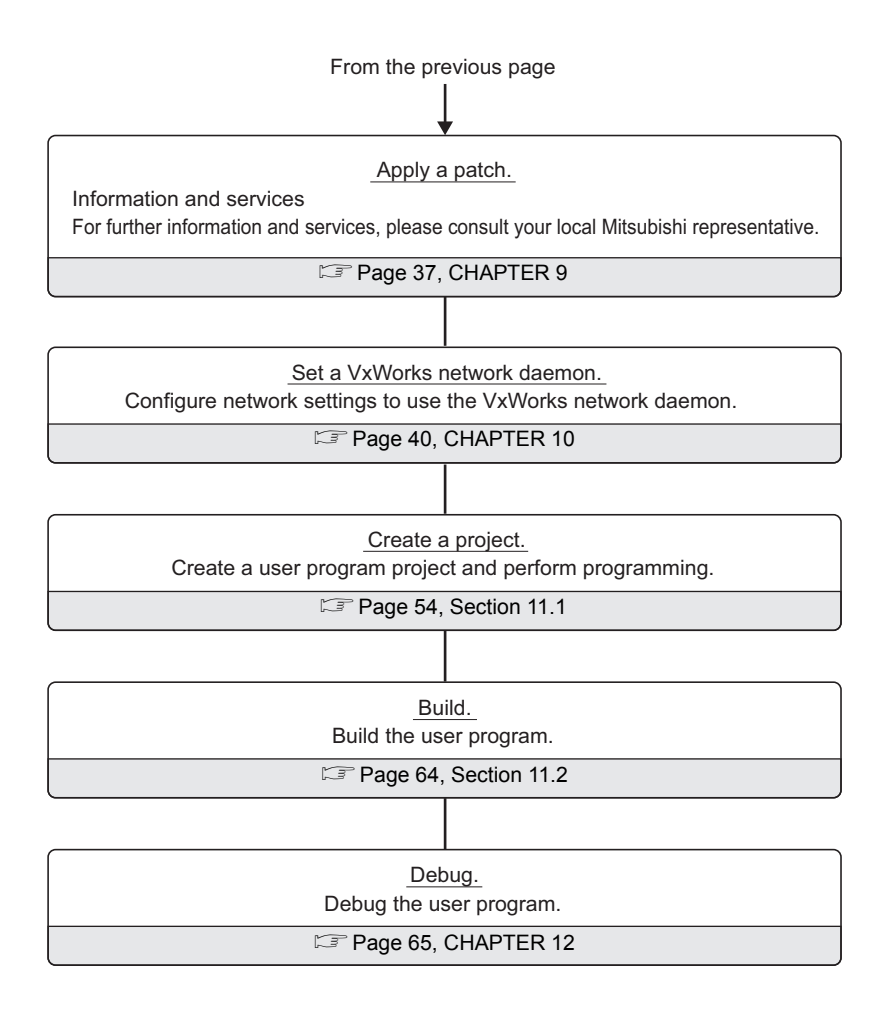

# <span id="page-22-0"></span>**6.2 From Installation of CW-Sim to Execution of Programs**

The following is the operating procedure from the installation of CW-Sim Standalone to the execution of programs.

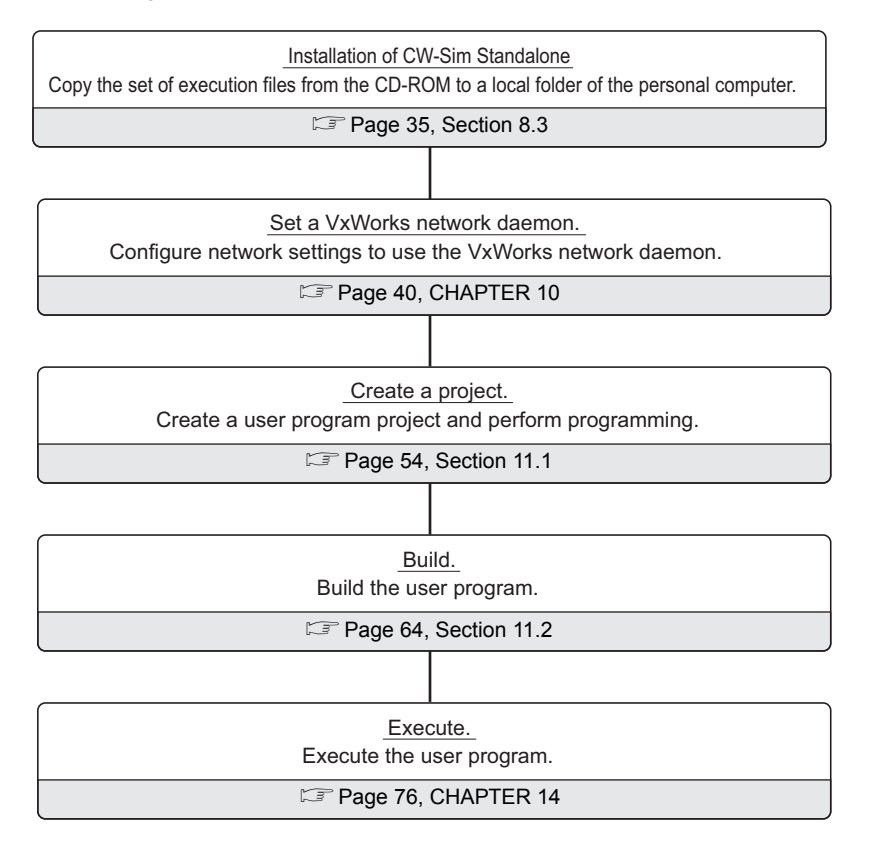

# <span id="page-23-0"></span>**CHAPTER 7 PERMANENT LICENSE**

## <span id="page-23-2"></span><span id="page-23-1"></span>**7.1 Obtaining Permanent License**

A permanent license is required to use CW-Sim for unlimited duration. Follow the instructions shown below to obtain a permanent license.

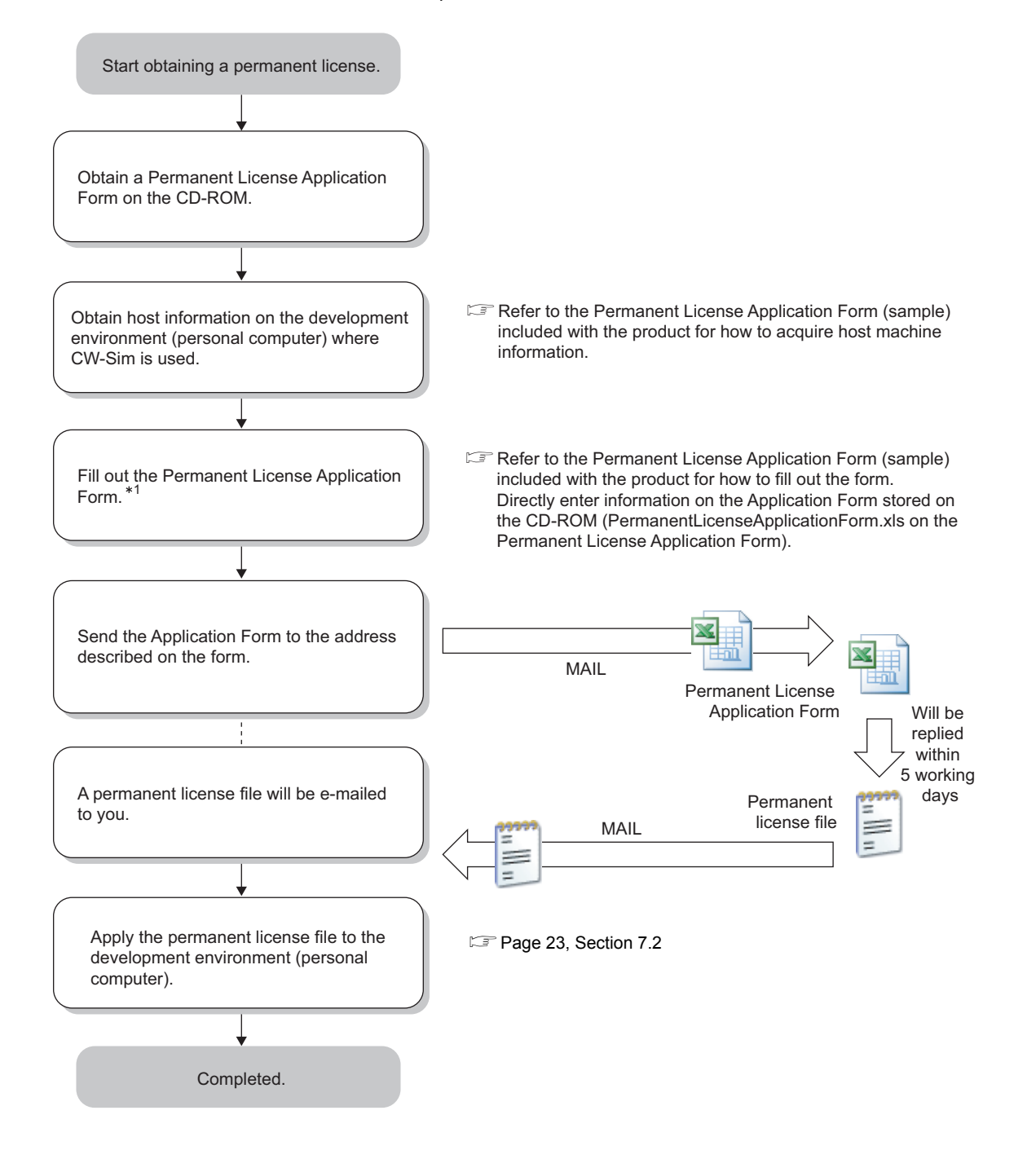

# <span id="page-24-1"></span><span id="page-24-0"></span>**7.2 Applying Permanent License**

Apply the acquired permanent license file to the personal computer specified for "Host machine information" on the application form.

Follow the instructions shown below to apply the permanent license file.

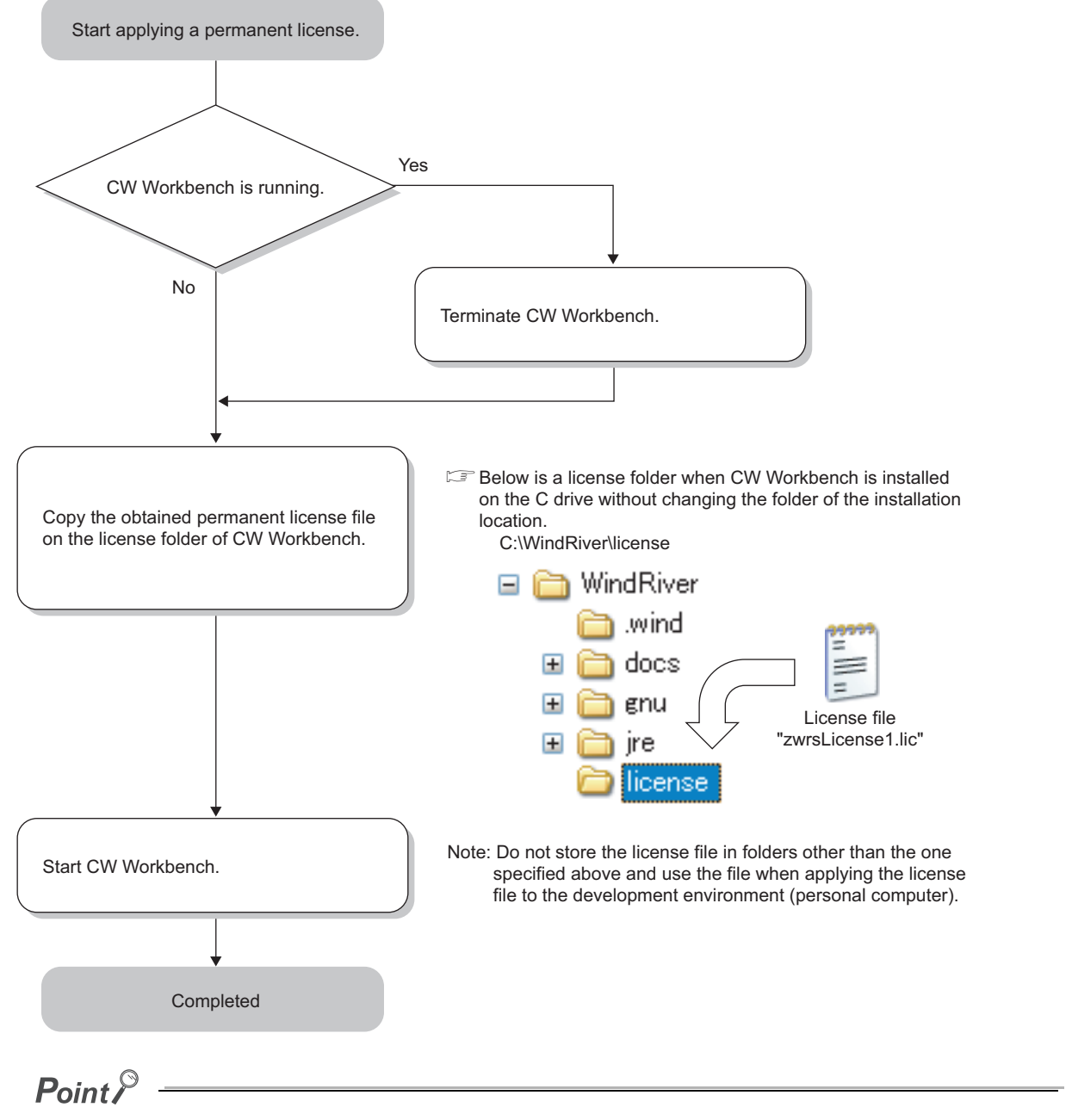

If "zwrsLicense1.lic" already exists in the "license" folder, rename the file "zwrsLicense1.lic" by incrementing the last number by 1.

"zwrsLicense2.lic", "zwrsLicense3.lic"…

# <span id="page-25-0"></span>**7.3 Deleting Permanent License**

Follow the instructions shown below to delete the current permanent license for license transfer.

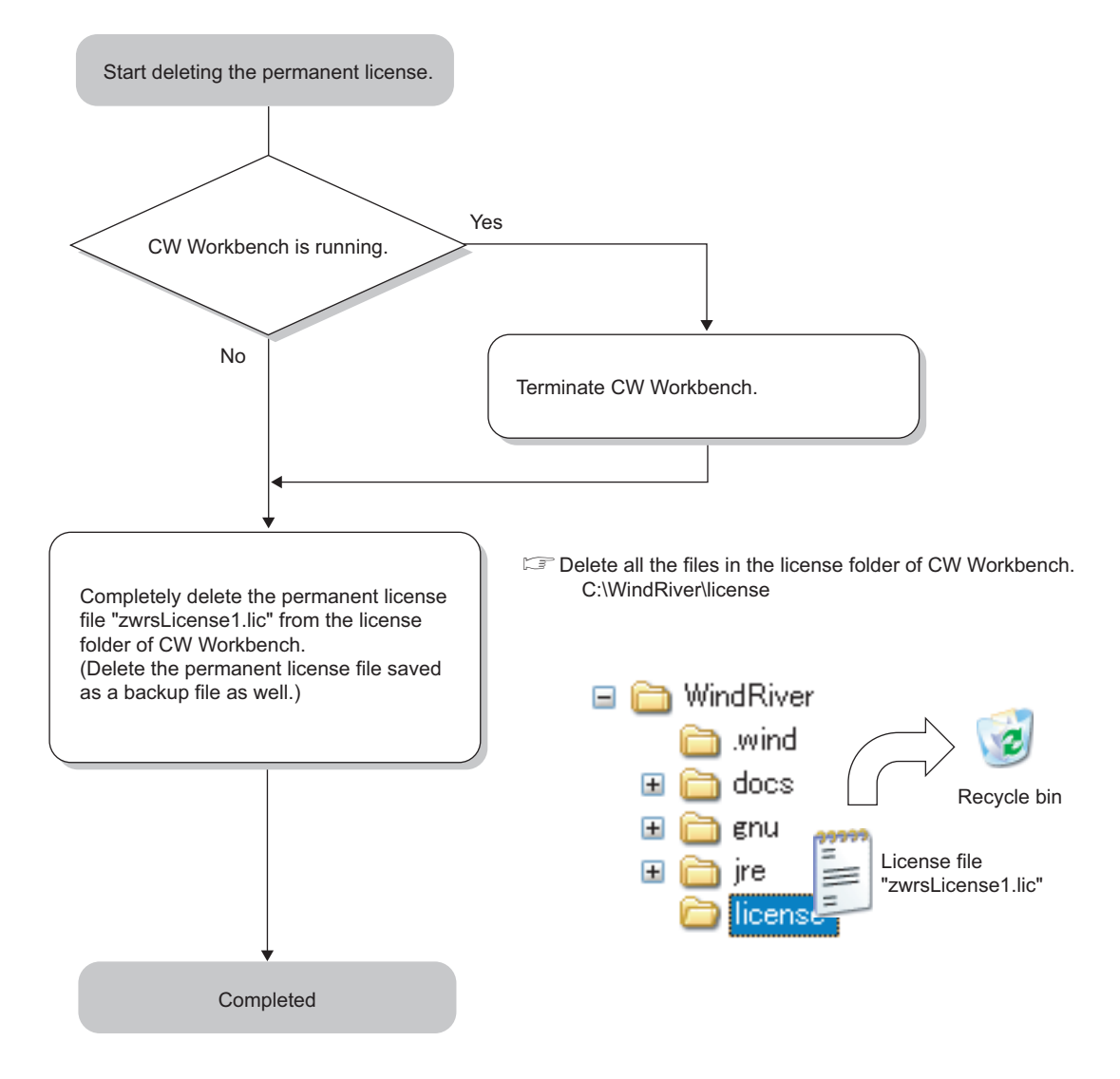

## <span id="page-26-0"></span>**7.4 Re-applying Permanent License**

Another permanent license is required on a new personal computer for license transfer due to reasons such as when the personal computer where CW-Sim has been installed crashed.

Follow the instructions shown below to re-apply a permanent license and transfer the host machine.

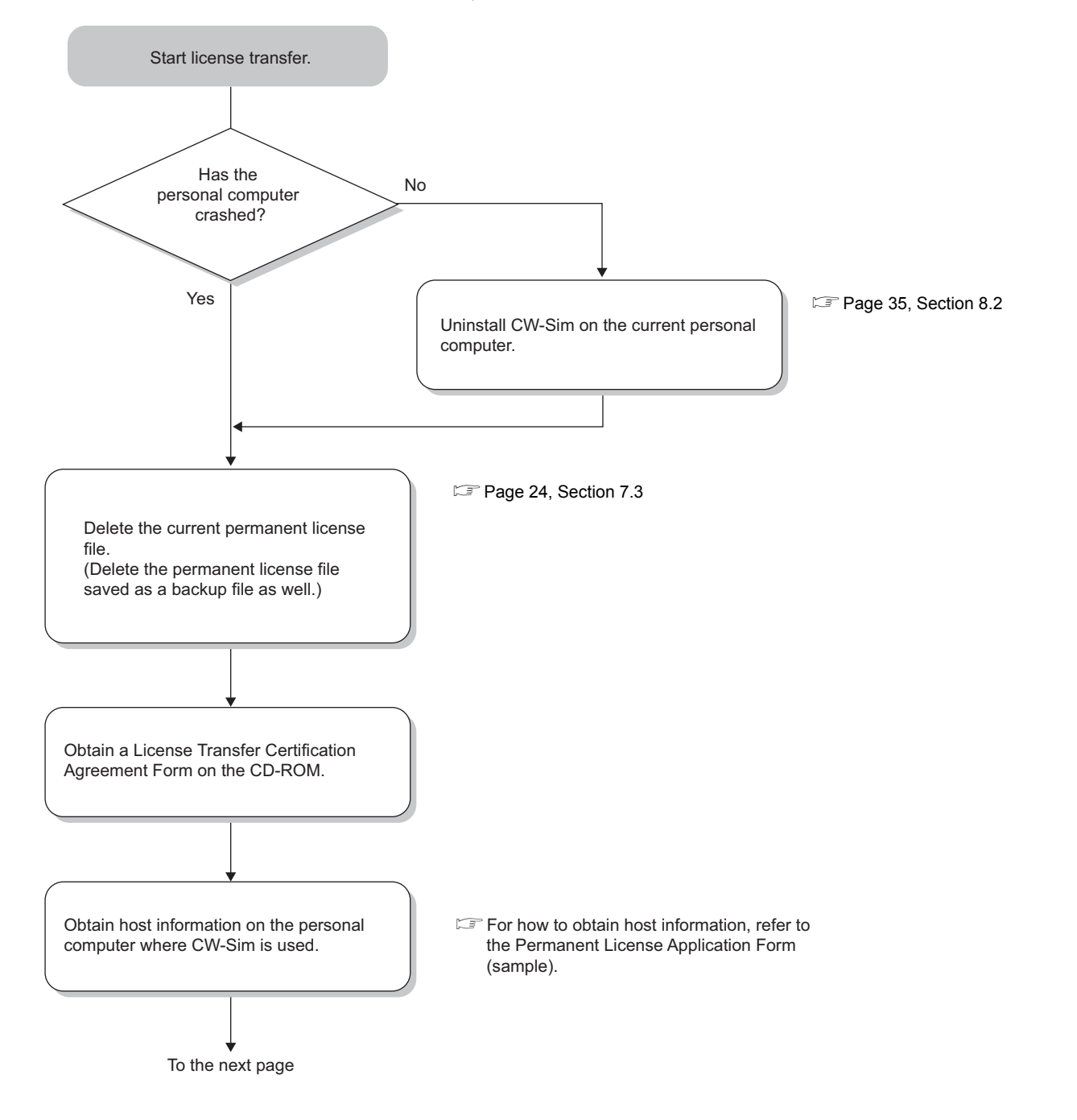

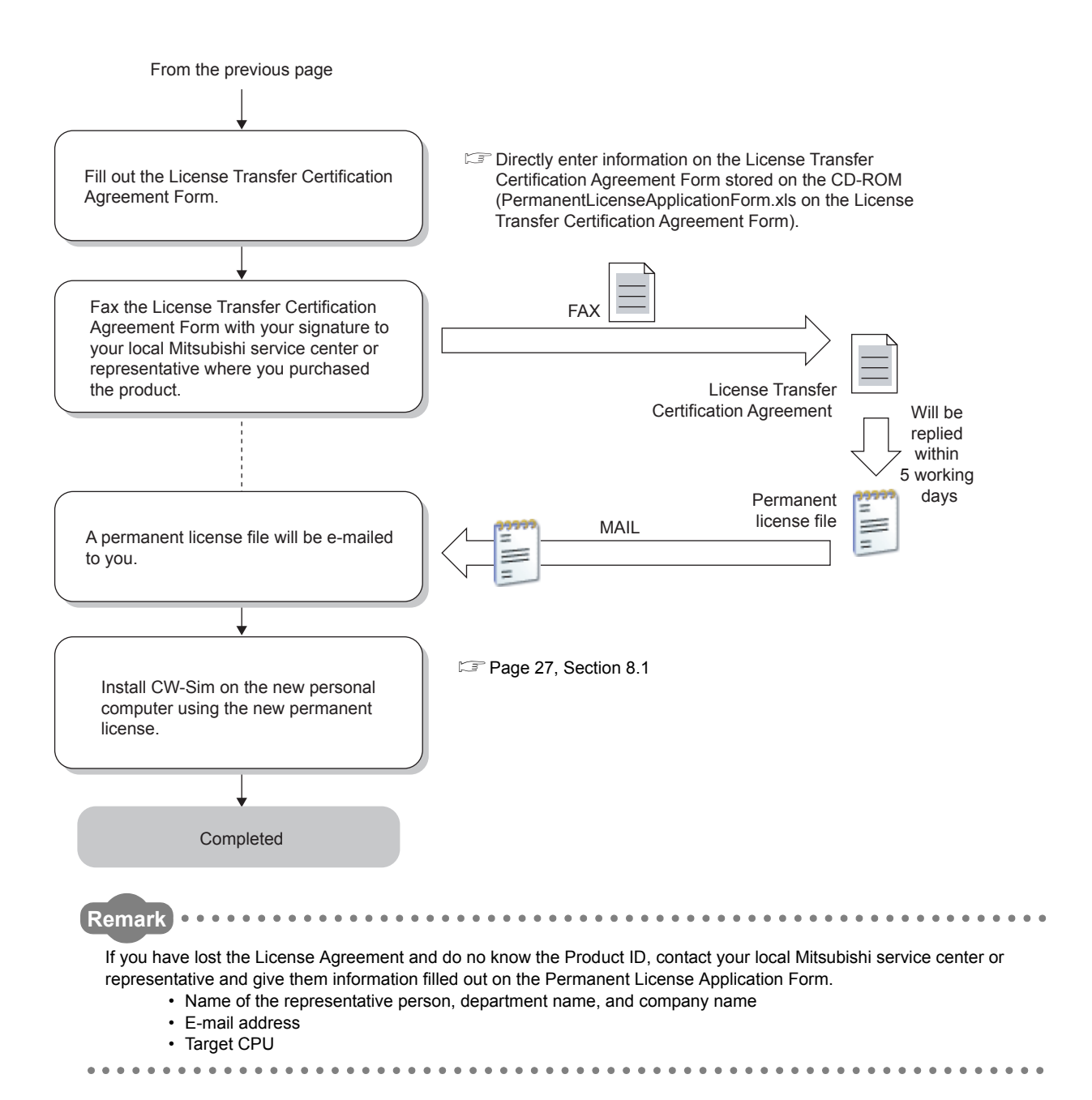

# <span id="page-28-0"></span>**CHAPTER 8 INSTALLATION AND UNINSTALLATION**

## <span id="page-28-3"></span><span id="page-28-1"></span>**8.1 Installation of CW-Sim**

This section explains how to install the product, how to operate, and precautions.

Unless operations differ depending on the operating system, windows and dialog boxes of Windows® 7 are used for explanations.

### <span id="page-28-2"></span>**8.1.1 Preparation before installation**

- **(1) Log on as a user with the Administrator attribute.**
- **(2) Check CW Workbench is installed on the personal computer.**
- **(3) Insert the CD-ROM (SW1DNC-CWSIM-ECD) into the personal computer, the installer automatically starts.**

If the installer does not automatically start, double-click "setup.exe" on the CD-ROM to start it.

 $Point<sup>9</sup>$ 

● Do not execute more than one "setup.exe" at the same time, or the product may not be properly installed.

● If the installation was not completed properly, uninstall the product and execute "setup.exe" again.

### **(4) For installation on Windows Vista® or Windows® 7, a dialog box asking whether to enable or disable User Account Control appears.**

Click "Allow" or "Yes" to continue the installation.

• For Windows Vista®

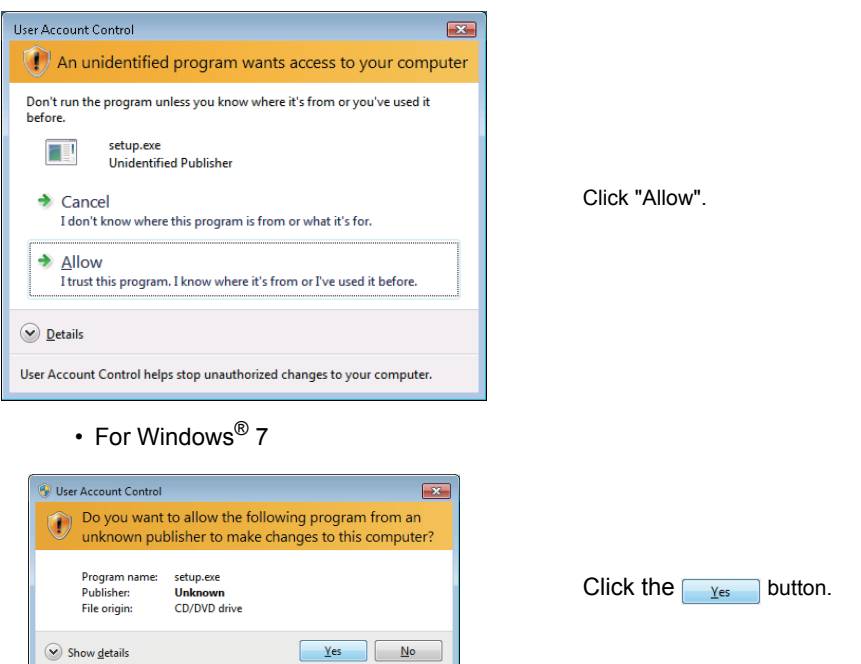

### $Point$

● Stop all other applications running on Windows<sup>®</sup> before installation.

Change when these notifications appea

- The installer may not operate the functions properly due to the automatic start of update programs of the operating system or any other software, such as Windows Update or Java Update. Change the setting to disable the automatic start of update programs before installation.
- CW-Sim cannot be overwritten by installation. To uninstall it, uninstall CW Workbench first. Reinstall CW Workbench and then install CW-Sim.
- To install CW-Sim using a temporary license, it can be obtained via the Internet. Before installation, check that the personal computer can be connected to the Internet. (If the personal computer is connected to the Internet via a proxy server, check the IP address and port number in advance. They are required to be set during installation.) Installation by a temporary license is not allowed without the Internet connection. Obtain the permanent license before installation. ( $\sqrt{P}$  [Page 22, Section 7.1\)](#page-23-2)

### <span id="page-30-0"></span>**8.1.2 How to install CW-Sim**

Insert the CW-Sim CD-ROM (SW1DNC-CWSIM-ECD) into the CD drive to start the installer.

*1.* **After the installer is started, execute one of the** 

**following operations and click the button.**

- Enter a folder name of the installation location.
- Click the Browse... button to select a folder of the installation location from the tree view.

#### $\overline{\mathbf{x}}$ Wind River Installer Select the Wind River install location: C:WindRiver Browse...  $\overline{\text{nk}}$  $\ensuremath{\mathsf{Cancel}}$

● About installation location

 $Point<sup>°</sup>$ 

For CW-Sim, select the same installation location as that of CW Workbench.

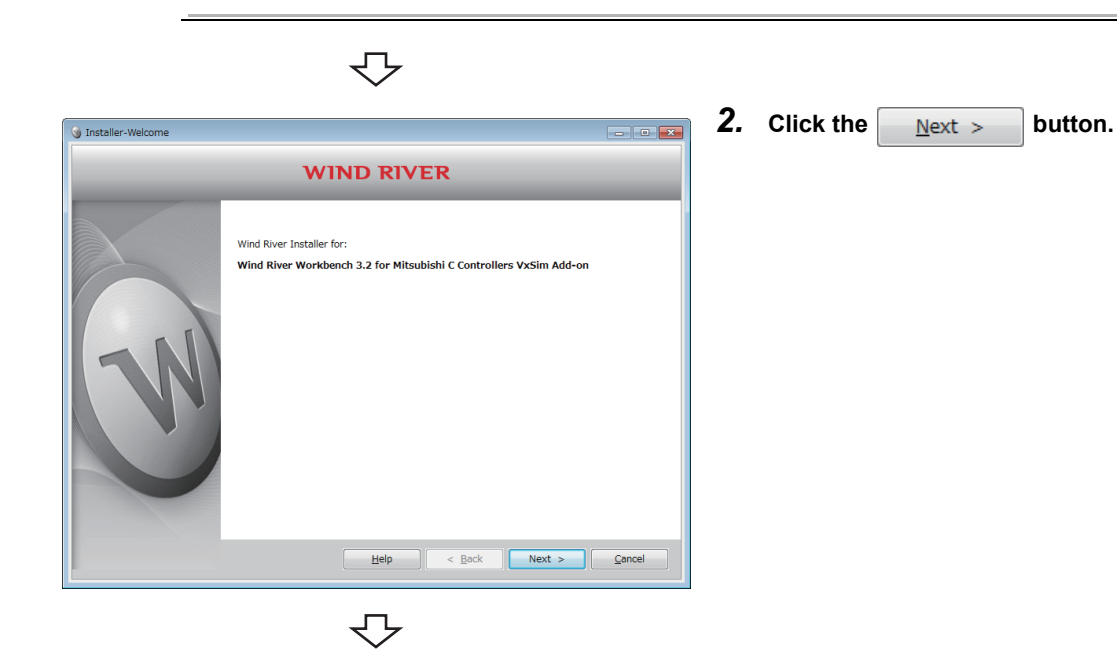

To the next page

#### From the previous page

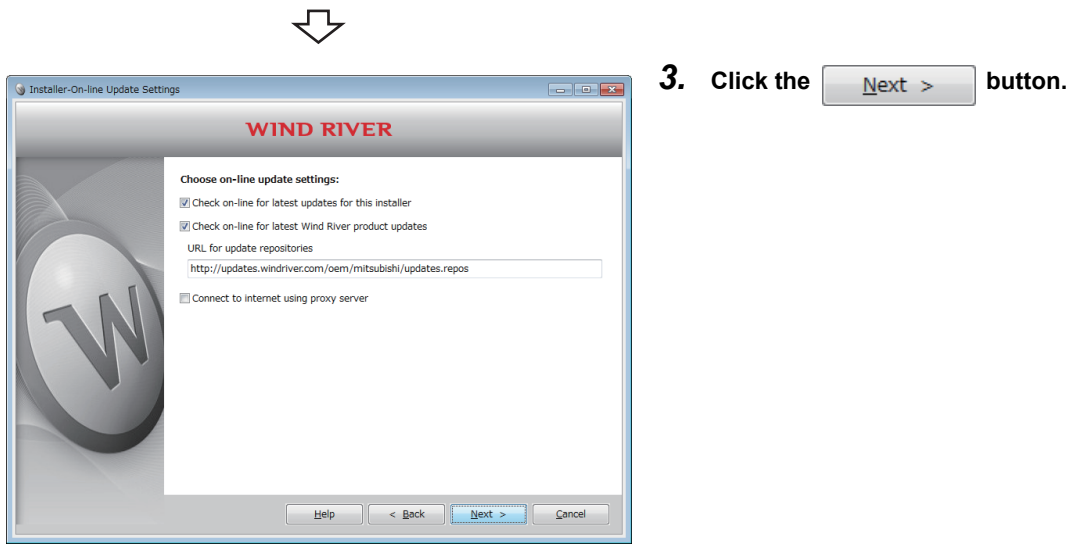

### <span id="page-31-0"></span> $Point$

If the personal computer is connected to the Internet via a proxy server, check the box of "Connect to internet using proxy server" and configure the proxy server setting set for the Internet connection on the personal computer.

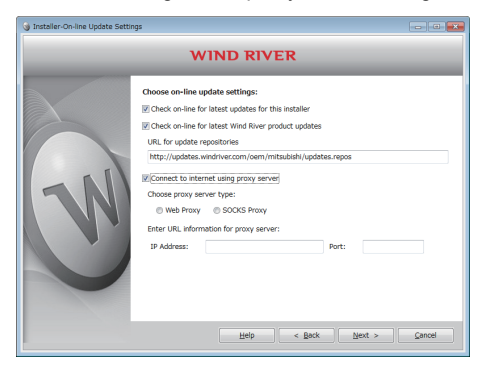

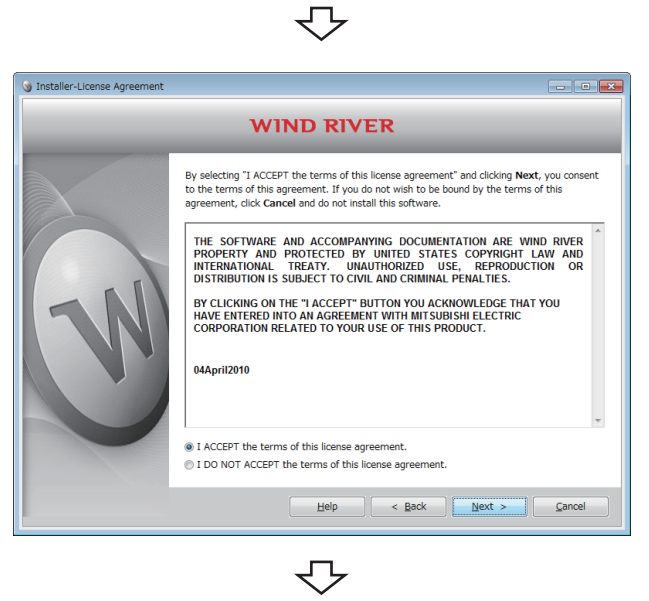

To the next page

*4.* **Select "I ACCEPT the terms of this license** 

**agreement."** and click the **button.** 

From the previous page

JЪ

*5.* **To continue the installation, select one of the following procedures.**

If the permanent license file is not obtained

*•* **Installation using a temporary license (a personal computer can be connected to the Internet) ([Page 31](#page-32-0) (1))**

If the permanent license file is obtained

*•* **Installation using a permanent license ([Page 32](#page-33-0) (4))**

#### Installation using a temporary license

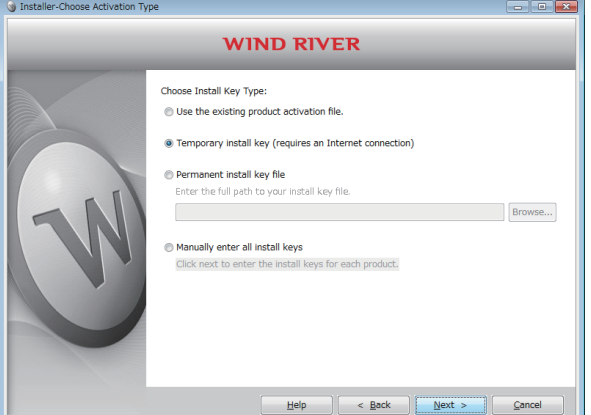

<span id="page-32-0"></span>(1) Select "Temporary install key (requires an Internet connection)" and click the  $\left| \right|$  Next > button.

### $Point<sup>°</sup>$

● If "Temporary install key" is selected, the Internet is required to acquire "Temporary install key". Execute the installation on a personal computer connected to the Internet.

● If the personal computer is connected to the Internet via a proxy server, configure the proxy server setting.  $(\Box$  [Page 30, Point in this section](#page-31-0))

If "Temporary install key" is selected without configuring the proxy server setting, installation does not proceed.

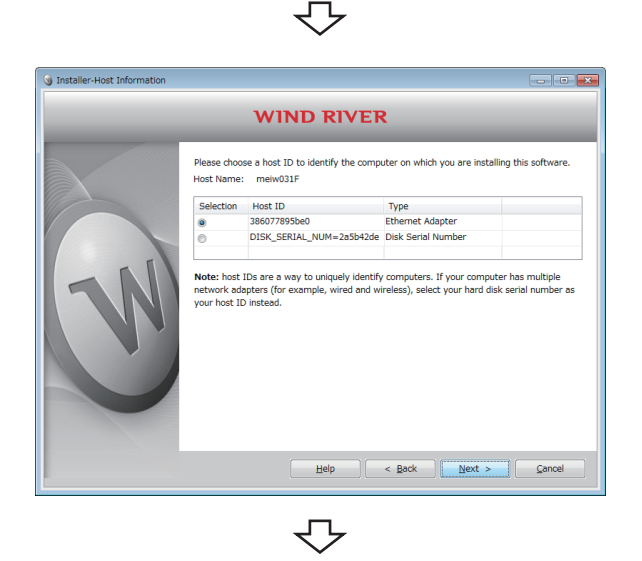

To the next page

(2) Check the content of "Note" on the window. Select either "Ethernet Adapter" or "Disk Serial Number" for

the Host ID and click the  $\frac{N}{x}$  button.

**8**

#### From the previous page

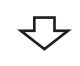

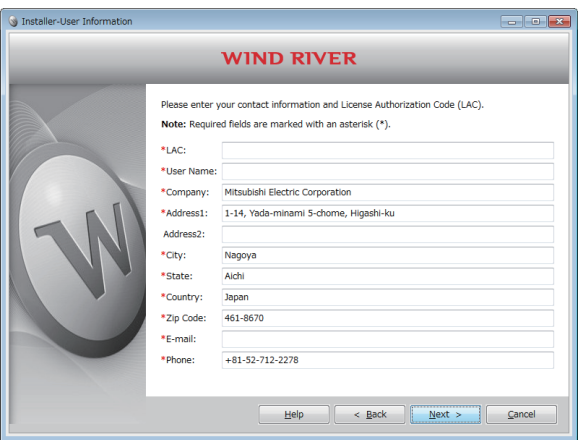

(3) Enter a License Authorization Code (LAC) and user information listed below and click the  $Next$  > button.

### $Point$

Use alphanumeric characters for the LAC and user information. (Items with a \* mark on the window must be entered correctly.)

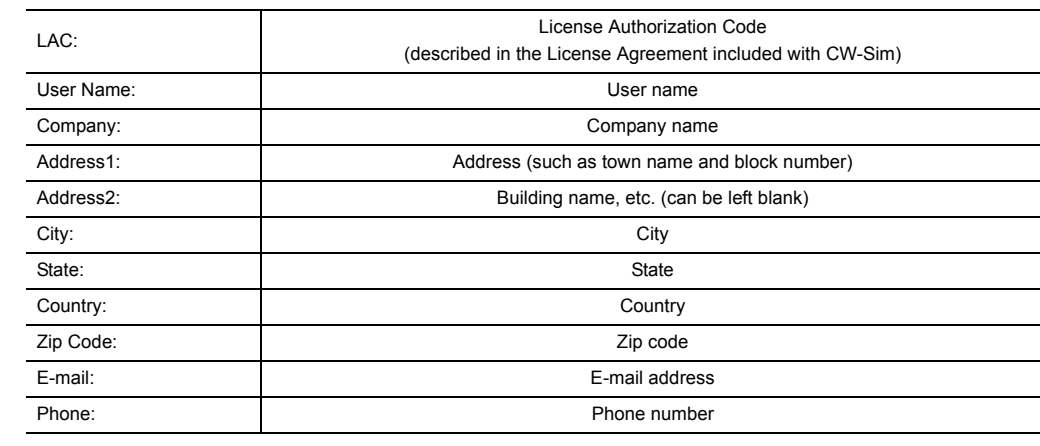

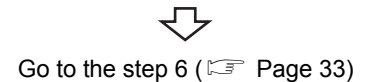

#### Installation using a permanent license

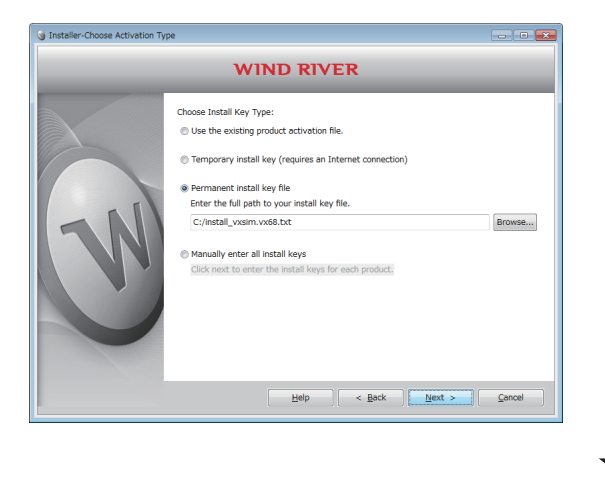

<span id="page-33-0"></span>(4) Select "Permanent install key file" and click the

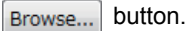

Select the permanent license from the tree view. Then

click the  $\sqrt{\frac{N}{N}}$  button.

Go to the step 6 ( $\subset \mathbb{F}$  [Page 33](#page-34-0))

<span id="page-34-0"></span>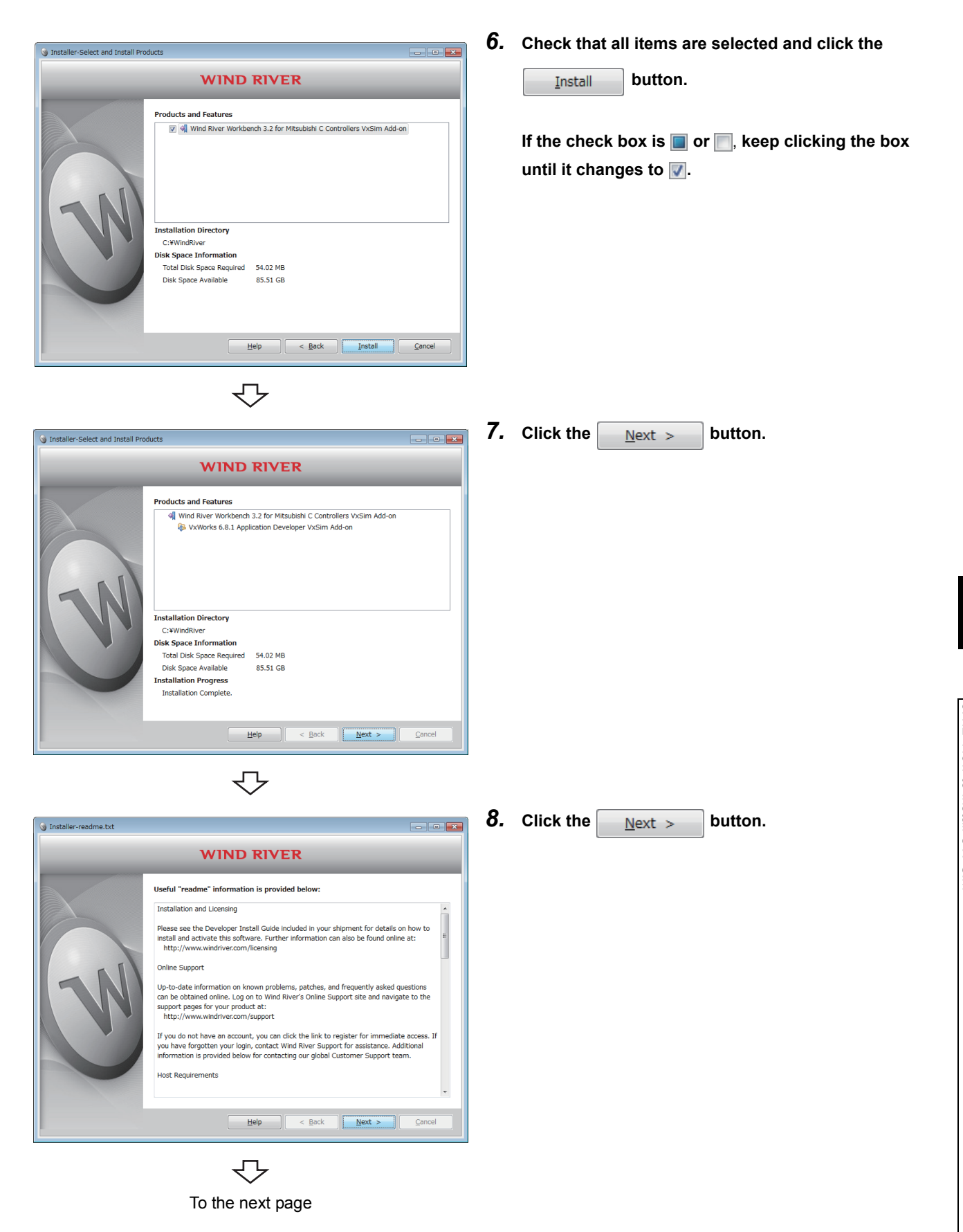

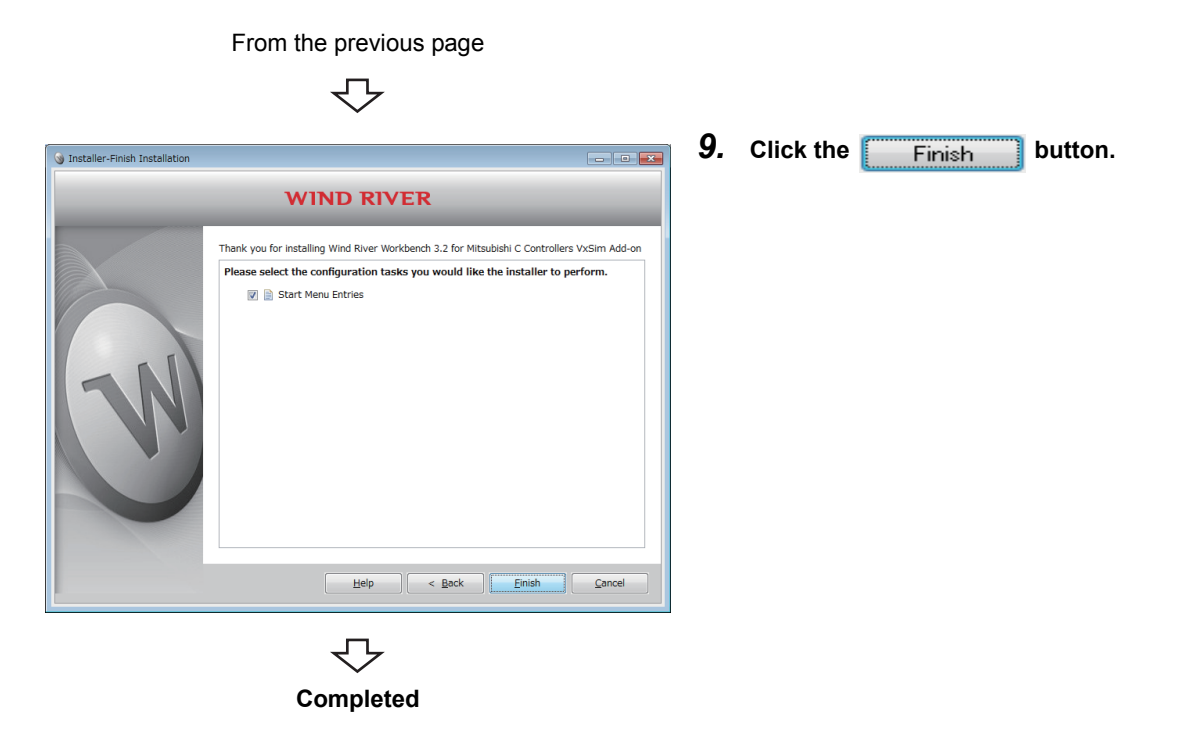

### <span id="page-35-0"></span>**8.1.3 Operations after installation**

#### **(1) Copying VxWorks image/symbol files**

Copy the VxWorks image/symbol files ( $\sqrt{p}$  [Page 16, Section 5.1 \(2\)\)](#page-17-2) stored in the "VxWorks" folder on the CD-ROM (SW1DNC-CWSIM-ECD) to the local folder.

**Example** Destination local folder example

• C:\CCPUSIM

### **(2) Registering with Exception List of Windows® Firewall**

If Windows® Firewall is enabled, refer to the following section and check the settings.  $\mathbb{F}$  [Page 85, Section 15.4 \(4\)](#page-86-0)

### <span id="page-35-1"></span>**8.1.4 After installation**

Once CW-Sim is installed, the following shortcut is registered with the Start menu.

 • For Q24DHCCPU-V (VxWorks 6.8) [Start] ⇒ [All Programs] ⇒ [Wind River] ⇒ [Documentation] ⇒ [VxWorks 6.8] ⇒ [VxWorks Simulator User's Guide, 6.8]
### **8.2 Uninstallation of CW-Sim**

CW-Sim is also uninstalled when CW Workbench is uninstalled. (Uninstallation of CW-Sim alone is not allowed.)

 $Point<sup>°</sup>$ 

- For CW Workbench uninstallation operations, refer to the following manual. **COW Workbench Operating Manual**
- On the "Select features to uninstall" screen that appears in CW Workbench uninstallation operations, select all boxes as shown below.

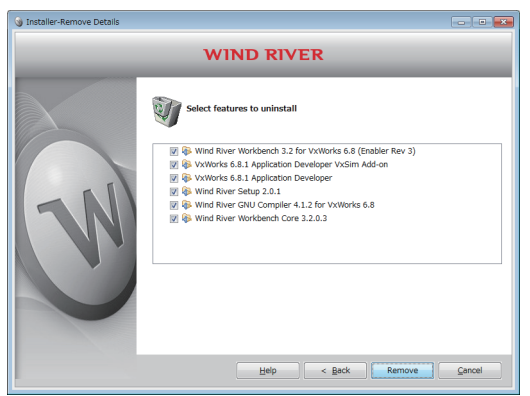

### <span id="page-36-0"></span>**8.3 Installation of CW-Sim Standalone**

The installer is not supplied with CW-Sim Standalone. Copy files from the following CD-ROM to the local folder.

**Example** Destination local folder example

• C:\CCPUSIM

#### **(1) CD-ROM (SW1DNC-CWSIMSA-ECD)**

Copy the "CWSIMSA" and "Samples" folders ( $\mathbb{F}$  [Page 17, Section 5.1 \(3\)\)](#page-18-0) to the local folder.

#### **(2) CD-ROM (SW1DNC-CWSIM-ECD)**

Copy the VxWorks image/symbol files ( $\sqrt{p}$  [Page 16, Section 5.1 \(2\)\)](#page-17-0) stored in the "VxWorks" folder to the local folder.

#### **(3) Registering with Exception List of Windows® Firewall**

If Windows® Firewall is enabled, refer to the following section and check the settings.  $\mathbb{F}$  [Page 85, Section 15.4 \(4\)](#page-86-0)

The uninstaller is not supplied with CW-Sim Standalone. Delete all files copied to the local folder.

# **CHAPTER 9 APPLYING PATCH <sup>9</sup>**

This section explains how to apply a patch in case it is released.

Unless operations differ depending on the operating system, windows and dialog boxes of Windows® 7 are used for explanations.

 $Point<sup>9</sup>$ 

- Log on as a user with the Administrator attribute.
- Terminate CW-Sim and CW Workbench before applying a patch.
- Do not stop the processing during patch application. Apply the patch again if the processing has been stopped.
- $\bullet$  When a patch is applied on Windows Vista<sup>®</sup> or Windows<sup>®</sup> 7, a dialog box appears to enable or disable User Account Control. Click "Allow" or "Yes" to continue the application of the patch.

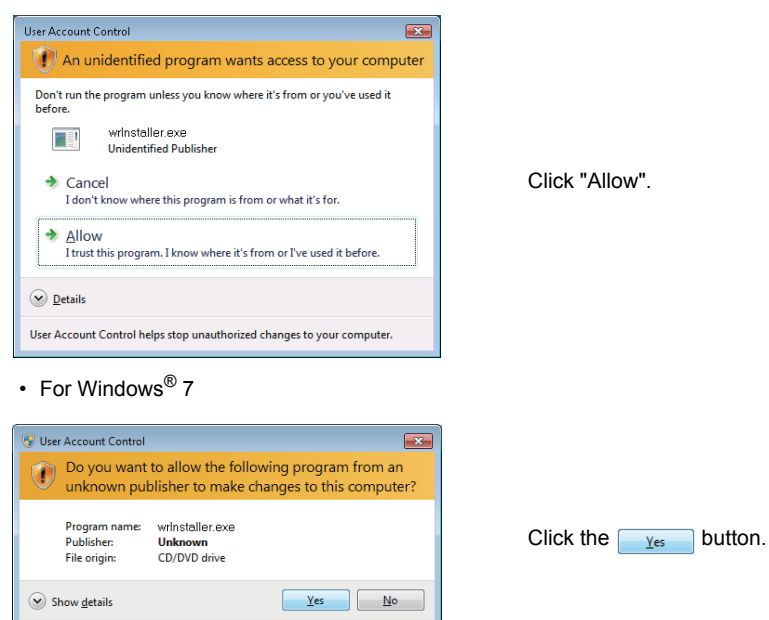

Change when these notifications appear

#### • For Windows Vista<sup>®</sup>

### **9.1 How to Obtain Patch**

#### **(1) Download a patch file from the site described below.**

#### Information and services

For further information and services, please consult your local Mitsubishi representative.

#### **(2) Extract the downloaded file and store it in the updates folder (in the folder of the installation location of CW-Sim).**

Example When the installation location of CW-Sim is C:\WindRiver, the storage location of the patch is C:\WindRiver\updates.

### **9.2 How to Apply Patch**

*1.* **Select [Start]** ⇒ **[All Programs]** ⇒ **[Wind River]** <sup>⇒</sup> **[Product Maintenance]** ⇒ **[Installation at X YYYY].**

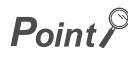

● X and YYYY of [Installation at X YYYY] mean: X: The drive to which the product has been installed YYYY: The folder to which the product has been installed Example

If the folder of the installation location specified at the time of installation is C:\WindRiver, the menu name is [Installation at C WindRiver].

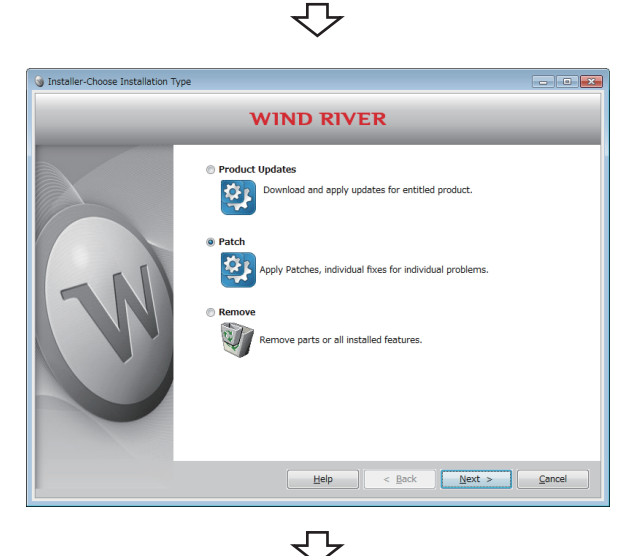

**2.** Select "Patch" and click the  $\frac{N}{N}$  button.

To the next page

↽

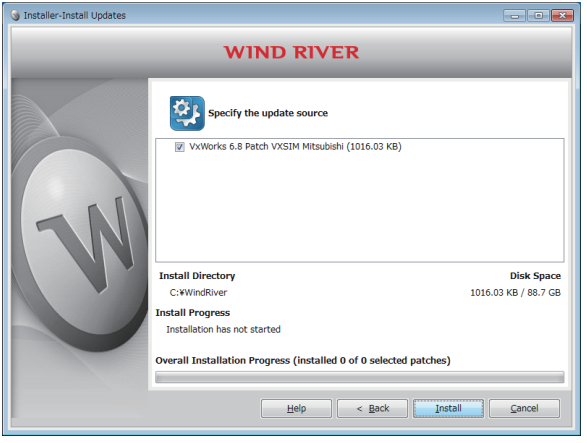

*3.* **Check that the patch to be installed has been selected.**

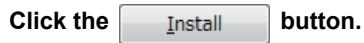

### $Point$

If the patch to be installed is not displayed, check whether the storage location of the patch file is correct.

- Patch file storage location
- <Install folder for CW Workbench>\updates

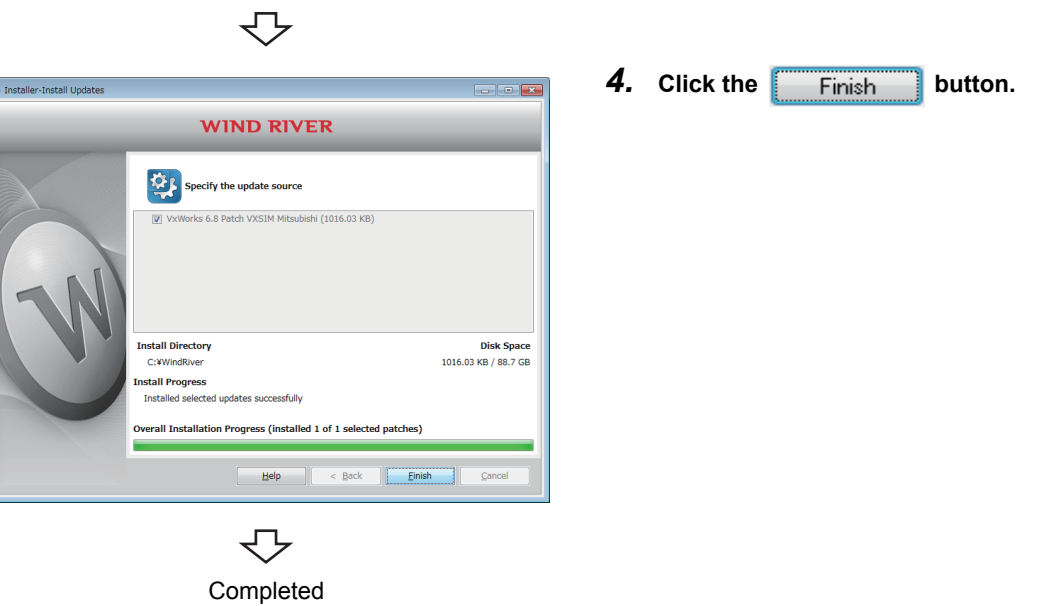

# **CHAPTER 10VxWorks NETWORK DAEMON SETTINGS**

To use the VxWorks network daemon on the simulator, configure the following 3 settings.

- *1.* **Routing and Remote Access service setting**
- *2.* **Network driver setting**
- *3.* **TCP/IP setting**

### **10.1 Windows® 7**

**(1) Setting Routing and Remote Access service**

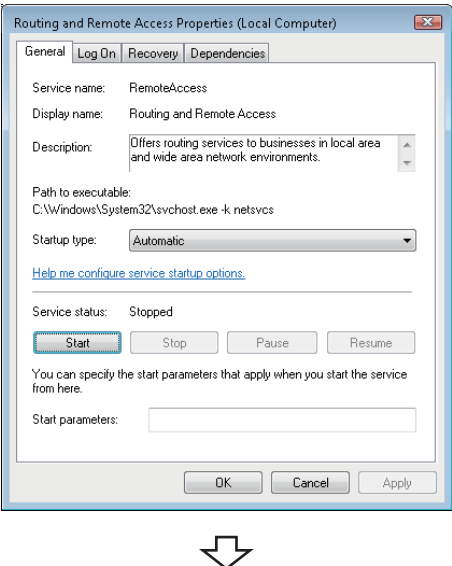

**Completed** 

- *1.* **Select [Start]** ⇒ **[Control Panel]** ⇒ **[System and Security]** ⇒ **[Administrative Tools]** ⇒ **[Service], and double-click "Routing and Remote Access".**
- *2.* **Select "Automatic" for "Startup type" and click the**  Apply  **button.**
- 3. Click the start button.
- *4.* **When the "Service status" becomes "Start", click**   $the$   $\overline{\circ}$   $\overline{\circ}$  button.

#### **(2) Setting network driver**

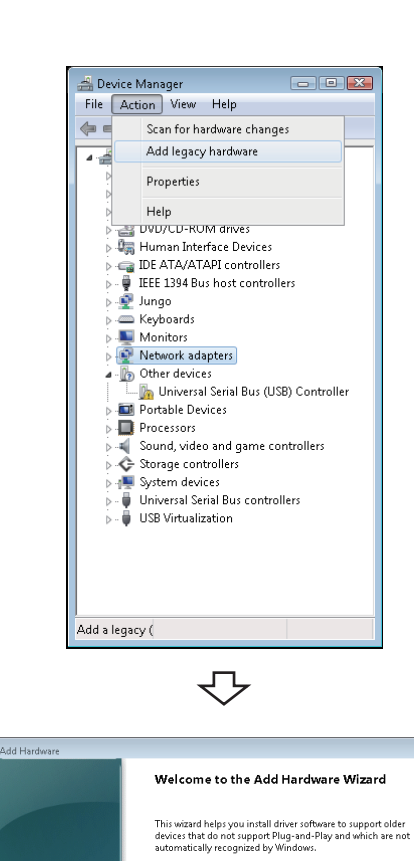

- *1.* **Select [Start]** ⇒ **[Control Panel]** ⇒ **[Hardware and Sound], and click "Device Manager".**
- *2.* **Select "Network adapters" and click [Action]** <sup>⇒</sup> **[Add legacy hardware].**

3. Click the  $\frac{\text{Next}}{\text{Next}}$  button.

**10**

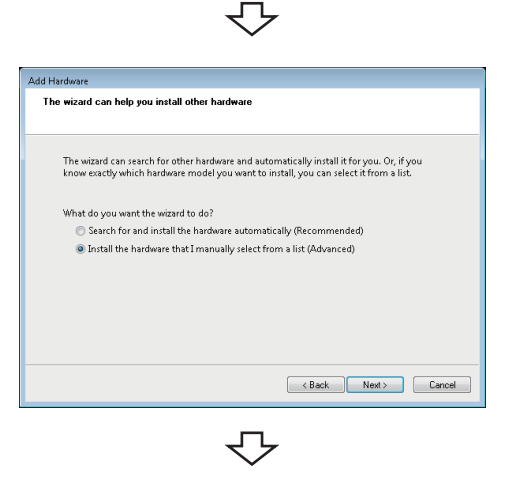

To continue, click Next.

You should only use this wizard if you are an advanced user or<br>you have been directed here by technical support.

 $\mathop{\mathrm{I\hskip-2.2mm M}}\nolimits$  If your hardware came with an installation CD, it is<br>recommended that you click Cancel to close this wizard<br>and use the manufacturer's CD to install this hardware.

 $\begin{tabular}{|c|c|c|c|} \hline & & & & \multicolumn{3}{|c|}{\textbf{Next & } & \multicolumn{3}{|c|}{\textbf{.} \end{tabular} } \begin{tabular}{|c|c|c|c|} \hline & & & & \multicolumn{3}{|c|}{\textbf{.} \end{tabular} } \begin{tabular}{|c|c|c|c|} \hline & & & & \multicolumn{3}{|c|}{\textbf{.} \end{tabular} } \begin{tabular}{|c|c|c|c|} \hline & & & & \multicolumn{3}{|c|}{\textbf{.} \end{tabular} } \begin{tabular}{|c|c|c|$ 

To the next page

*4.* **Select "Install the hardware that I manually select** 

**from a list (Advanced)" and click the button.**

From the previous page

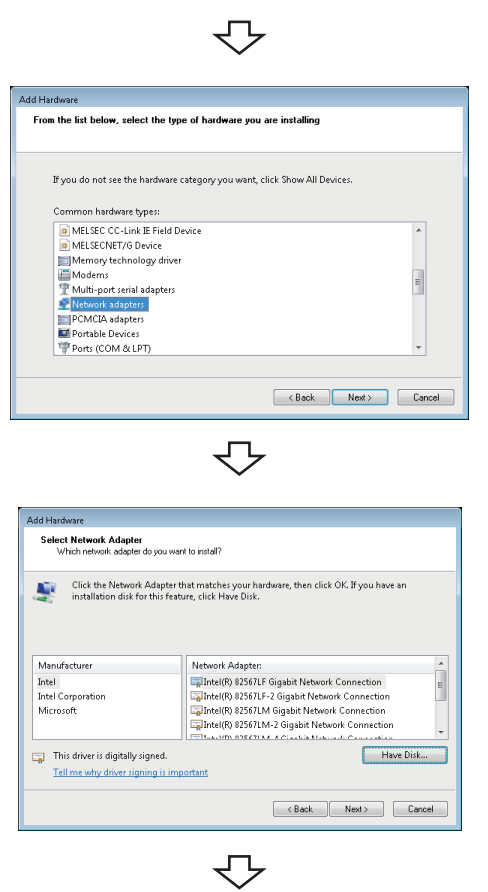

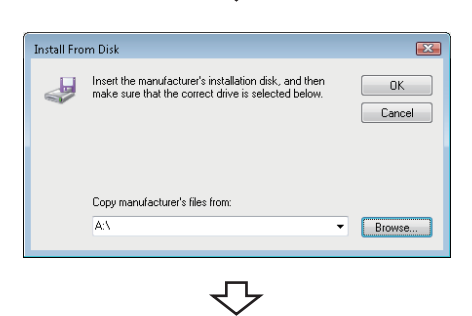

To the next page

*5.* **Select "Network adapters" and click the button.**

**6.** Click the **Have Disk...** button.

7. Click the **Browse...** button.

<span id="page-44-0"></span>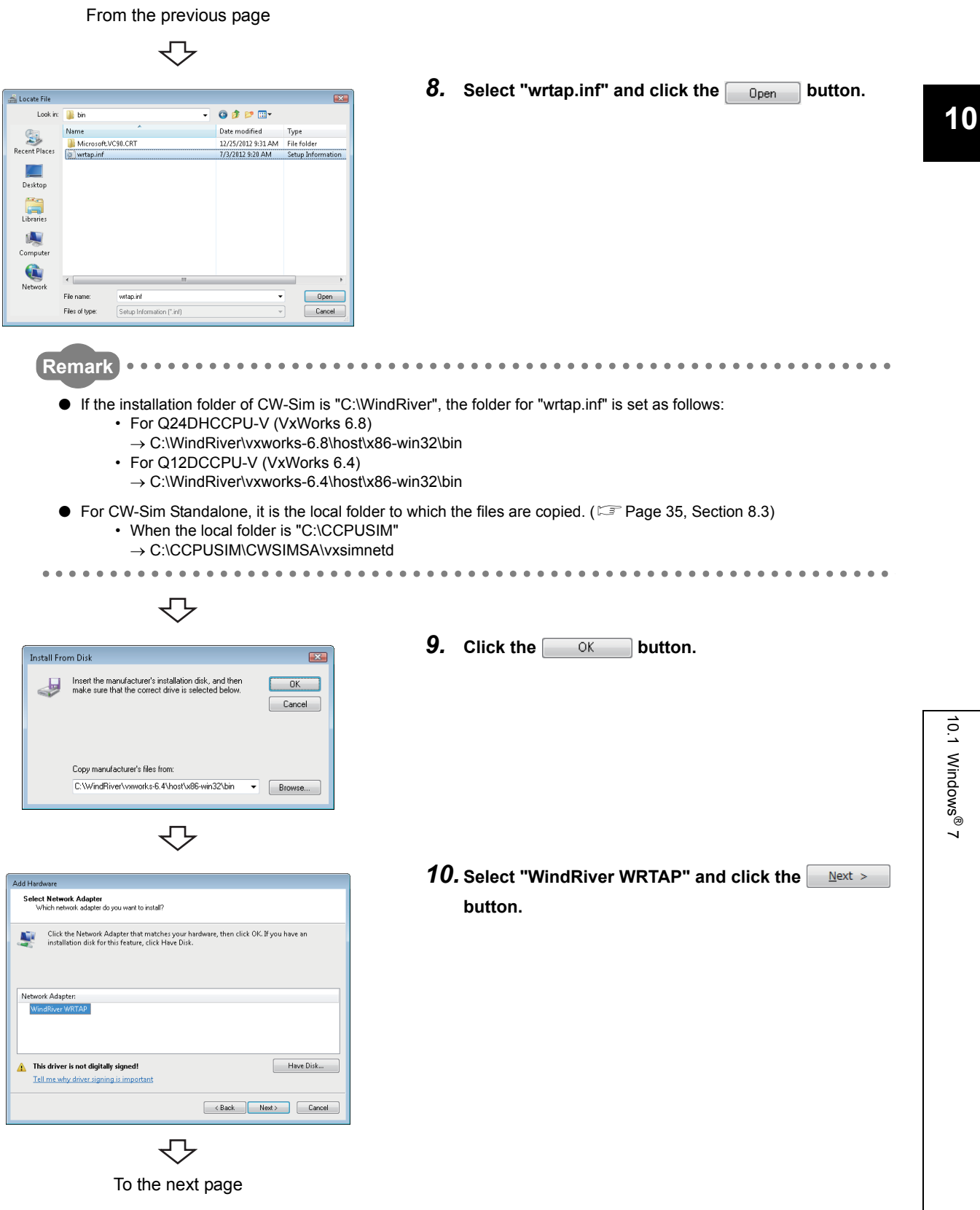

#### From the previous page

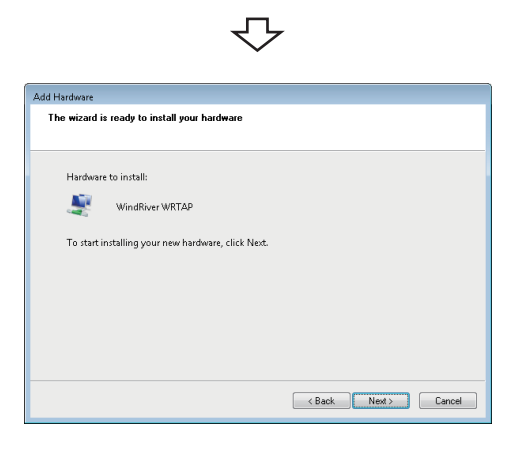

#### **11.** Click the  $\left[\begin{array}{cc} \mathbb{N} & \mathbb{R} \\ \mathbb{N} & \mathbb{N} \end{array}\right]$  button.

If the following message box appears, click "Install this driver software anyway".

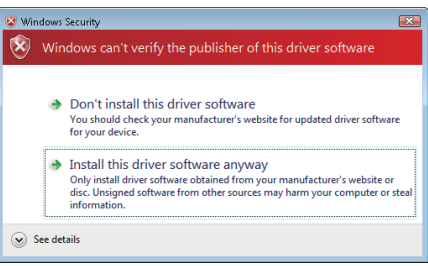

**12.** Click the **Finish** button.

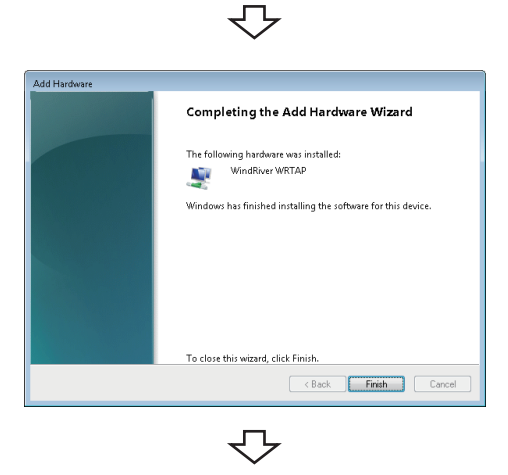

Completed

#### **(3) Setting TCP/IP**

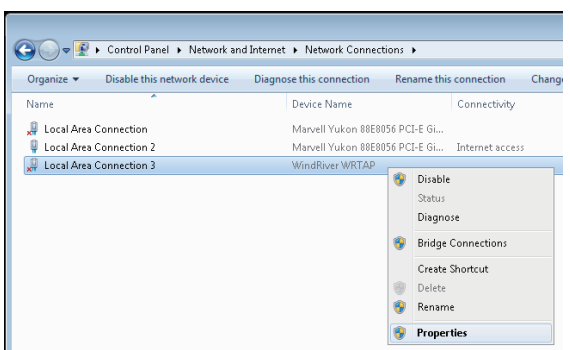

い

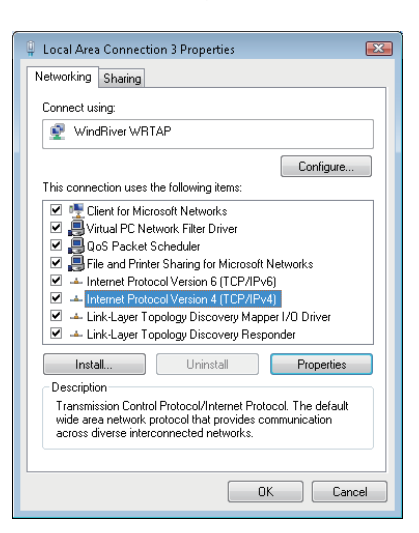

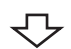

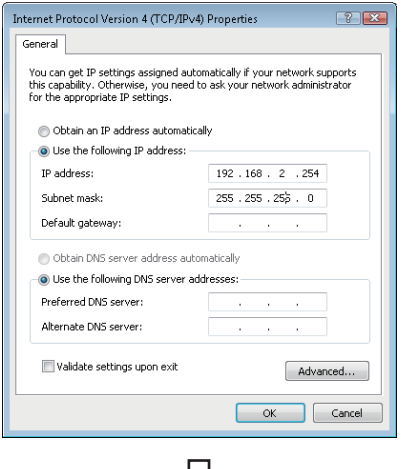

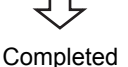

- *1.* **Select [Start]** ⇒ **[Control Panel]** ⇒ **[Network and Internet]** ⇒ **[View network status and tasks], and click "Change adapter settings".**
- *2.* **Click the local area connection with device name "WindRiver WRTAP". In the menu that pops up, select [Properties].**

*3.* **Select "Internet Protocol Version 4 (TCP/IPv4)" and click the Properties button.** 

*4.* **Select "Use the following IP address:" and set "IP address" and "Subnet mask".**

Example In this example, the following virtual network information is used.

> IP address: 192.168.2.254 Subnet mask: 255.255.255.0

**5.** Click the  $\overline{\phantom{0}}$  ok button.

#### **(1) Setting Routing and Remote Access service**

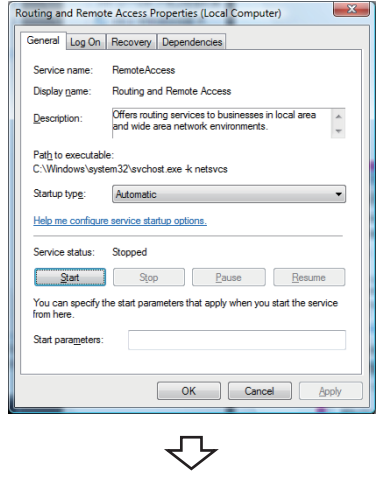

Completed

**(2) Setting network driver**

- *1.* **Select [Start]** ⇒ **[Control Panel]** ⇒ **[System and Maintenance]** ⇒ **[Administrative Tools]** ⇒ **[Service], and double-click "Routing and Remote Access".**
- *2.* **Select "Automatic" for "Startup type" and click the**  *<u>Apply</u>* button.
- 3. Click the **start** button.
- *4.* **When the "Service status" becomes "Start", click**  the OK button.

- *1.* **Select [Start]** ⇒ **[Control Panel]** ⇒ **[Hardware and Sound], and click the "Device Manager".**
- *2.* **Select "Network adapters" and click [Action]** <sup>⇒</sup> **[Add legacy hardware].**

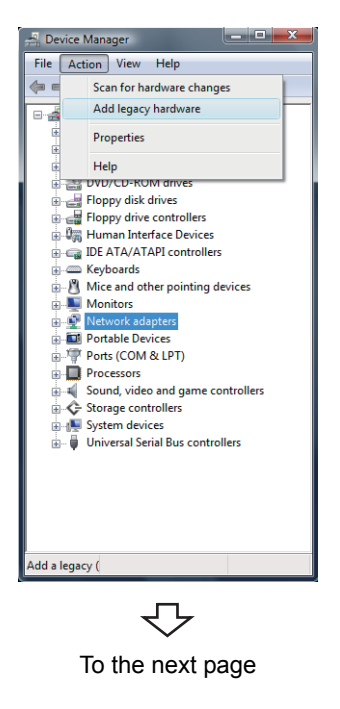

| From the previous page |                                                                   |                                                                |                                                                                                    |
|------------------------|-------------------------------------------------------------------|----------------------------------------------------------------|----------------------------------------------------------------------------------------------------|
| 1                      | 3. Click the $\frac{3000}{10000}$                                 | 3. Check the $\frac{3000}{10000}$                              | 4. Select "Inshall the hardware that I manually select<br>from a list (Advanced)" and click the $\frac{3000}{1000}$ |
| 1                      | 4. Select "Inshall the hardware that I manually select<br>bottom. | 5. Select "Network adapters" and click the $\frac{3000}{1000}$ |                                                                                                    |
| 1                      | 5. Select "Network adapters" and click the $\frac{3000}{1000}$    |                                                                |                                                                                                    |
| 1                      | 1                                                                 | 1                                                              |                                                                                                    |
| 1                      | 1                                                                 | 1                                                              |                                                                                                    |
| 1                      | 1                                                                 | 1                                                              |                                                                                                    |
| 1                      | 1                                                                 | 1                                                              |                                                                                                    |
| 1                      | 1                                                                 | 1                                                              |                                                                                                    |
| 1                      | 1                                                                 | 1                                                              |                                                                                                    |
| 1                      | 1                                                                 | 1                                                              |                                                                                                    |
| 1                      | 1                                                                 | 1                                                              |                                                                                                    |
| 1                      | 1                                                                 | 1                                                              |                                                                                                    |
| 1                      | 1                                                                 | 1                                                              |                                                                                                    |
| 1                      | 1                                                                 | 1                                                              |                                                                                                    |
| 1                      | 1                                                                 | 1                                                              |                                                                                                    |
| 1                      | 1                                                                 | 1                                                              |                                                                                                    |
| 1                      | 1                                                                 | 1                                                              |                                                                                                    |
| 1                      | 1                                                                 | 1                                                              |                                                                                                    |
| 1                      | 1                                                                 | 1                                                              |                                                                                                    |
| 1                      | 1                                                                 | 1                                                              |                                                                                                    |
| 1                      | 1                                                                 | 1                                                              |                                                                                                    |
| 1                      |                                                                   |                                                                |                                                                                                    |

To the next page

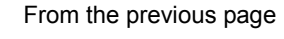

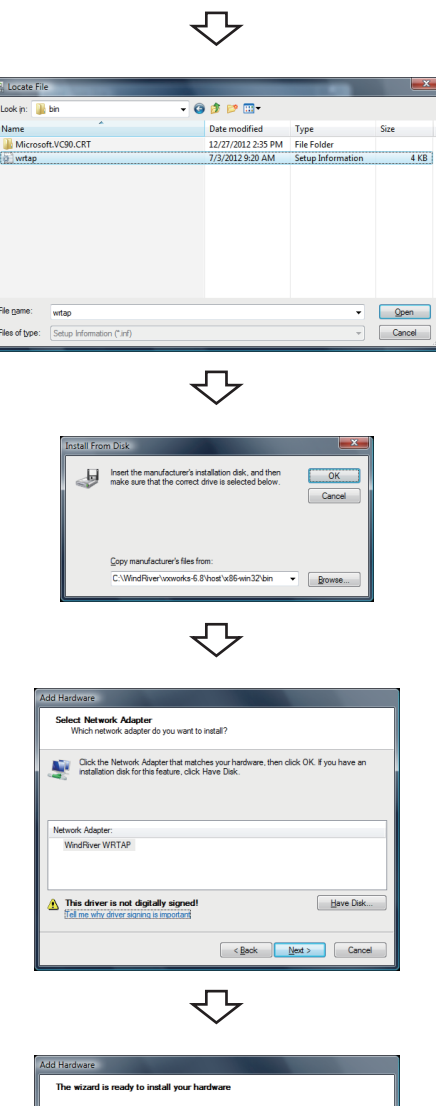

e to install **New York WATER** ₹Ъ

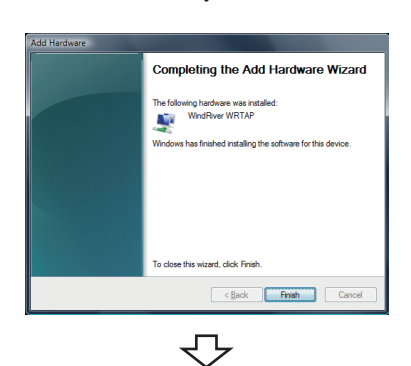

Completed

8. Select "wrtap.inf" and click the **button.** 

For details of the "wrtap.inf" folder, refer to the following remark.

**F** [Page 43, Remark in this section](#page-44-0)

- **9.** Click the  $\frac{OR}{OR}$  button.
- **10.** Select "WindRiver WRTAP" and click the **Allect > button.**

11. Click the **ext** > button.

If the following message box appears, click "Install this driver software anyway".

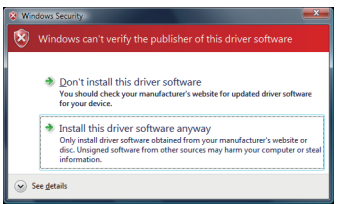

**12.** Click the **Finish** button.

#### **(3) Setting TCP/IP**

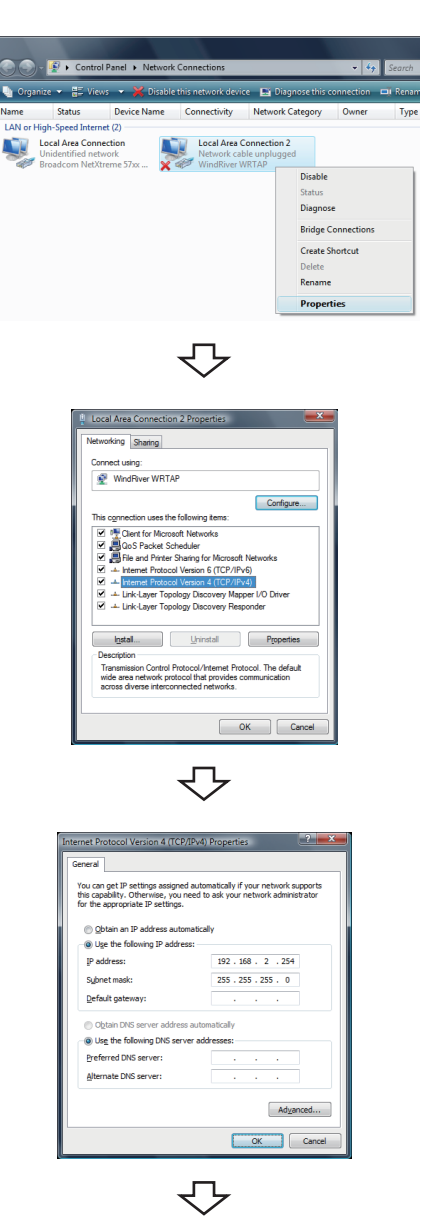

Completed

- *1.* **Select [Start]** ⇒ **[Control Panel]** ⇒ **[Network and Internet]** ⇒ **[View network status and tasks], and click "Manage network connections".**
- *2.* **Click the local area connection with device name "WindRiver WRTAP". In the menu that pops up, select [Properties].**

*3.* **Select "Internet Protocol Version 4 (TCP/IPv4)" and click the Properties button.** 

*4.* **Select "Use the following IP address:" and set "IP address" and "Subnet mask".**

Example In this example, the following virtual network information is used.

> IP address: 192.168.2.254 Subnet mask: 255.255.255.0

**5.** Click the  $\frac{0K}{k}$  button.

#### **(1) Setting Routing and Remote Access service**

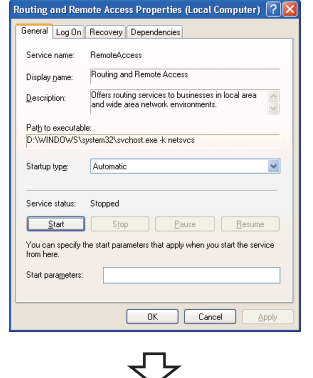

Completed

.<br>/elcome to the Add Hardware Wizard

**(2) Setting network driver**

- *1.* **Select [Start]** ⇒ **[Control Panel]** ⇒ **[Administrative Tools]** ⇒ **[Service], and double-click "Routing and Remote Access".**
- *2.* **Select "Automatic" for "Startup type" and click the Apply button.**
- **3.** Click the  $\sqrt{\frac{S_{\text{tatt}}}{S_{\text{tatt}}}}$  button.
- *4.* **When the "Service status" becomes "Start", click**  the OK button.

- *1.* **Select [Start]** ⇒ **[Control Panel]** ⇒ **[Add Hardware].**
- 2. Click the  $\mathbb{R}^{n \times t}$  button.

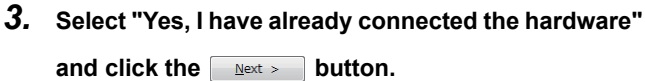

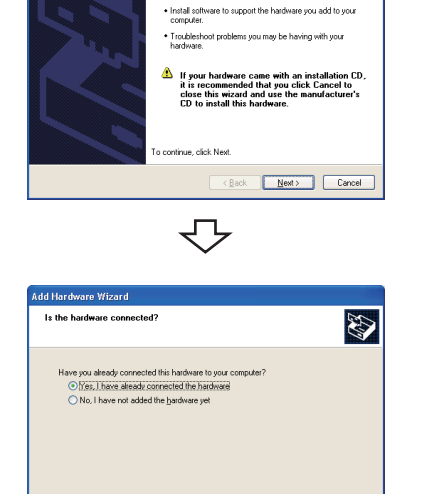

To the next page

┯

 $\overline{\text{ (gack)}}$   $\overline{\text{ (gack)}}$   $\overline{\text{ (gac)}}$ 

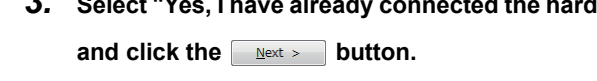

**10**

10.3 Windows 10.3 Windows<sup>®</sup> XP

From the previous page ₹Ъ *4.* **Select "Add a new hardware device" and click the**  .<br>Idd Hardware Wizard inalistani<br>Installed is already installed 43 *<u>Next > button.</u>* From the fat below, select an installed hardware device, then click Next to check<br>properties or troubleshoot a problem you might be having.<br>To add hardware not shown in the list, click "Add a new hardware device." <u>Cancel Next Cancel</u> い *5.* **Select "Install the hardware that I manually select**  en Missoul 43 can helo uou instal **from a list (Advanced)" and click the button.** The wizard can search for other hardware and automatically install it for you. Or, if you<br>know exactly which hardware model you want to install, you can select it from a list. .<br>○ Search for and install the hardware automatically (Recommended)<br>○ Install the hardware that I manually select from a list (Advanced)  $\overline{\underline{\hspace{1cm}}\underline{\hspace{1cm}}}$   $\overline{\underline{\hspace{1cm}}\underline{\hspace{1cm}}}$   $\underline{\hspace{1cm}}$   $\underline{\hspace{1cm}}$   $\underline{\hspace{1cm}}$   $\underline{\hspace{1cm}}$   $\underline{\hspace{1cm}}$   $\underline{\hspace{1cm}}$   $\underline{\hspace{1cm}}$   $\underline{\hspace{1cm}}$   $\underline{\hspace{1cm}}$   $\underline{\hspace{1cm}}$   $\underline{\hspace{1cm}}$   $\underline{\hspace{1cm}}$   $\underline{\hspace{1cm}}$   $\underline$ マン こうきょう こうきょう **6.** Select "Network adapters" and click the **Next >** dware Wizard .<br>From the list below, select the type of hardware you are installing E **button.** If you do not see the hardware category you want, click Show All Devices re types: **Uniforms**<br> **Moderns**<br> **Moderns**<br> **Moderns**<br> **Moderns**<br> **Moderns**<br> **Moderns**<br> **PCMCIA and Flash r**<br> **PCMCIA and Flash r**<br> **PCMCIA and Flash r**<br> **PCMCIA and Flash r**<br> **PCMCICOM & LPT** nov device  $\overline{\text{Leak}}$   $\overline{\text{Neat}}$   $\overline{\text{Neat}}$   $\overline{\text{Cancell}}$ や **7.** Click the **Have Disk...** button. .<br>Idd Hardware Wizard |<br>| Select Network Adapter<br>| Which network adapter do you want to install? 47 Einigg Click the Network Adapter that matches your hardware, then click OK. If you have an eight installation disk for this component, click Have Disk. Network Adopter:<br>
Sy Bluetooth Device (RFCOMM Protocol TDI)<br>
Sy Microsoft Loopback Adopter<br>
Sy Microsoft Tun Miniport Adopter  $M_0$ This driver is digitally signed.<br>Tell me why driver signing is important Have Disk...  $\overline{\text{Leak}}$   $\overline{\text{Meat}}$   $\overline{\text{Meat}}$ ᠸ᠊᠍ᢖ 8. Click the **Browse...** button. Insert the manufacturer's instalation disk, and ther<br>make sure that the correct drive is selected below.  $OK$ Cancel Copy manufac<br>A:\  $\sqrt{\frac{g_{\text{rows}}}{g_{\text{rows}}}}$ セ

To the next page

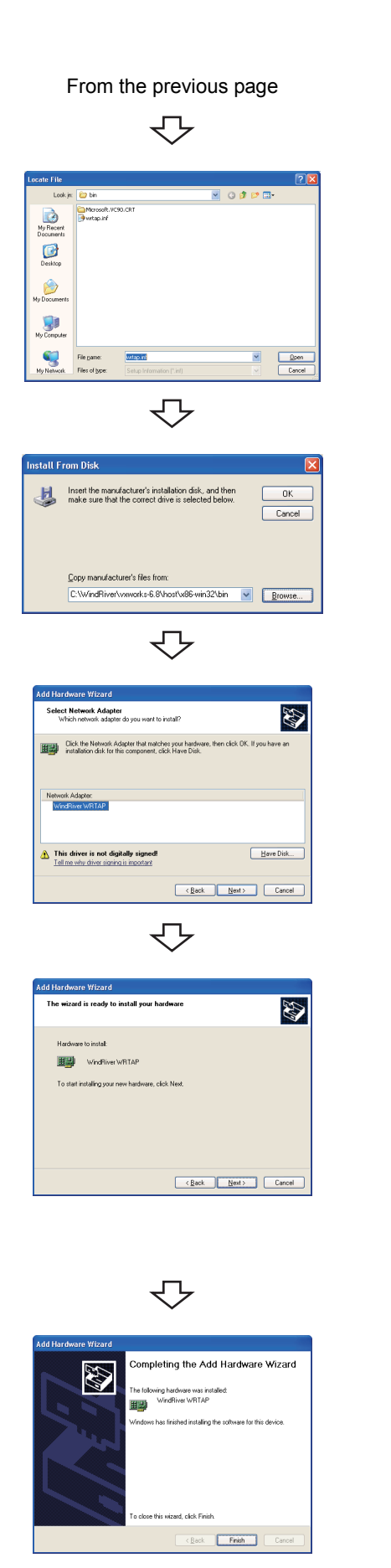

₹Ъ Completed

**9.** Select "wrtap.inf" and click the **puller** button.

For details of the "wrtap.inf" folder, refer to the following remark.

**F** [Page 43, Remark in this section](#page-44-0)

**10.** Click the **button**.

*11.* **Select "WindRiver WRTAP" and click the button.**

**12.** Click the **button**. If the following message box appears, click the

**Continue Anyway** button.

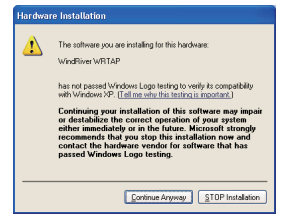

**13.** Click the **Finish** button.

#### **(3) Setting TCP/IP**

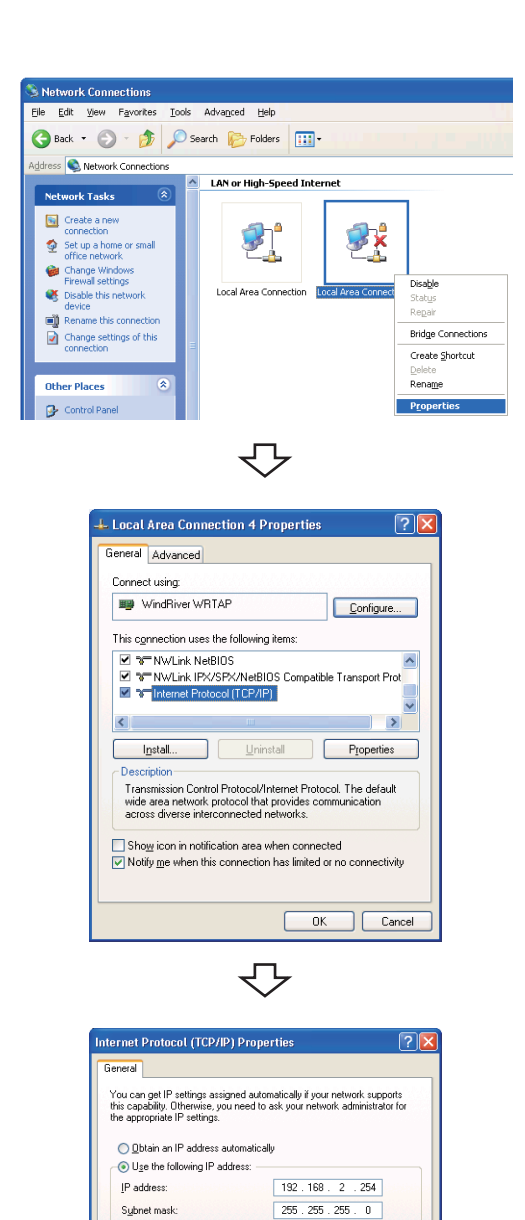

Completed

₹Ъ

Advanced... OK Cancel

Default gateway:

Obtain DNS server address automatically · Use the following DNS server addresses: Preferred DNS serve Alternate DNS server

- *1.* **Select [Start]** ⇒ **[Control Panel]** ⇒ **[Network Connections].**
- *2.* **Click the local area connection with device name "WindRiver WRTAP". In the menu that pops up, select [Properties].**

*3.* **Select "Internet Protocol (TCP/IP)" and click the Properties button.** 

**10**

*4.* **Select "Use the following IP address:" and set "IP address" and "Subnet mask".**

Example In this example, the following virtual network information is used.

> IP address: 192.168.2.254 Subnet mask: 255.255.255.0

**5.** Click the  $\overline{\text{OK}}$  button.

# **CHAPTER 11 CREATING AND BUILDING PROJECT**

## **11.1 Creating Project**

### **11.1.1 Creating new project**

#### **(1) How to create a new project**

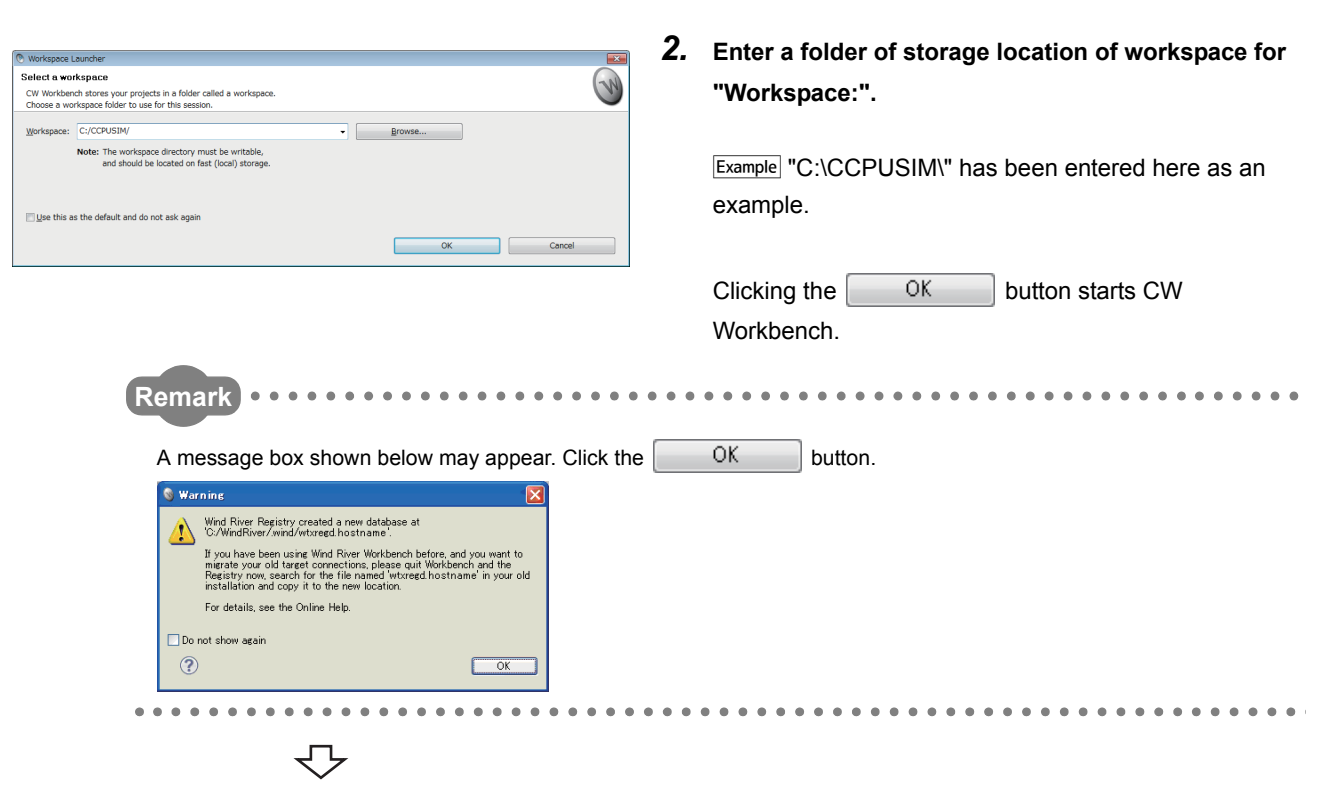

*3.* **Select from the menu bar [File]** ⇒ **[New]** <sup>⇒</sup> **[Project...].**

*1.* **Select [Start]** ⇒ **[All Programs]** ⇒ **[Wind River]** <sup>⇒</sup>

**[CW Workbench].**

*4.* **Select "VxWorks Downloadable Kernel Module Project" under "VxWorks 6.x" and click the** 

> **button.** $Next >$

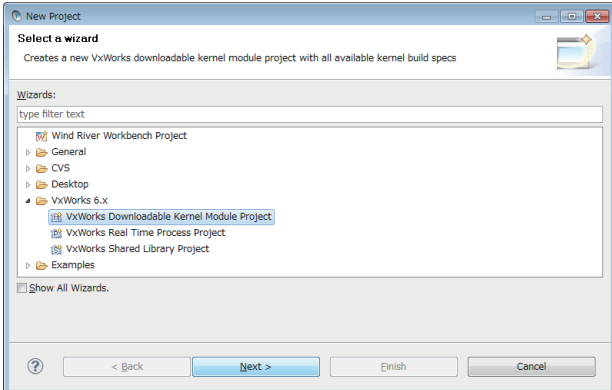

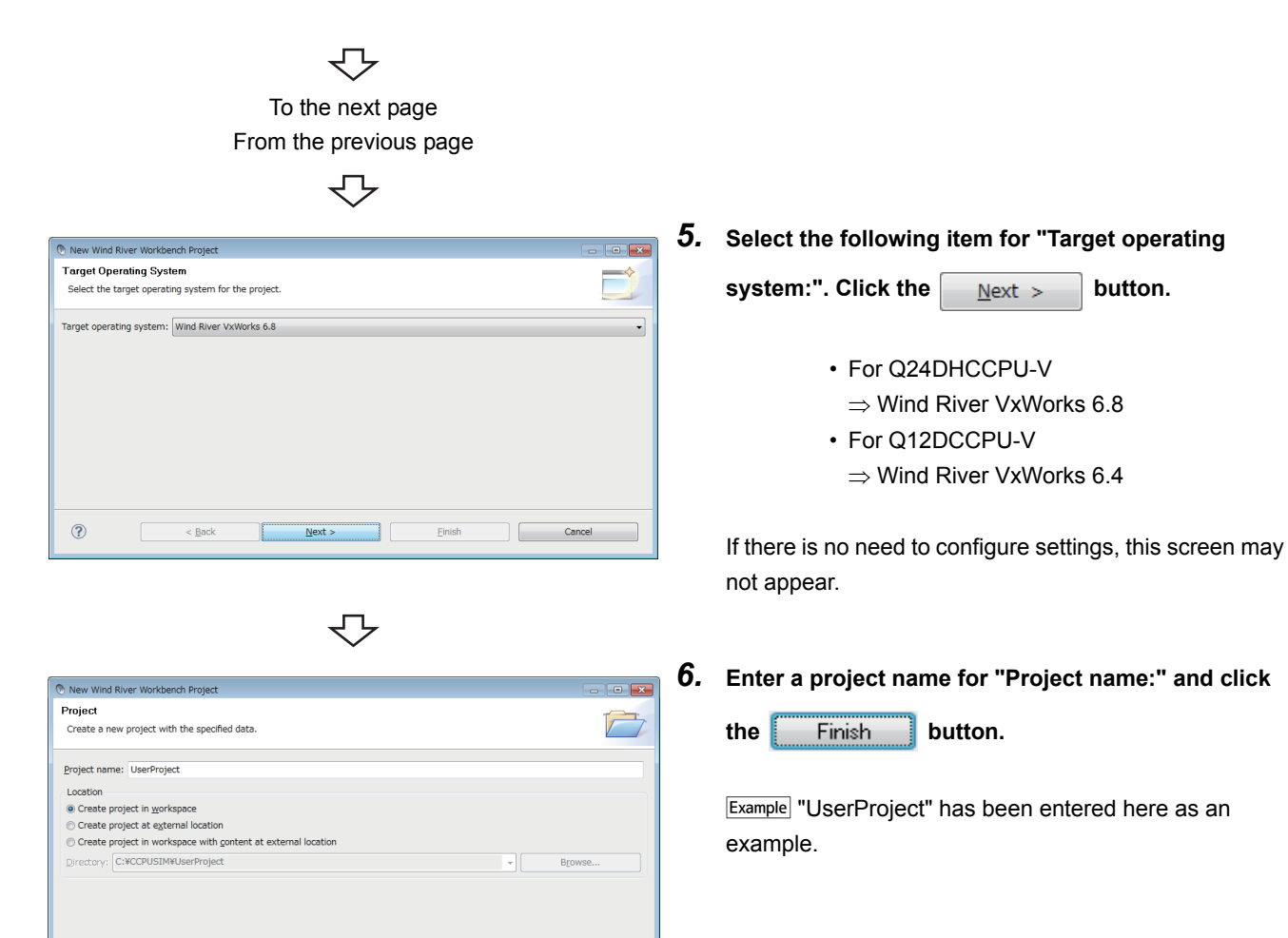

Cancel

**11**

### $Point<sup>°</sup>$

 $\leftarrow$   $\leftarrow$  Back

 $\circledR$ 

If characters that cannot be used or a project name that is already used are entered for "Project name:", an error text appears on the header of the window and the  $\begin{bmatrix} \overline{\phantom{a}} & \overline{\phantom{a}} \\ \overline{\phantom{a}} & \overline{\phantom{a}} \end{bmatrix}$  button becomes disabled.

 $Next >$ 

Einish

#### $\boxed{\text{Example}}$  a space is included  $\boxed{\text{Example}}$  a project name that is already used is entered

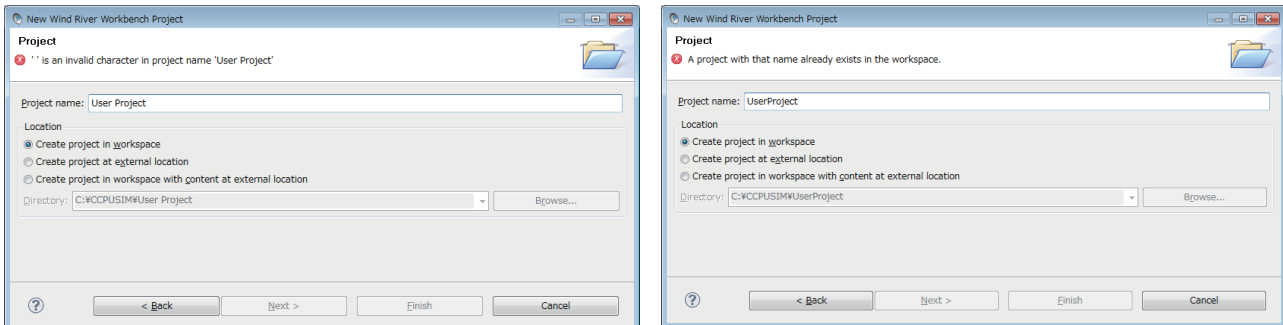

In addition, a space entered at the end of the project name is dropped. "UserProject " ⇒ "UserProject"

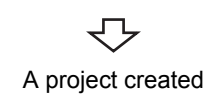

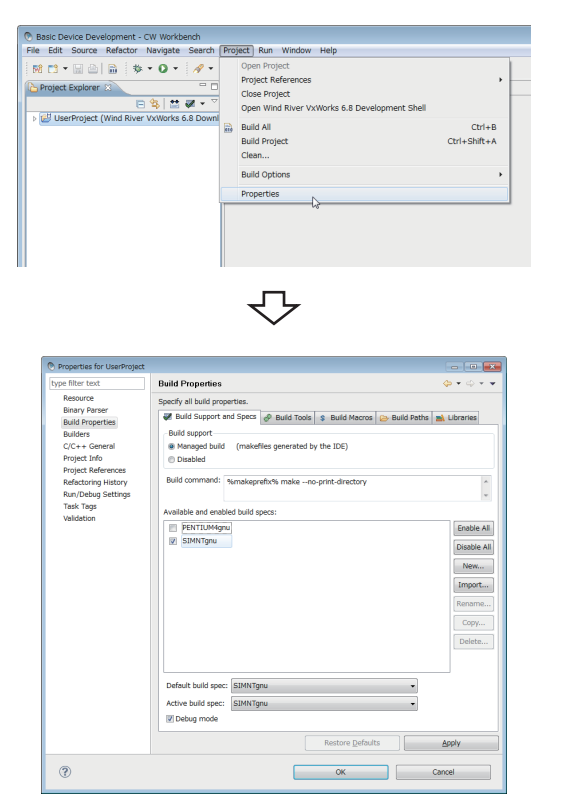

#### **(2) How to set project properties for CW-Sim and CW-Sim Standalone**

- *1.* **On the "Project Explorer" window, select a project where properties should be set. With the project selected, select from the menu bar [Project] [Properties].**
- *2.* **Select [Build Properties] from the tree view to the**  left on the window, and click the <<Build Support **and Specs>> tab.**

Check that only "SIMNTgnu" has been selected for "Available and enable build specs:".

If "SIMNTgnu" is not displayed, select [File] ⇒ [Switch Workspace]  $\Rightarrow$  [Other...], and switch to a new workspace to create a project.

### $Point<sup>°</sup>$

● When the project has been imported, options other than "SIMNTgnu" may be displayed for "Available and enable build specs:".

Since CW-Sim and CW-Sim Standalone support only "SIMNTgnu", clear any other check boxes.

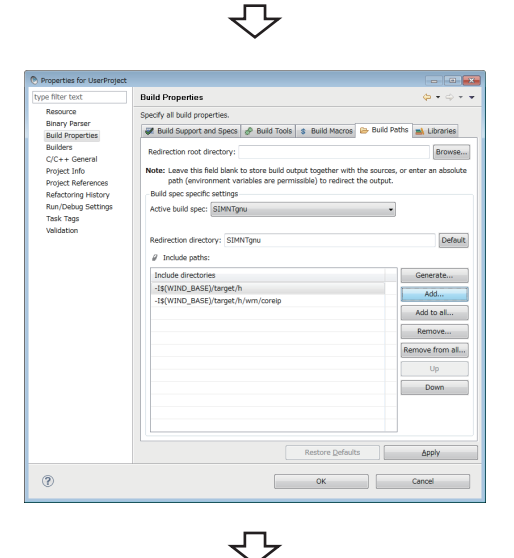

To the next page

*3.* **Select "Build Properties" from the tree on the left of the window.**

**Open the << Build Paths>> tab and click the** 

 **button.** Add...

**11**

11.1 Creating Project

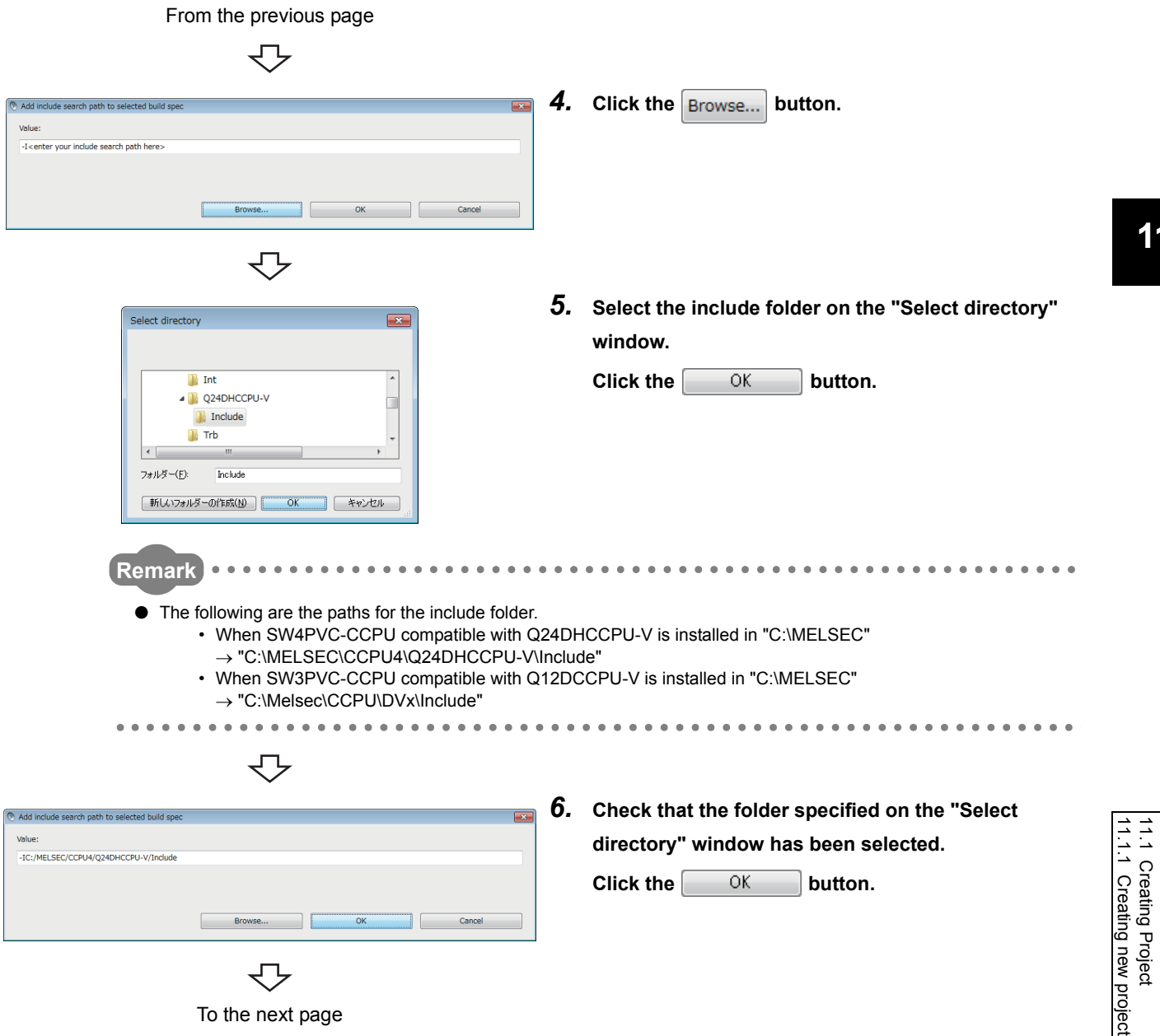

#### From the previous page

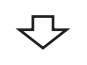

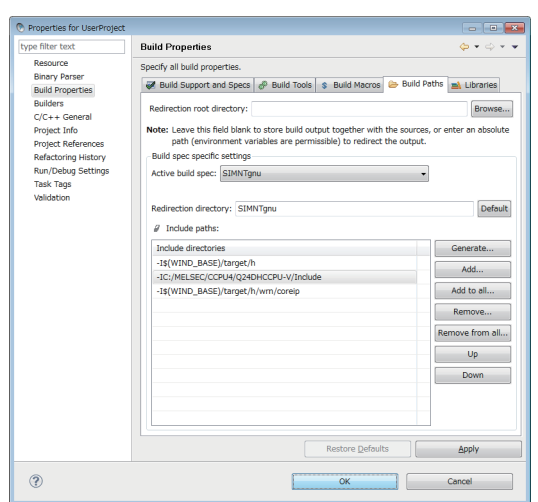

*7.* **Check that the include path of MELSEC added to "Include directories" in "Include paths:" appears. Click the**  $\begin{array}{|c|c|} \hline \text{OK} & \text{button.} \end{array}$ 

### $Point<sup>°</sup>$

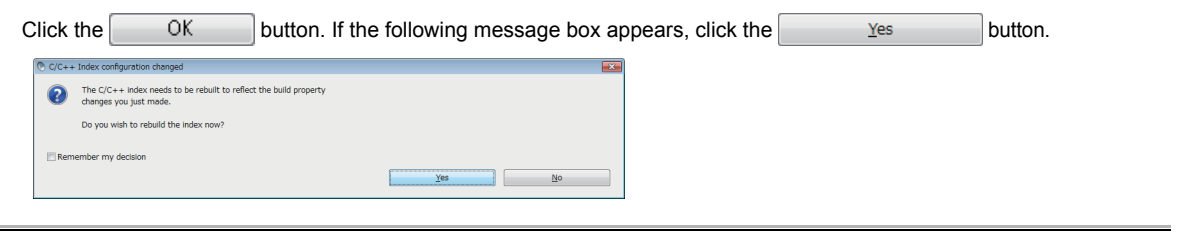

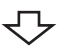

Properties setting completed

#### **(3) How to add a file to a project**

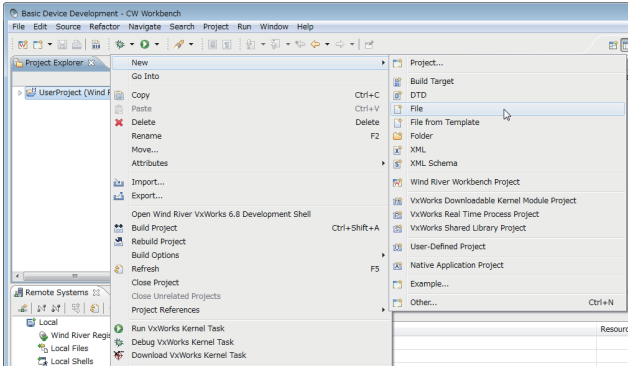

*1.* **On the "Project Explorer" window, right-click a project where a file is added. Select from the pop-up menu [New]** ⇒ **[File].**

### $Point$

Various files can be added to the project using the new file addition function ([File] ⇒ [New] ⇒ [File] on the menu bar) or the project pop-up menu [Refresh].

However, note the following before adding files to the project:

- Do not add projects with the same name as the project name.
- If a file with the same name as the project name exists in the project, change the file name on Explorer and execute the project pop-up menu [Refresh].
	- Do not use the "Rename" function of CW Workbench to rename the file.
	- If the "Rename" function of CW Workbench is used to rename the file, an build error occurs and the project must be created again.

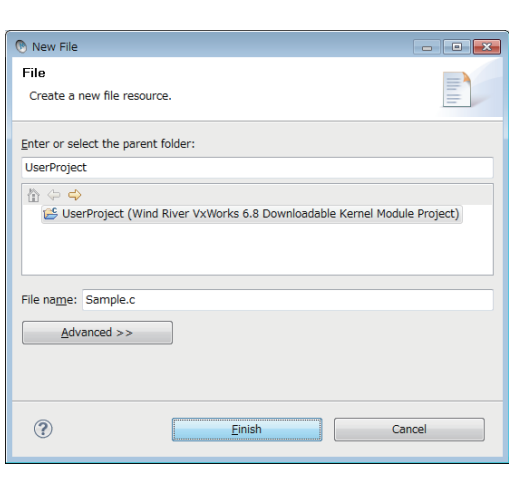

↽⇁

To the next page

*2.* **Enter a file name of a source file for "File name:".** 

**Click the Finish button.** 

**Example** "Sample.c" has been entered here as an example.

From the previous page

几

### $Point$

- Enter a file name with extension (.c, .h, .cpp, .hpp) for "File name:"
- Do not use two-byte characters for a file name. Do not execute the compile for a file that has a name including two-byte characters, or a compile error occurs.
- If characters that cannot be used or a project name that is already used are entered for "File name:", an error text appears on the header of the window and the  $\begin{bmatrix} \overline{\phantom{a}} & \overline{\phantom{a}} & \overline{\phant$

. . . . . . . . . . . . . .

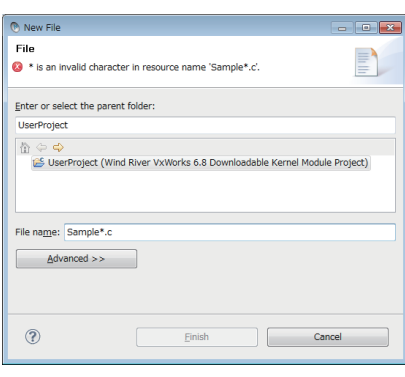

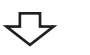

*3.* **Edit the source files on the "Editor" window.** If the dedicated function library is used in the user **D** Complete E **C** QuiFunc.h **a** Mdfunc.h **B** CopuFunc.h sample.c  $\begin{array}{c|c|c|c|c} \hline \text{logm}}{\hline \text{logm}} & \text{logm} & \text{logm} & \text{logm} & \text{logm} \\\hline \text{95} & \text{95} & \text{95} & \text{100} & \text{100} & \text{100} & \text{100} & \text{100} & \text{100} & \text{100} & \text{100} & \text{100} & \text{100} & \text{100} & \text{100} & \text{100} & \text{100} & \text{100} & \text{10$ program, include a header file of the dedicated function  $B = 3.125$ library. [CAUTION] The dedicated function library cannot be used with the simulator. To perform debugging on the simulator, create a stub for the dedicated function library or delete the caller. A sample stub is included in the sample program stored on the CW-Sim CD-ROM (SW1DNC-CWSIM-ECD). ( $\sqrt{p}$  [Page 16, Section 5.1 \(2\)](#page-17-0)) **Remark** . . . . . . . . . . ● For Q24DHCCPU-V, include the following dedicated function libraries. • Bus interface function: "QbfFunc.h" • MELSEC data link function: "Mdfunc.h" • C controller module-dedicated function: "CcpuFunc.h" ● For Q12DCCPU-V, include the following dedicated function libraries. • Bus interface function: "QbfFunc.h" • MELSEC data link function: "Mdfunc.h"  $-0.00000$ ................... ↽ A file added

#### **(4) How to import an existing project**

For the procedure to import an existing project, refer to the following manual. **COW Workbench Operating Manual** 

### **11.1.2 Creating project using sample program**

#### **(1) Sample program configuration**

This section explains the sample programs provided on the CW-Sim CD-ROM (SW1DNC-CWSIM-ECD) and the system configuration when the sample program is executed.

- The system consists of 4 simulators, each of which is connected to the virtual network.
- On each simulator, the bus interface functions in the dedicated function library stub (QBF\_Simulator) and user programs using socket communication are running.

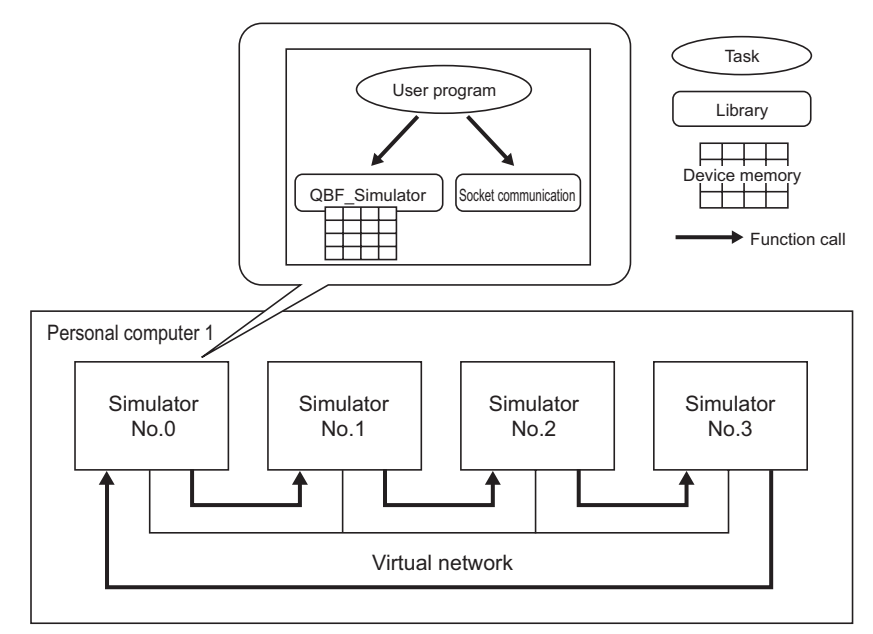

For QBF Simulator, the following device memory is simulated.

gpsDevArea

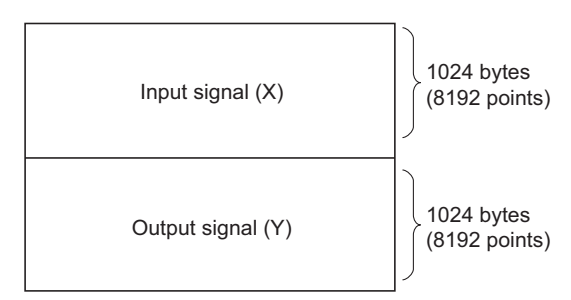

#### **(2) Sample program operations**

#### **(a) Sample program operations (simulator No.0)**

- *1.* **Establish the TCP/IP connections with the previous (No.3) and next (No.1) simulators.**
- *2.* **Monitor X0 through X8192, and if X is turned ON, turn ON the Y data with the same device number.**
- *3.* **Send the ON-detected device number of X in the step 2 to the next simulator (No.1) using the socket communication.**
- *4.* **If the ON notification of X is received from the previous simulator (No.3), inversely output the Y data with the device number as same as the ON-notified device number of X.**
- *5.* **Read the X data with the ON-notified device number and transfer the same data to the next simulator (No.1) if the status is ON.**
- *6.* **Repeat the steps 1 through 5.**

These operations turn the Y devices ON and OFF repeatedly.

#### **(b) Sample program operations (simulators No.1 through No.3)**

- *1.* **Establish the TCP/IP connections with the previous and next simulators.**
- *2.* **If the ON notification of X is received from the previous simulator, inversely output the Y data with the ON-notified device number plus 1 for the simulator No.1, Y data with the ON-notified device number plus 2 for the simulator No.2, and Y data with the ON-notified device number plus 3 for the simulator No.3.**
- *3.* **Transfer the ON notification received in the step 2 to the next simulator.**
- *4.* **Repeat the steps 2 and 3.**

These operations turn the Y devices ON and OFF repeatedly.

#### **(3) Sample program preparation**

Copy the sample program ( $\sqrt{P}$  [Page 16, Section 5.1 \(2\)\)](#page-17-0) stored on the CW-Sim CD-ROM (SW1DNC-CWSIM-ECD) to a local folder.

**Example** Source folder and destination folder examples

- Source folder: <CD-ROM drive>:\Samples\English\simulation (all folders and files)
- Destination folder: C:\CCPUSIM

#### **(4) Opening a sample program**

 $\blacksquare$  $Browse...$ 

- *1.* **Select [Start]** ⇒ **[All Programs]** ⇒ **[Wind River]** <sup>⇒</sup> **[CW Workbench].**
- *2.* **Specify the folder to which the sample program was copied for "Workspace:". (A folder can be also**  selected from the tree view by clicking the **Browse... button.)**

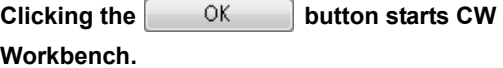

**Example** "C:\CCPUSIM\simulation" has been entered here as an example.

. . . . . . . . . . . .

The sample program is for VxWorks 6.8 (Q24DHCCPU-V). To open it in CW Workbench for VxWorks 6.4 (Q12DCCPU-V), convert it for VxWorks 6.4 (Q12DCCPU-V) by following the displayed messages.

 $\mathbb{R}^n$ 

 $\mathbb{R}$ 

 $\bullet$  $\bullet$ 

 $-0.00$ 

Cancel

 $\overline{\mathsf{OK}}$ 

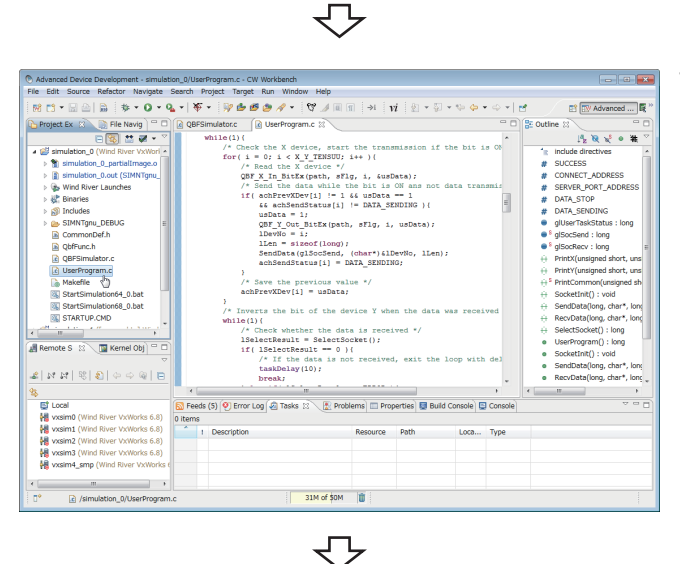

Completed

**Remark**

ir projects in a folder called a w<br>r to use for this session.

Note: The workspace directory must be writable<br>and should be located on fast (local) stora

.<br>Select a workspace

CW Workbench stores<br>Choose a workspace fo

C:/CCPUSIM/simulation

Use this as the default and do not ask again

*3.* **Double-clicking the sample program "UserProgram.c" in the "Project Explorer" window allows you to view/edit the sample program.**

In this sample program, the stub for some bus interface functions is defined in "QbfFunc.h". Add a stub as necessary.

### **11.2.1 How to build new project**

For the procedure to build a new project, refer to the following manual. **COW Workbench Operating Manual** 

### **11.2.2 Building project using sample program**

The following is the procedure to build a project using the sample program.

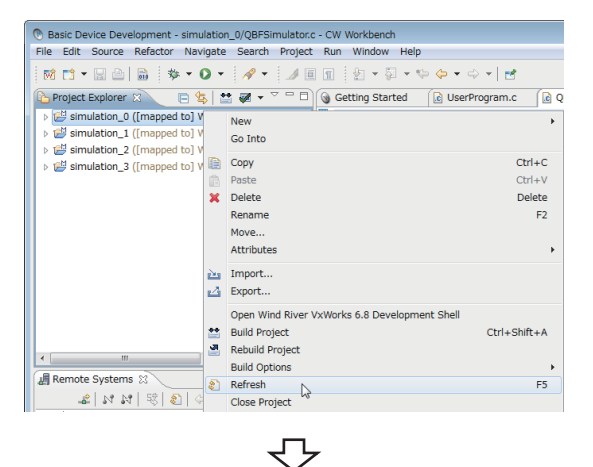

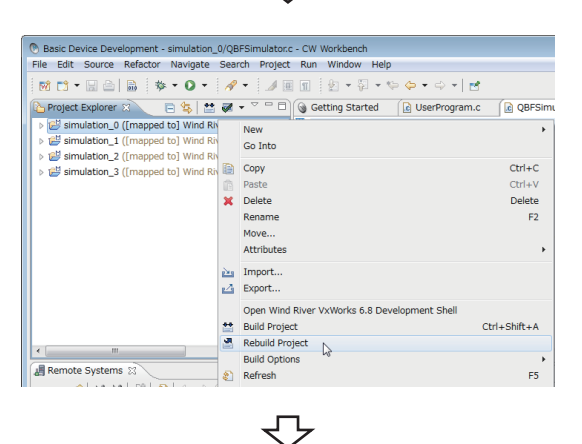

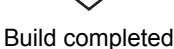

 $Point<sup>°</sup>$ 

For details of errors displayed after building the project and execution files to be generated, refer to the following manual. **COW Workbench Operating Manual** 

*1.* **On the "Project Explorer" window, right-click on a project name to be built. In the menu that pops up, select [Refresh].**

This sample program contains the following 4 projects:

- simulation 0
	- simulation 1
	- simulation 2
- simulation 3

Perform [Refresh] for all projects.

*2.* **On the "Project Explorer" window, right-click on a project name to be built. In the menu that pops up, select [Rebuild Project].**

This sample program contains the following 4 projects:

- simulation 0
- simulation 1
- simulation 2
- simulation 3

Perform [Rebuild Project] for all projects.

# **CHAPTER 12PROGRAM DEBUGGING WITH CW-**

#### **Sim**

### **12.1 VxWorks Network Daemon Startup**

This section explains the procedure to startup the VxWorks network daemon after CW Workbench and CW-Sim are installed to "C:\WindRiver".

#### **(1) Create a VxWorks network configuration file.** Example A text file "vxsimnetd.conf" is created in "C:\CCPUSIM" here as an example. Contents of "vxsimnetd.conf" are as follows: SUBNET\_START sub2 { SUBNET\_ADDRESS = "192.168.2.0"; SUBNET\_EXTERNAL = yes; SUBNET\_EXTPROMISC = yes;

```
};
```
#### $Point<sup>°</sup>$

- Modify the contents of "vxsimnetd.conf" as necessary by referring the following. **La WindRiver VxWorks Simulator User's Guide**
- A sample of "vxsimnetd.conf" is stored in the folder "\samples\English" on the CW-Sim CD-ROM (SW1DNC-CWSIM-ECD).

#### **(2) Startup the VxWorks network daemon.**

Select [Start] ⇒ [All Programs] ⇒ [Accessory] ⇒ [Command Prompt].

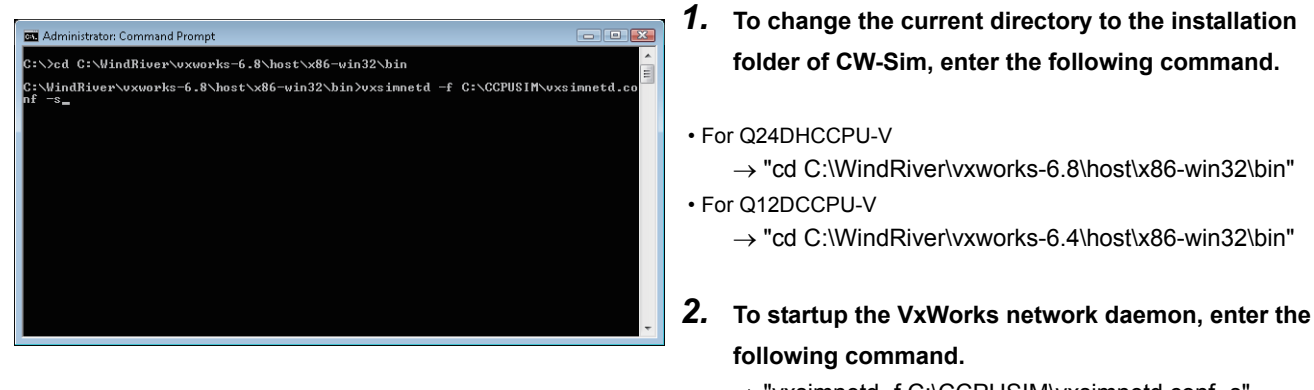

→ "vxsimnetd -f C:\CCPUSIM\vxsimnetd.conf -s"

#### $Point<sup>°</sup>$

- Startup the VxWorks network daemon only once after the personal computer startup.
- Do not close the above command prompt during debugging. Otherwise, the network daemon closes.

#### $=$   $\overline{B}$ **遇 Remote Systems** 8  $\frac{1}{16} |N| \mathcal{R} | \mathcal{R} | \mathcal{R} | \mathcal{L} | \mathcal{L} \Rightarrow \mathcal{R} | \mathcal{L} | \mathcal{L} \times \mathcal{L}$ ▷ <mark>■</mark> Local

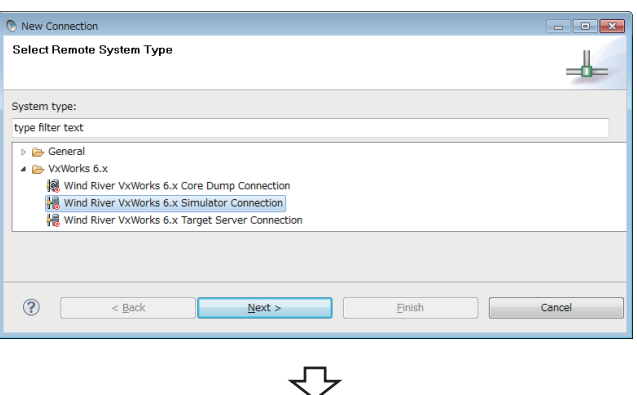

Please select the registry where to create the connection and/or the target platform to associate with the

 $\frac{N}{N}$ ext >

Wind River Registry and Target Platform Selection

Target platform: Wind River VxWorks 6.4 Create connection at registry default (localhost)

 $\circledR$  < Back

- *1.* **Click the "Define a connection to remote system" button on the "Remote Systems" window.**
- *2.* **Select the "Wind River VxWorks 6.x Simulator Connection" under "VxWorks 6.x" and click the**   $N$ ext >  **button.**

*3.* **Select the following item for "Target platform" and** 

**click the**  $\sqrt{\frac{N}{N}}$  **button.** 

 $\overline{\mathbf{r}}$ 

- For Q24DHCCPU-V:
	- $\rightarrow$  "Wind River VxWorks 6.8"
- For Q12DCCPU-V:
	- $\rightarrow$  "Wind River VxWorks 6.4"

If there is no need to configure settings, this screen may not appear.

↽

Finish

To the next page

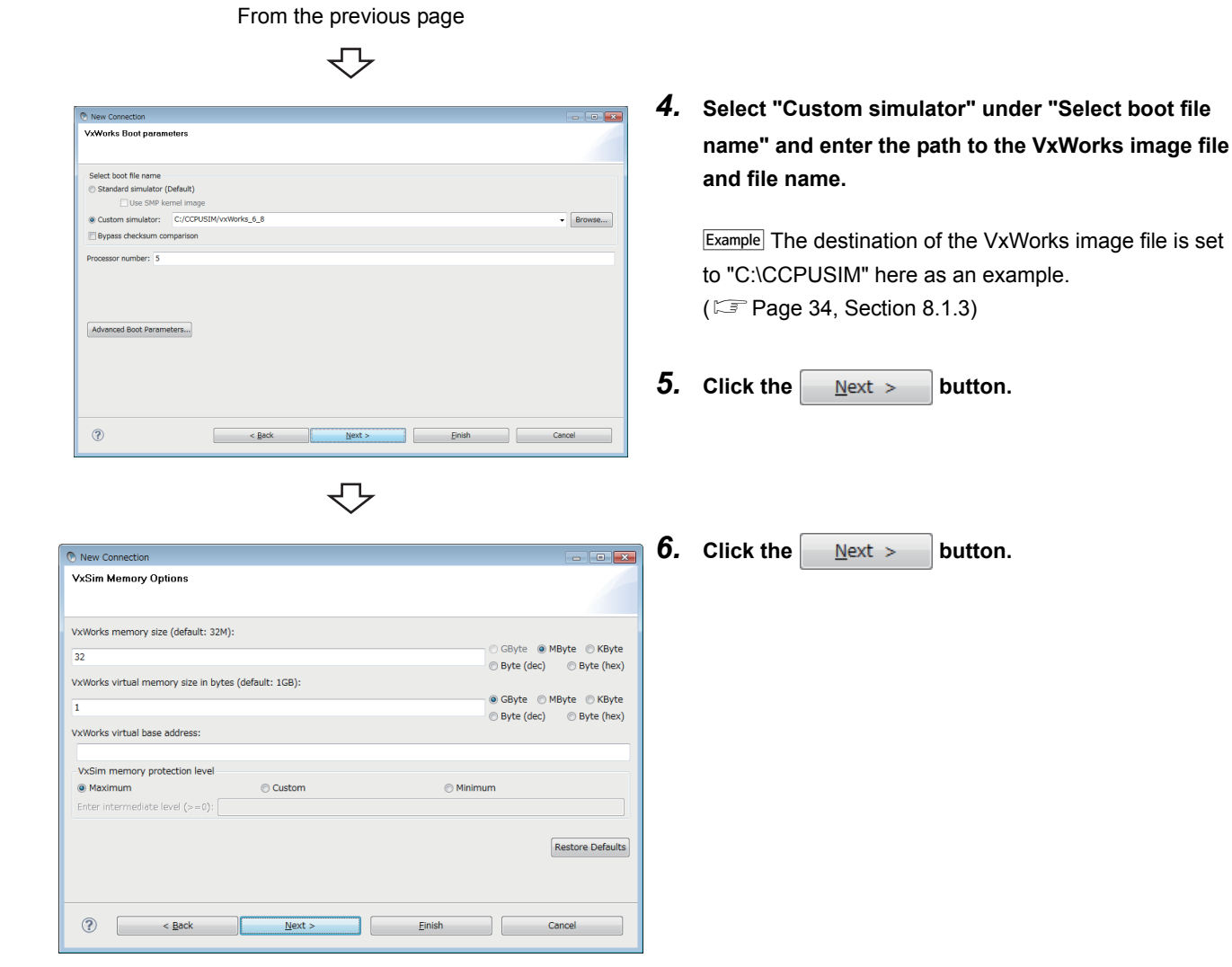

12.2 Simulator Startup 12.2 Simulator Startup

**12**

### マ

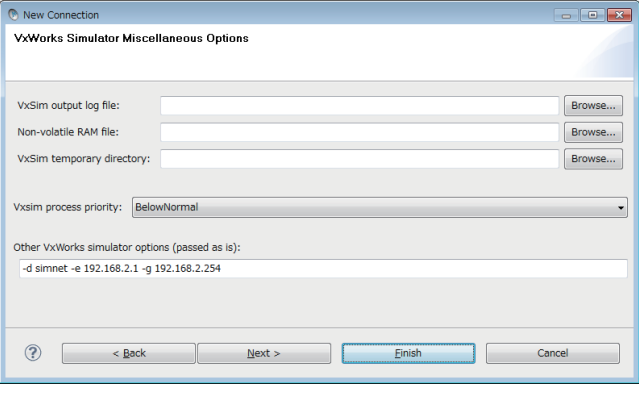

#### *7.* **Set the IP address and default gateway of the virtual network for "Other VxWorks simulator options".**

Example The following virtual network information is used here as an example.

- IP address: "192.168.2.1"
- Default gateway: "192.168.2.254"

Settings in this case should be as follows:  $\rightarrow$  "-d simnet -e 192.168.2.1 -g 192.168.2.254"

#### 8. Click the **Finish** button.

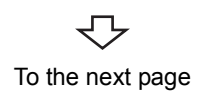

From the previous page

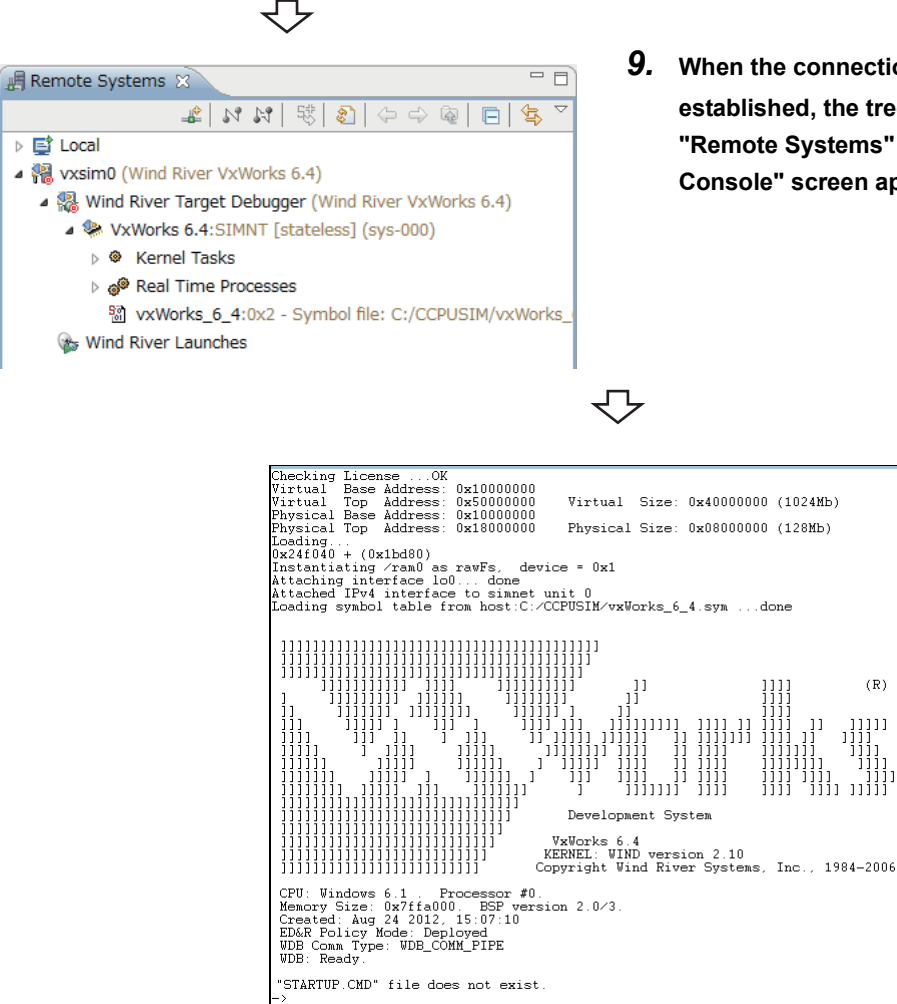

<span id="page-69-0"></span>*9.* **When the connection to the simulator is established, the tree to the left is displayed on the "Remote Systems" window and the "Target Console" screen appears.**

n.

セ Simulator startup completed

### **12.3 Debugging Program**

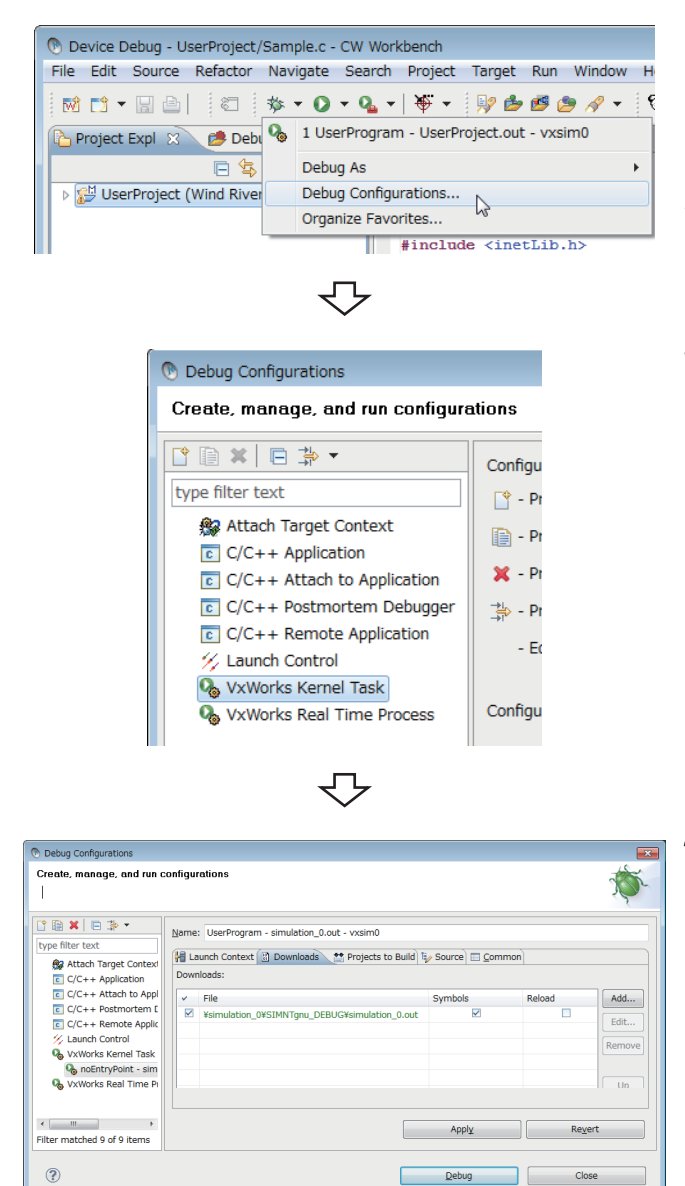

₹Ъ To the next page

- *1.* **On the "Project Explorer" window, select a project to debug and click "**▼**" at the right of the debug icon**  (**参**).
- *2.* **In the menu that pops up, select [Debug Configurations...].**
- *3.* **Double-click "VxWorks Kernel Task"**

This operation creates a new debug configuration.

#### *4.* **Click the <<Downloads>> tab and check the .out file to be downloaded.**

If the .out file of the project selected in the step 1 is not registered, click the  $\overline{\phantom{a}}$  add... button to register it.

#### From the previous page

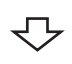

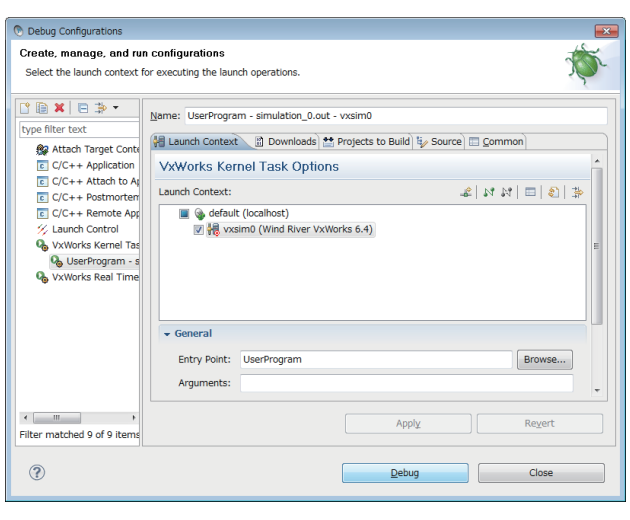

- *5.* **Click the <<Launch Context>> tab and select the connection target set in the step 9 on [Page 68](#page-69-0).**
- *6.* **Specify the function to start debugging for "Entry**  Point" and click the **Debug button.**

Debugging started

### $Point<sup>°</sup>$

For the operations after starting the debugging, refer to the following manual. CW Workbench Operating Manual
# **CHAPTER 13EXECUTION OF SAMPLE PROGRAM WITH CW-Sim**

# <span id="page-72-1"></span>**13.1 VxWorks Network Daemon Startup**

<span id="page-72-0"></span>For the procedure to startup the VxWorks network daemon, refer to the following section. [Page 65, Section 12.1](#page-66-0)

 $\overline{a}$ 

╩

Cance

# **13.2 Creating Simulator**

The sample program uses 4 simulators vxsim0 to vxsim3. Perform the following operations 4 times to create simulators vxsim0 to vxsim3.

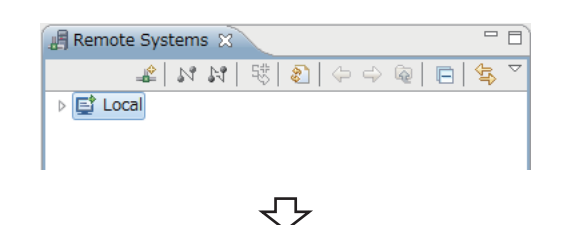

New Connection

System type type filter text **Genera** ■ VxWorks 6.x

 $\circ$ 

Select Remote System Type

Wind River VxWorks 6.x Core Dump Connection 陽 Wind River VxWorks 6.x Simulator Connection<br>帰 Wind River VxWorks 6.x Target Server Connect

 $\leq$  Back

*1.* **Click the "Define a connection to remote system"** 

**button**  $\mathbb{R}^n$  **on the "Remote Systems" window.** 

*2.* **Select "Wind River VxWorks 6.x Simulator Connection" under "VxWorks 6.x" and click the button.**  $Next$  >

**13**

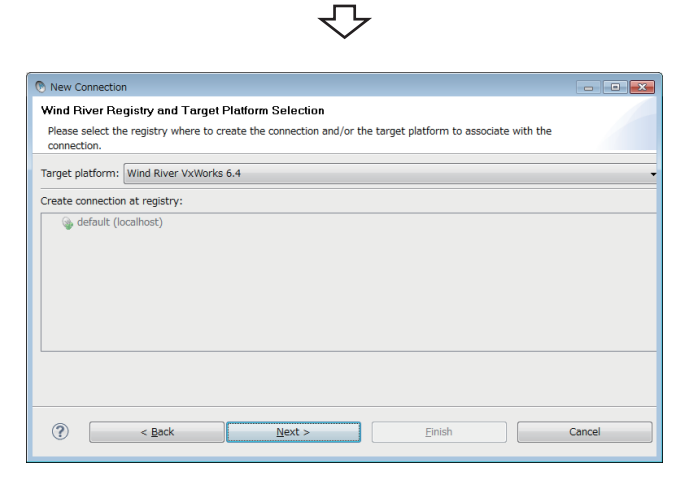

 $Next$ 

Einish

*3.* **Select the following item for "Target platform" and** 

**click the**  $\leq \mathbb{N}$  **ext > button.** 

- For Q24DHCCPU-V:
	- $\rightarrow$  "Wind River VxWorks 6.8"
- For Q12DCCPU-V:
	- $\rightarrow$  "Wind River VxWorks 6.4"

If there is no need to configure settings, this screen may not appear.

₹Ъ To the next page

#### From the previous page

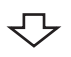

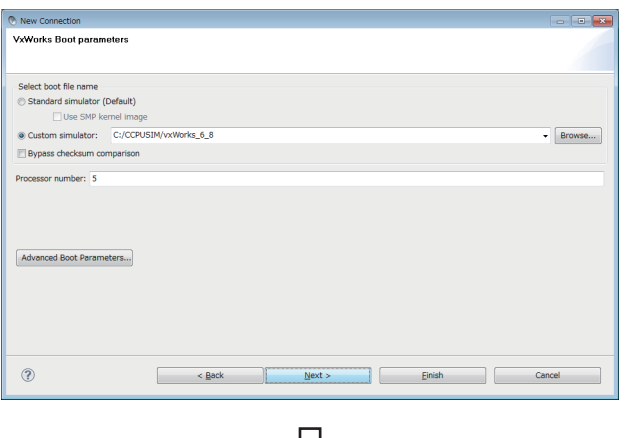

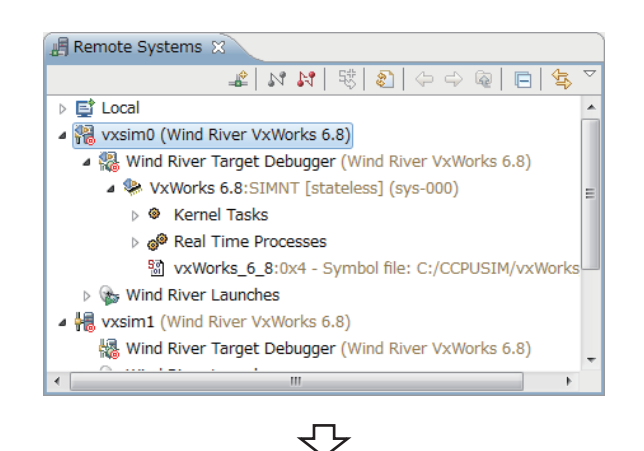

A simulator created

*4.* **Select "Custom simulator" under "Select boot file name" and enter the path to the VxWorks image file and file name.**

**Example** The destination of the VxWorks image file is set to "C:\CCPUSIM" here as an example.  $(\mathbb{F} \mathbb{F}$  [Page 34, Section 8.1.3](#page-35-0))

- **5.** Click the Finish button.
- *6.* **When the connection to the simulator is established, the "Target Console" screen appears.**
- **7.** Click the "Disconnect" button **button** the "Remote **Systems" window and close the "Target Console" screen.**

# <span id="page-74-0"></span>**13.3 Simulator Settings**

Works Boot on Select boot file name

Advanced Boot Parameters...

 $\circledR$ 

 $rac{1}{C \cdot ICCDU}$ 

 $\leftarrow$  ack

Perform the following operations 4 times to configure the settings for simulators vxsim0 to vxsim3.

 $\sqrt{B}r$ 

- *1.* **On the "Remote Systems" window, right-click on the simulator (vxsim0 to vxsim3). In the menu that pops up, select [Properties**]**.**
- <span id="page-74-1"></span>*2.* **On the <<Miscellaneous Options>> tab, specify the storage folder of the "STARTUP.CMD" file for "VxSim temporary directory".**

**Example** The storage location of the sample program is set to "C:\CCPUSIM\simulation" here as an example. ( $F =$ [Page 62, Section 11.1.2 \(3\)\)](#page-63-0)

- For vxsim0
	- $\rightarrow$  "C:\CCPUSIM\simulation\simulation\_0"
- For vxsim1
	- $\rightarrow$  "C:\CCPUSIM\simulation\simulation\_1"
- For vxsim2
	- → "C:\CCPUSIM\simulation\simulation\_2"
- For vxsim3
	- → "C:\CCPUSIM\simulation\simulation\_3"

[CAUTION] For the project to be debugged, leave the above settings blank.

#### *3.* **Set the IP address and default gateway of the virtual network for "Other VxWorks simulator options".**

The following examples are the settings of "Other VxWorks simulator options" with the default gateway set to "192.168.2.254".

 IP address of vxsim0 (No.0): "192.168.2.1" → "-d simnet -e 192.168.2.1 -g 192.168.2.254" IP address of vxsim1 (No.1): "192.168.2.2" → "-d simnet -e 192.168.2.2 -g 192.168.2.254"  $Exemple$  IP address of vxsim2 (No.2): "192.168.2.3" → "-d simnet -e 192.168.2.3 -q 192.168.2.254" IP address of vxsim3 (No.3): "192.168.2.4" → "-d simnet -e 192.168.2.4 -g 192.168.2.254"

 $Point<sup>9</sup>$ 

To change the IP address settings, change the IP address definitions in the sample program and rebuild the project.

**4.** Click the  $\begin{bmatrix} 0 & 0 & 0 \\ 0 & 0 & 0 \\ 0 & 0 & 0 \end{bmatrix}$  button. ₹

CW-Sim setting completed

# <span id="page-75-0"></span>**13.4 Execution of Sample Program**

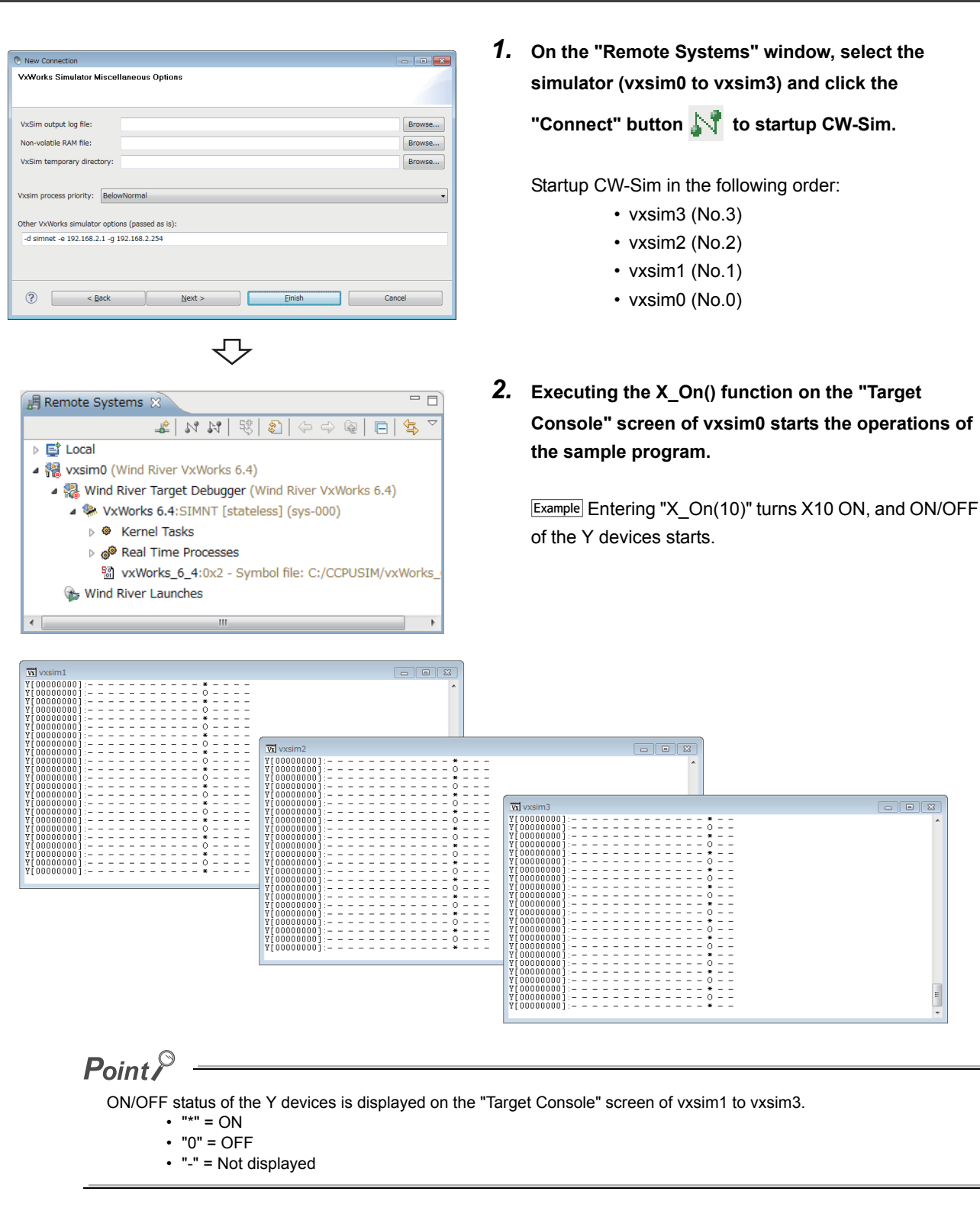

Sample program executed

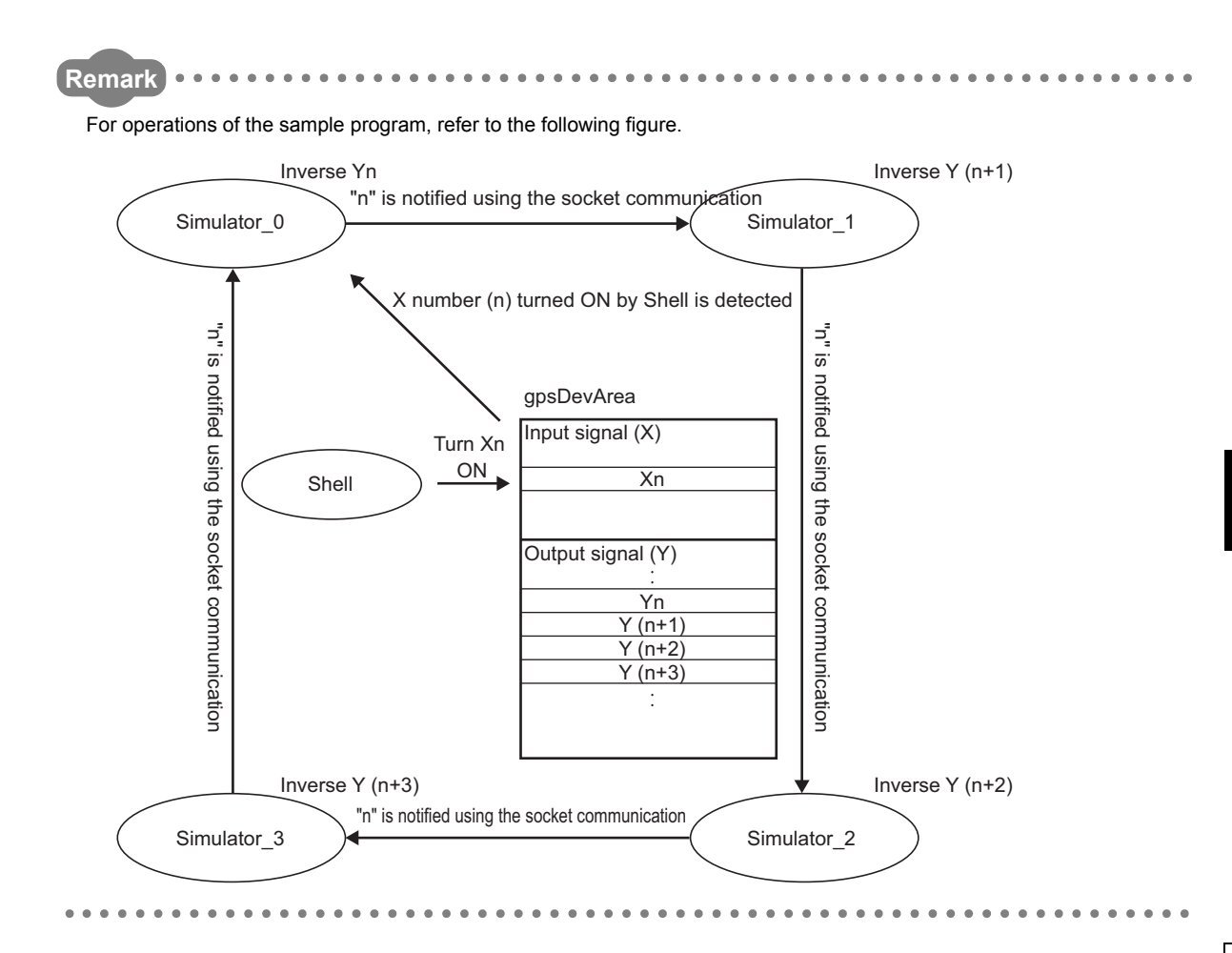

# **CHAPTER 14EXECUTION OF PROGRAM WITH CW-Sim Standalone**

<span id="page-77-1"></span>This chapter explains how to execute programs using CW-Sim Standalone.

# **14.1 VxWorks Network Daemon Startup**

This section explains the procedure to startup the VxWorks network daemon when CW-Sim Standalone is installed under "C:\CCPUSIM".

#### **(1) Create a VxWorks network configuration file.**

Refer to the following section.  $\mathbb{F}$  [Page 65, Section 12.1 \(1\)](#page-66-1)

#### **(2) Startup the VxWorks network daemon.**

Select [Start] ⇒ [All Programs] ⇒ [Accessory] ⇒ [Command Prompt].

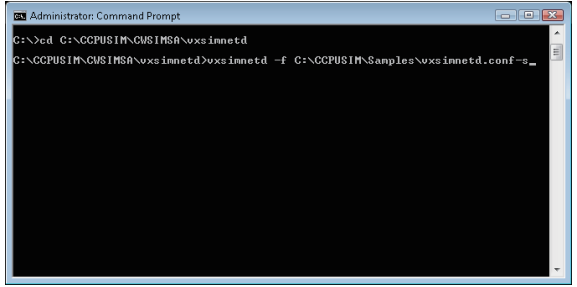

*1.* **To change the current directory to the installation folder of CW-Sim Standalone, enter the following command.**

→ "cd C:\CCPUSIM\CWSIMSA\vxsimnetd"

*2.* **To startup the VxWorks network daemon, enter the following command.**

<span id="page-77-0"></span>→ "vxsimnetd.exe -f C:\CCPUSIM\Samples\vxsimnetd.conf -s"

 $Point<sup>0</sup>$ 

- Startup the VxWorks network daemon only once after the personal computer startup.
- Do not close the above command prompt during simulation. Otherwise, the network daemon closes.

# <span id="page-78-0"></span>**14.2 Simulator Startup**

This section explains the procedure to startup the simulator from the command prompt.

Example In this example, the following virtual network information is used.

- IP address: "192.168.2.1"
- Default gateway: "192.168.2.254"
- *1.* **To change the current directory to the installation folder of CW-Sim Standalone, enter the following command.**
	- For Q24DHCCPU-V:
		- → "cd C:\CCPUSIM\CWSIMSA\vxsim68"
	- For Q12DCCPU-V:
		- → "cd C:\CCPUSIM\CWSIMSA\vxsim64"

#### *2.* **To startup the simulator, enter the following command.**

- For Q24DHCCPU-V:
	- $\rightarrow$  "vxsim68-nl.exe -f C:\CCPUSIM\vxWorks 6 8 -d simnet -e 192.168.2.1 -g 192.168.2.254"
- For Q12DCCPU-V:
	- $\rightarrow$  "vxsim64-nl.exe -f C:\CCPUSIM\vxWorks 6\_4 -d simnet -e 192.168.2.1 -g 192.168.2.254"

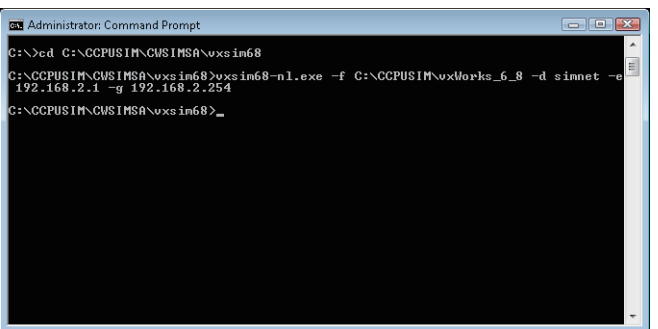

 $Point<sup>°</sup>$ 

- To startup multiple simulators Specify a processor number in the "-p" option.
- <span id="page-78-1"></span>● If ""STARTUP.CMD" file dose not exit" is displayed at the simulator startup and the script is not executed,
	- change the current directory to the folder containing the script file "STARTUP.CMD" and enter the following command. • For Q24DHCCPU-V:
		- → "C:\CCPUSIM\CWSIMSA\vxsim68\vxsim68-nl.exe -f C:\CCPUSIM\vxWorks\_6\_8 -d simnet -e 192.168.2.1 -g 192.168.2.254"
		- For Q12DCCPU-V:
			- → "C:\CCPUSIM\CWSIMSA\vxsim64\vxsim64-nl.exe -f C:\CCPUSIM\vxWorks\_6\_4 -d simnet -e 192.168.2.1 -g 192.168.2.254"
- For argument of each command, refer to the following manual.
	- For Q24DHCCPU-V:
	- Wind River VxWorks Simulator User's Guide, 6.8
	- For Q12DCCPU-V:
	- Wind River VxWorks Simulator User's Guide, 6.1

*3.* **The "Target Console" screen appears.**

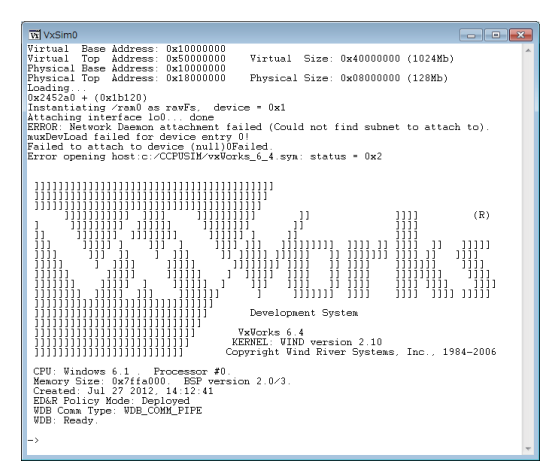

*4.* **Simulator startup is completed when the above screen is displayed.**

# **CHAPTER 15TROUBLESHOOTING**

<span id="page-80-0"></span>The following table lists errors that occur during use of CW-Sim and their solutions.

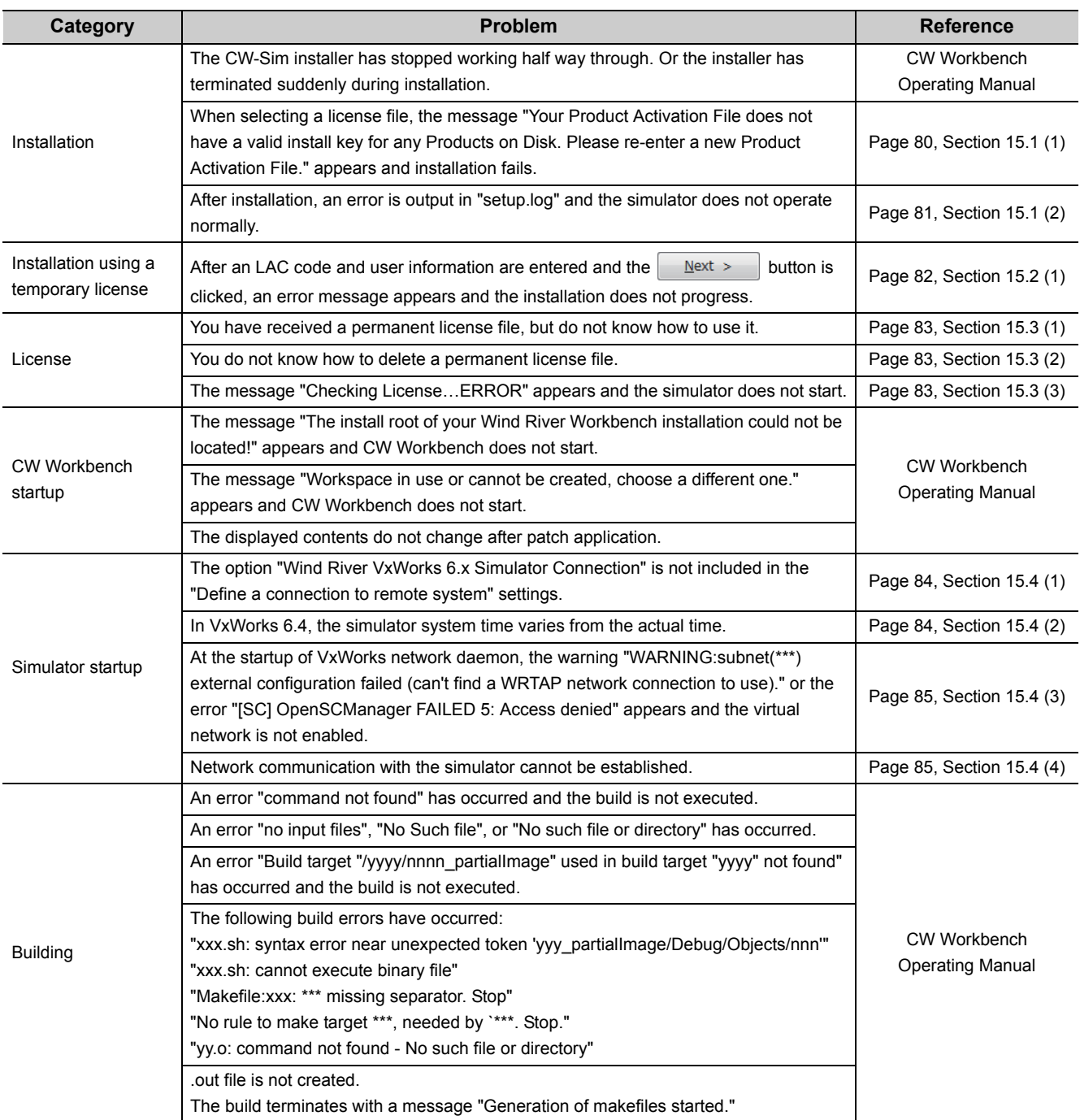

# **15.1 Installation**

<span id="page-81-0"></span>**(1) When selecting a license file, the message "Your Product Activation File does not have a valid install key for any Products on Disk. Please re-enter a new Product Activation File." appears and installation fails.**

An error has occurred in license file checking during CW-Sim installation. Possible causes and recovery methods of the license error are described below.

#### **(a) Not a license file of CW-Sim**

A license file of a different product such as CW Workbench may be used.

• Recovery method

Check the license file and apply the license file for CW-Sim.

#### **(b) CW-Sim is already installed**

• Recovery method

Uninstall CW Workbench and CW-Sim to delete the license file and then reinstall CW Workbench and CW-Sim.

#### <span id="page-81-1"></span>**(c) Invalid license is used**

If the host information registered in acquisition of permanent license is incorrect, a license error occurs.

 $Point<sup>8</sup>$ 

- When "MAC" is used as host machine information for permanent license application Recheck the Host ID of the personal computer on which CW-Sim is used.
- When "DISK" is used as host machine information for permanent license application An error occurs if any DISK serial number other than C drive is specified as Host ID. Specify the DISK serial number of the C drive as Host ID. If the personal computer is equipped with more than one drive, do not specify any DISK serial number other than that of the C drive as Host ID.
	- Recovery method in case of wrong Host ID

Use "PermanentLicenseApplicationForm.xls" that can be found on the CD-ROM to transfer the host machine. Host ID to be entered is as follows.

- $\rightarrow$  Enter the wrong Host ID registered previously for "Current license".
- $\rightarrow$  Enter the correct Host ID to be registered for "New license".
- Recovery method in case of correct Host ID

Please contact your local Mitsubishi service center or representative from whom you purchased CW-Sim.

## <span id="page-82-0"></span>**(2) After installation, an error is output in "setup.log" and the simulator does not operate normally.**

CW Workbench may not be installed, or CW-Sim is installed in a folder other than the CW Workbench installation folder.

Example Excerpts from error messages output in "setup.log"

Error during execution of postinstall command: [Ljava.lang.String;@13a0067, : java.io.IOException: Cannot run program "C:\WindRiver\setup\bspinstall.bat":CreateProcess error=3, The system cannot find the path specified Error during execution of postinstall command: [Ljava.lang.String;@f0761a, : java.io.IOException: Cannot run program "C:\WindRiver\setup\postinstall.bat":CreateProcess error=3, The system cannot find the path specified Command C:\WindRiver\vxworks-6.4\setup\mit\_vxsim\_postinstall.bat terminated with exit status: 1. It issues the following output on standard out: [], and the following output on standard err: [The system cannot find the path specified Error during execution of postinstall command: [Ljava.lang.String;@127f4f9, : java.io.IOException: Cannot run program "C:\WindRiver\vxworks-6.8\setup\vx\_postinstall.bat": CreateProcess error=2, The system cannot find the path specified

Response action is described below.

#### *1.* **Uninstall CW-Sim.**

<span id="page-82-1"></span>Perform uninstallation from "Product Maintenance".

Select [Start] ⇒ [All Programs] ⇒ [Wind River] ⇒ [Product Maintenance] ⇒ [Installation at X YYYY], and uninstall all items.

 $Point<sup>9</sup>$ 

● X and YYYY of [Installation at X YYYY] mean: X: The drive to which the product has been installed YYYY: The folder to which the product has been installed

Example

If the folder of the installation location specified at the time of installation is C:\WindRiver, the menu name is [Installation at C WindRiver].

- *2.* **If CW Workbench is not installed, install CW Workbench.**
- *3.* **Reinstall CW-Sim in the same folder as the CW Workbench installation folder.**

# **15.2 Installation Using Temporary License**

## <span id="page-83-0"></span>**(1) After an LAC code and user information are entered and the**  $\frac{\text{Next}}{\text{Next}}$  **button**

**is clicked, an error message appears and the installation does not progress.**

• Error message

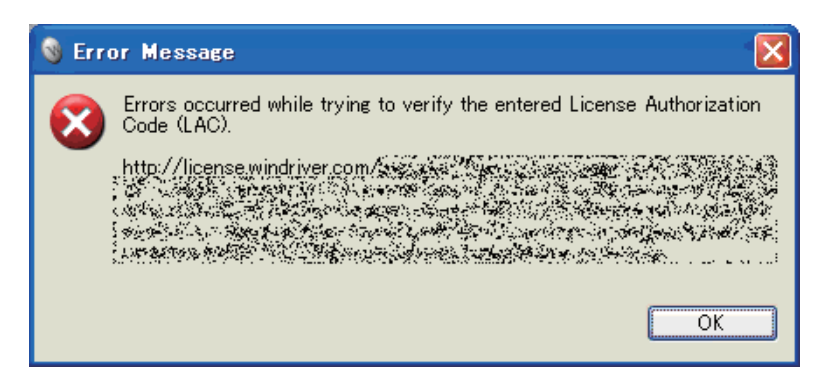

• Action

The following table describes how to respond to the error text displayed in the "Error Message" dialog box.

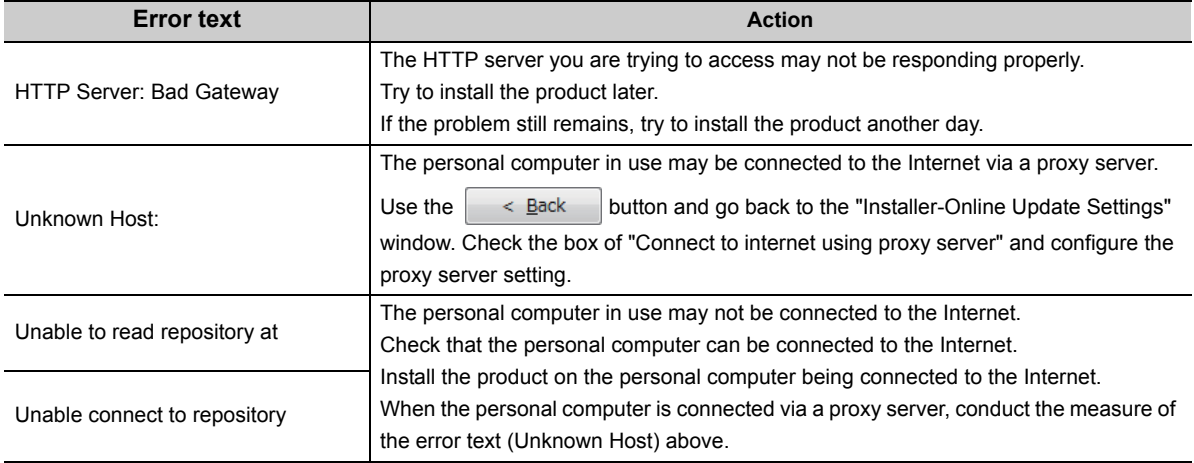

# **15.3 License**

#### <span id="page-84-0"></span>**(1) You have received a permanent license file, but do not know how to use it.**

Store the obtained permanent license file in the license folder in the personal computer where CW Workbench has been installed.

**F** [Page 23, Section 7.2](#page-24-0)

### <span id="page-84-1"></span>**(2) You do not know how to delete a permanent license file.**

Delete all the files in the license folder in the personal computer where CW Workbench has been installed. Page 24, Section 7.3

### <span id="page-84-2"></span>**(3) The message "Checking License …ERROR" appears and the simulator does not start.**

An error has occurred in license file checking during CW-Sim startup. Possible causes and recovery methods of the license error are described below.

#### **(a) Expiration of trial period**

If CW-Sim is used with a temporary license, the license error occurs after 31 days from installation of CW-Sim.

• Recovery method

Obtain the permanent license and overwrite the obtained license file to use CW-Sim.

#### **(b) Invalid license is used**

If the host information registered in acquisition of permanent license is incorrect, a license error occurs. For details, refer to the following section.

 $E =$  [Page 80, Section 15.1 \(1\)\(c\)](#page-81-1)

# **15.4 Simulator Startup**

<span id="page-85-0"></span>**(1) The option "Wind River VxWorks 6.x Simulator Connection" is not included in the "Define a connection to remote system" settings.**

Data before installation of CW-Sim may be left in CW Workbench cache. Add "-clean" as an argument at the startup of CW Workbench to clear the cache.

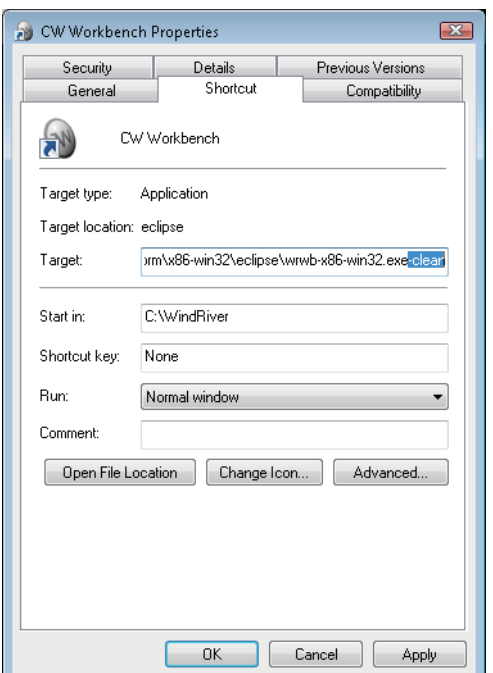

- *1.* **Right-click the CW Workbench shortcut on Desktop. In the menu that pops up, select [Properties].**
- *2.* **Add a space at the end of "Target" in the CW Workbench property and then enter "-clean" after the space.**

 $Click the \n\begin{array}{|c|c|}\n\hline\n\hline\n\hline\n\end{array}$  button.

*3.* **Double-click the CW Workbench shortcut on the desktop and startup CW Workbench.**

Cache cleared

 $Point<sup>°</sup>$ 

It is not necessary to clear the cache every time.

After the cache is cleared, delete "-clean" added on the screen in the step 2.

### <span id="page-85-1"></span>**(2) In VxWorks 6.4, the simulator system time varies from the actual time.**

Correction of the clock rate setting may be needed depending on the personal computer operating environment. (The default clock rate setting value is "60".)

Execute the sysClkRateSet() function on the "Target Console" screen to correct the time to the actual time.

Example To change the clock rate setting to "64" "sysClkRateSet(64)"

## <span id="page-86-0"></span>**(3) At the startup of VxWorks network daemon, the warning "WARNING:subnet(\*\*\*) external configuration failed (can't find a WRTAP network connection to use)." or the error "[SC] OpenSCManager FAILED 5: Access denied" appears and the virtual network is not enabled.**

In the command prompt, commands must be executed with the administrative right. To execute commands with the administrative right, launch the command prompt by following the procedure below.

- *1.* **Select [Start]** ⇒ **[All Programs]** ⇒ **[Accessory].**
- *2.* **Right-click [Command Prompt]. In the menu that pops up, select [Run as administrator].**

#### <span id="page-86-1"></span>**(4) Network communication with the simulator cannot be established.**

<span id="page-86-3"></span>If Windows<sup>®</sup> Firewall is enabled, "VxSim Network Daemon" must be registered to the firewall exception list.

<span id="page-86-2"></span>For checking and setting procedures for the firewall exception list, refer to the following manual. Setting/Monitoring Tools for C Controller Module Operating Manual

 $Point<sup>°</sup>$ 

<span id="page-86-4"></span>To register "VxSim Network Daemon" to the exception list by following the setting procedure of the above manual, click the "Browse" button on the screen for adding programs and select "vxsimnetd.exe".

**Remark** ● If the installation folder of CW Workbench and CW-Sim is "C:\WindRiver", the folder for "vxsimnetd.exe" is set as follows: • For Q24DHCCPU-V → "C:\WindRiver\vxworks-6.8\host\x86-win32\bin" • For Q12DCCPU-V

- → "C:\WindRiver\vxworks-6.4\host\x86-win32\bin"
- For CW-Sim Standalone, it is the local folder to which the files are copied. ( $\mathbb{Z}^n$  [Page 35, Section 8.3](#page-36-0))
	- When the local folder is "C:\CCPUSIM"
	- → "C:\CCPUSIM\CWSIMSA\vxsimnetd"

# **APPENDIX**

# **Appendix 1 VxWorks Component List**

This section explains components whose operations run differently on CW-Sim and CW-Sim Standalone among VxWorks components implemented on C Controller module.

**Remark**  $\bullet$  $\bullet$ 

<span id="page-87-0"></span>For all VxWorks components implemented on C Controller module, refer to the following manual. C Controller Module User's Manual (Q24DHCCPU-V) . . . . . . . . . . . . . . . . . . . . . . .

## **Appendix 1.1 VxWorks 6.8 component list (Q24DHCCPU-V)**

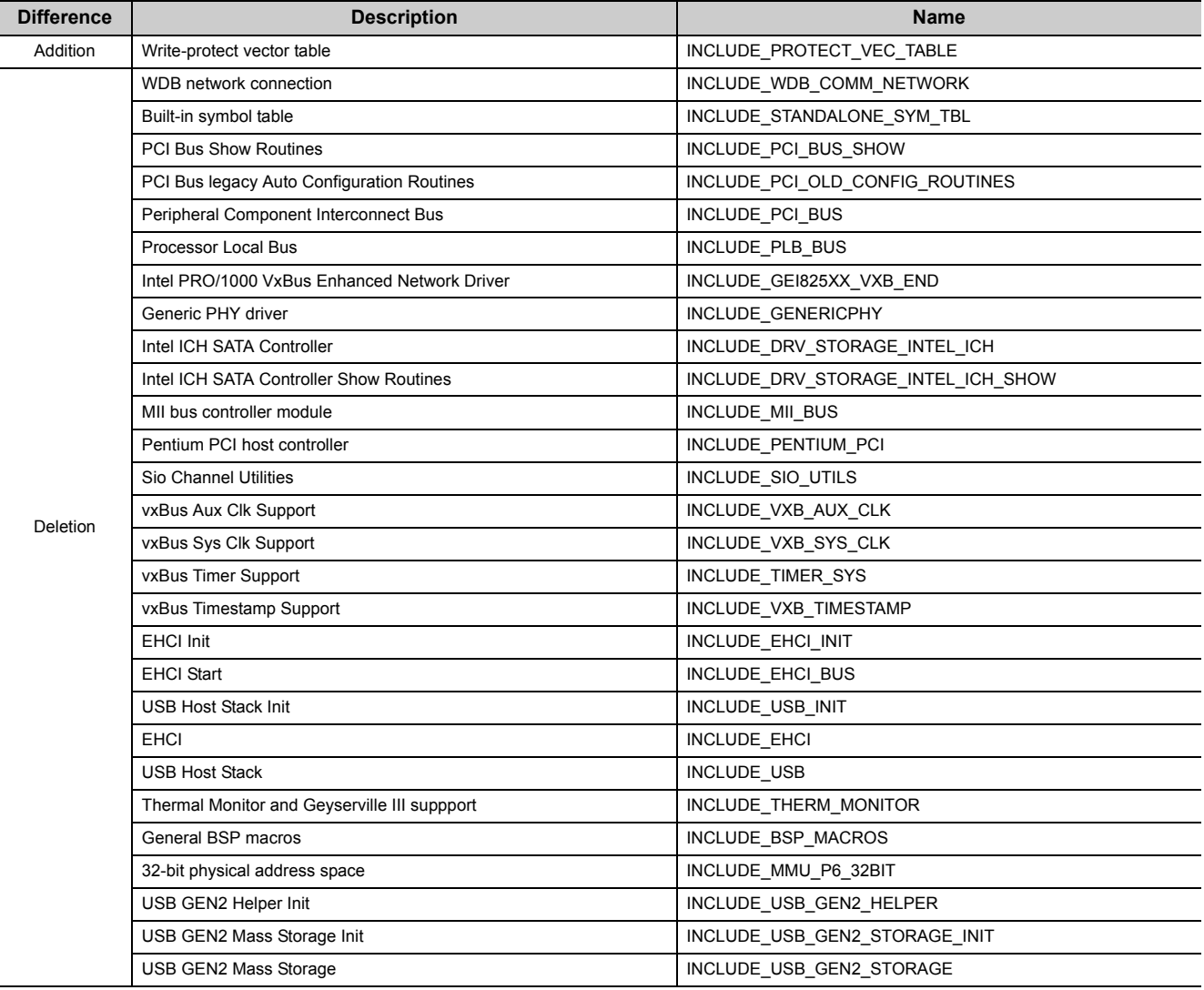

# <span id="page-88-0"></span>**Appendix 1.2 VxWorks 6.4 component list (Q12DCCPU-V)**

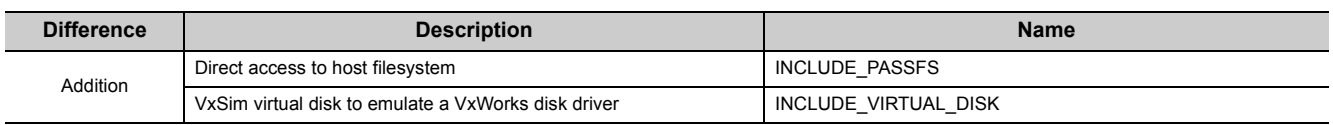

# **Appendix 2 QBF\_Simulator Bus Interface Functions (Stub)**

This section explains the stub provided in the sample program.

This function performs the simulation by using the variable in the sample program (gpsDevArea), instead of accessing to actual input signal (X) and output signal (Y).

<span id="page-89-2"></span>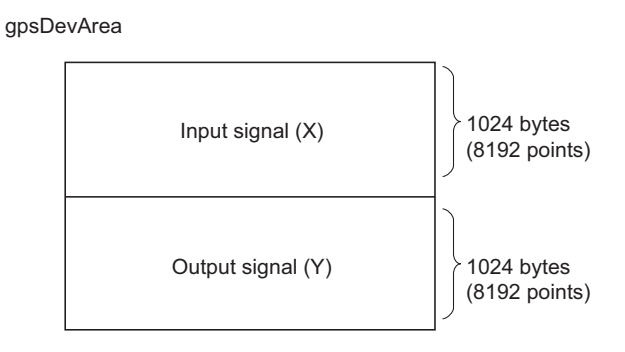

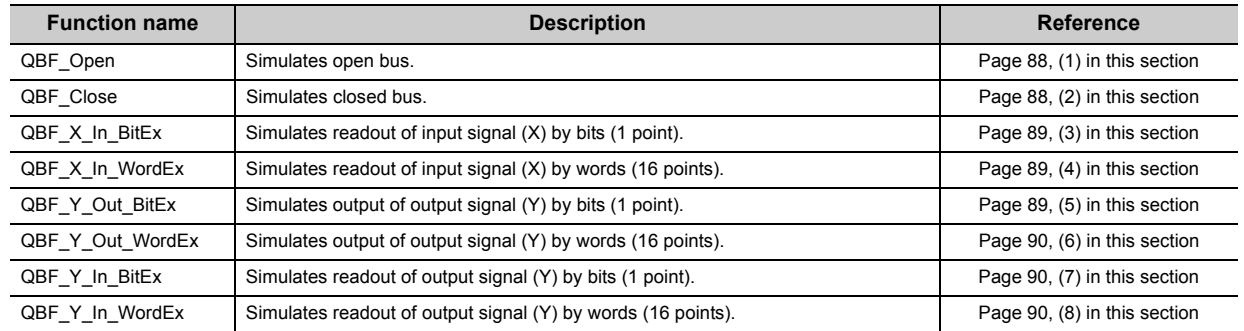

### <span id="page-89-0"></span>**(1) QBF\_Open**

Simulates open bus. (No processing)

• Argument:

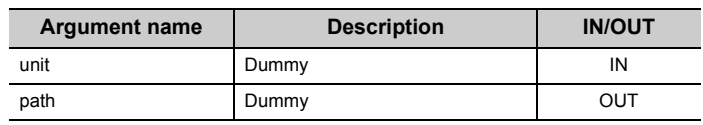

• Return value: 0

### <span id="page-89-1"></span>**(2) QBF\_Close**

Simulates closed bus. (No processing)

• Argument:

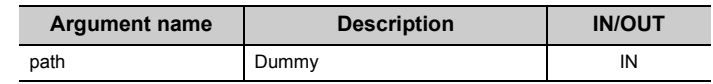

• Return value: 0

### <span id="page-90-0"></span>**(3) QBF\_X\_In\_BitEx**

Reads the input signal (X) from the memory (gpsDevArea) by bits (1 point).

• Argument:

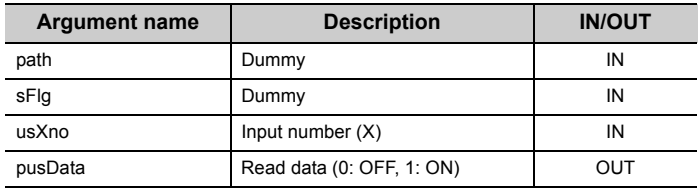

#### • Return value:

Normal end 0

Abnormal end -203 (input number/output number error)

### <span id="page-90-1"></span>**(4) QBF\_X\_In\_WordEx**

Reads the input signal (X) from the memory (gpsDevArea) by words (16 points).

• Argument:

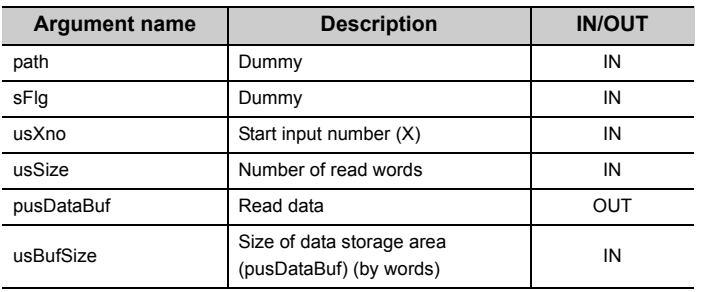

• Return value:

Normal end 0 Abnormal end -203 (input number/output number error)

Abnormal end -204 (I/O access size error)

Abnormal end -210 (read area size error)

### <span id="page-90-2"></span>**(5) QBF\_Y\_Out\_BitEx**

Writes the output signal (Y) into the memory (gpsDevArea) by bits (1 point).

• Argument:

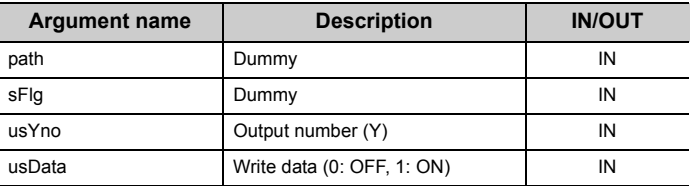

• Return value:

Normal end 0

Abnormal end -203 (input number/output number error)

### <span id="page-91-0"></span>**(6) QBF\_Y\_Out\_WordEx**

Writes the output signal (Y) into the memory (gpsDevArea) by words (16 points).

• Argument:

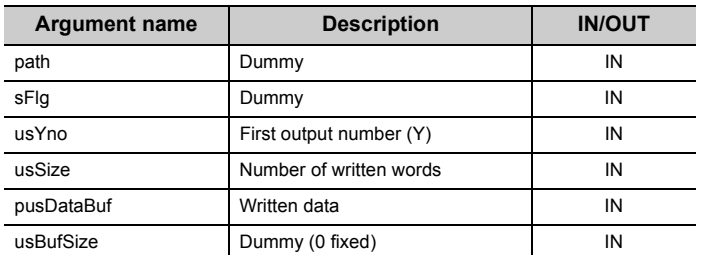

#### • Return value:

Normal end 0

Abnormal end -203 (input number/output number error) Abnormal end -204 (input access size error)

### <span id="page-91-1"></span>**(7) QBF\_Y\_In\_BitEx**

Reads the output signal (Y) from the memory (gpsDevArea) by bits (1 point).

• Argument:

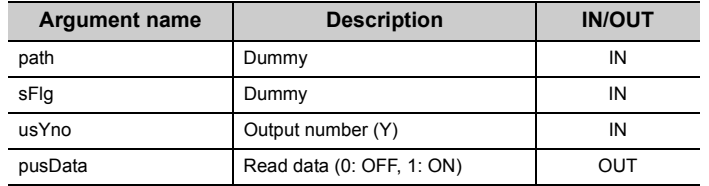

• Return value:

Normal end 0

Abnormal end -203 (input number/output number error)

### <span id="page-91-2"></span>**(8) QBF\_Y\_In\_WordEx**

Reads the output signal (Y) from the memory (gpsDevArea) by words (16 points).

• Argument:

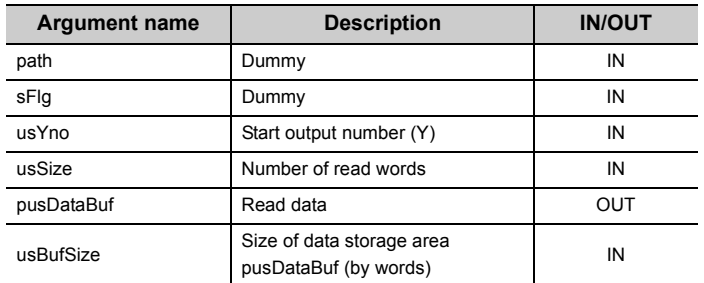

• Return value:

Normal end 0

Abnormal end -203 (input number/output number error) Abnormal end -204 (I/O access size error)

Abnormal end -210 (read area size error)

# **Appendix 3 Support**

## **Appendix 3.1 Technical support assistance service regarding C Controller module**

<span id="page-92-0"></span>For technical support assistance service regarding C Controller module, refer to the table below. If you are not sure which type the inquiry belongs to, please contact us. Please note that inquiries other than MELSECrelated inquiries may not be able to be answered.

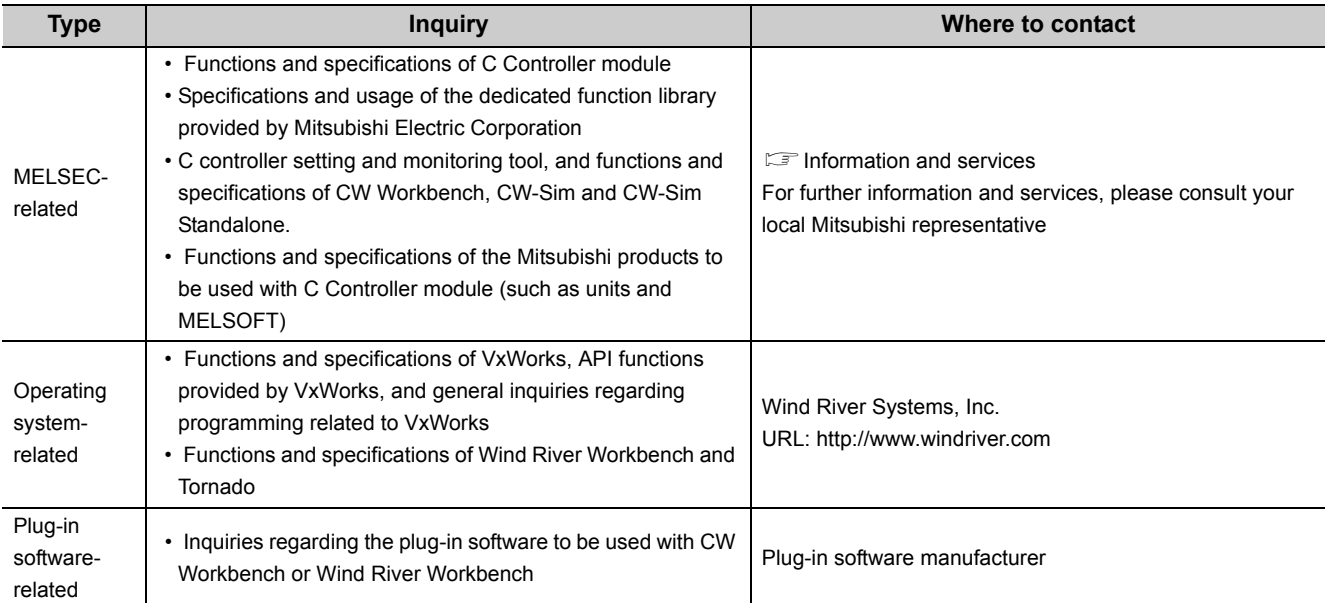

# **INDEX**

#### **A**

Applying Permanent License. . . . . . . . . . . . . . . . 23

### **B**

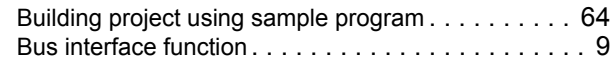

## **C**

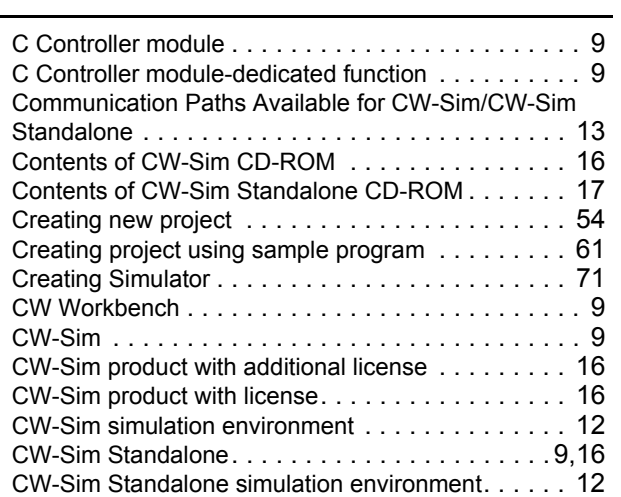

#### **D**

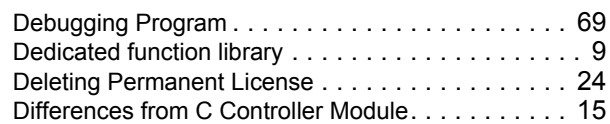

#### **E**

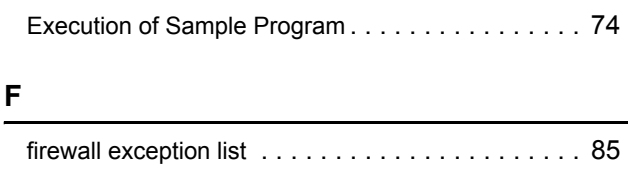

### **H**

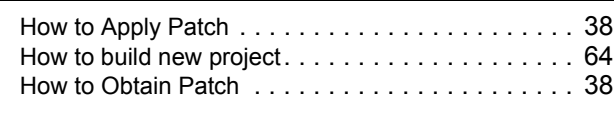

#### **I**

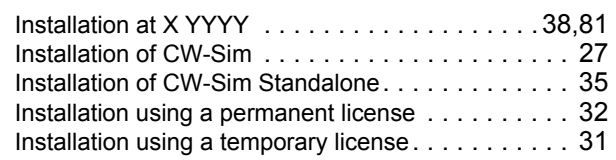

### **M**

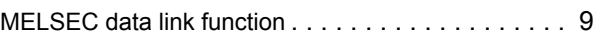

### **O**

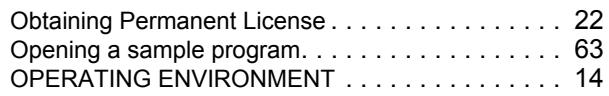

### **Q**

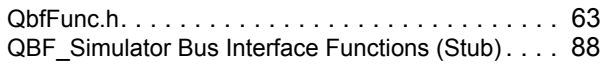

#### **R**

Re-applying Permanent License . . . . . . . . . . . . . 25

### **S**

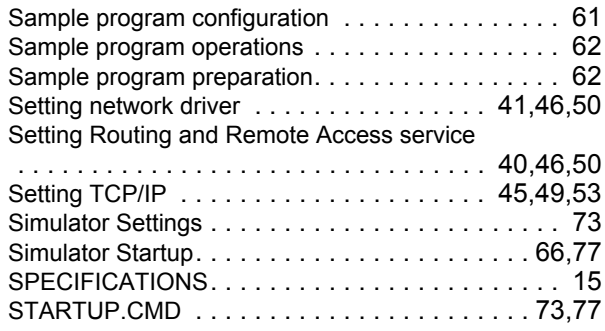

#### **T**

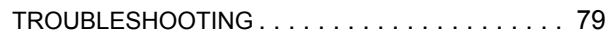

### **U**

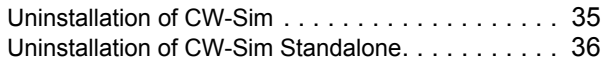

#### **V**

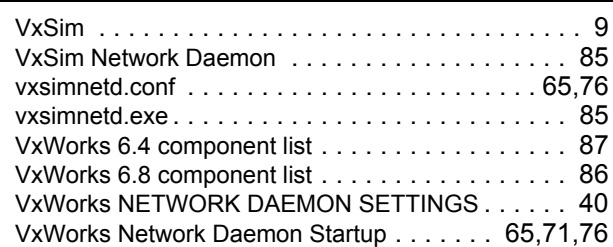

### **W**

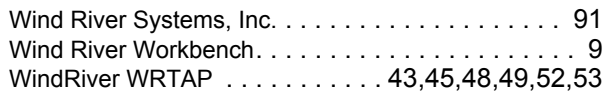

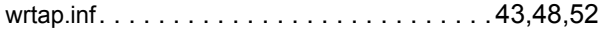

# **REVISIONS**

\*The manual number is given on the bottom left of the back cover.

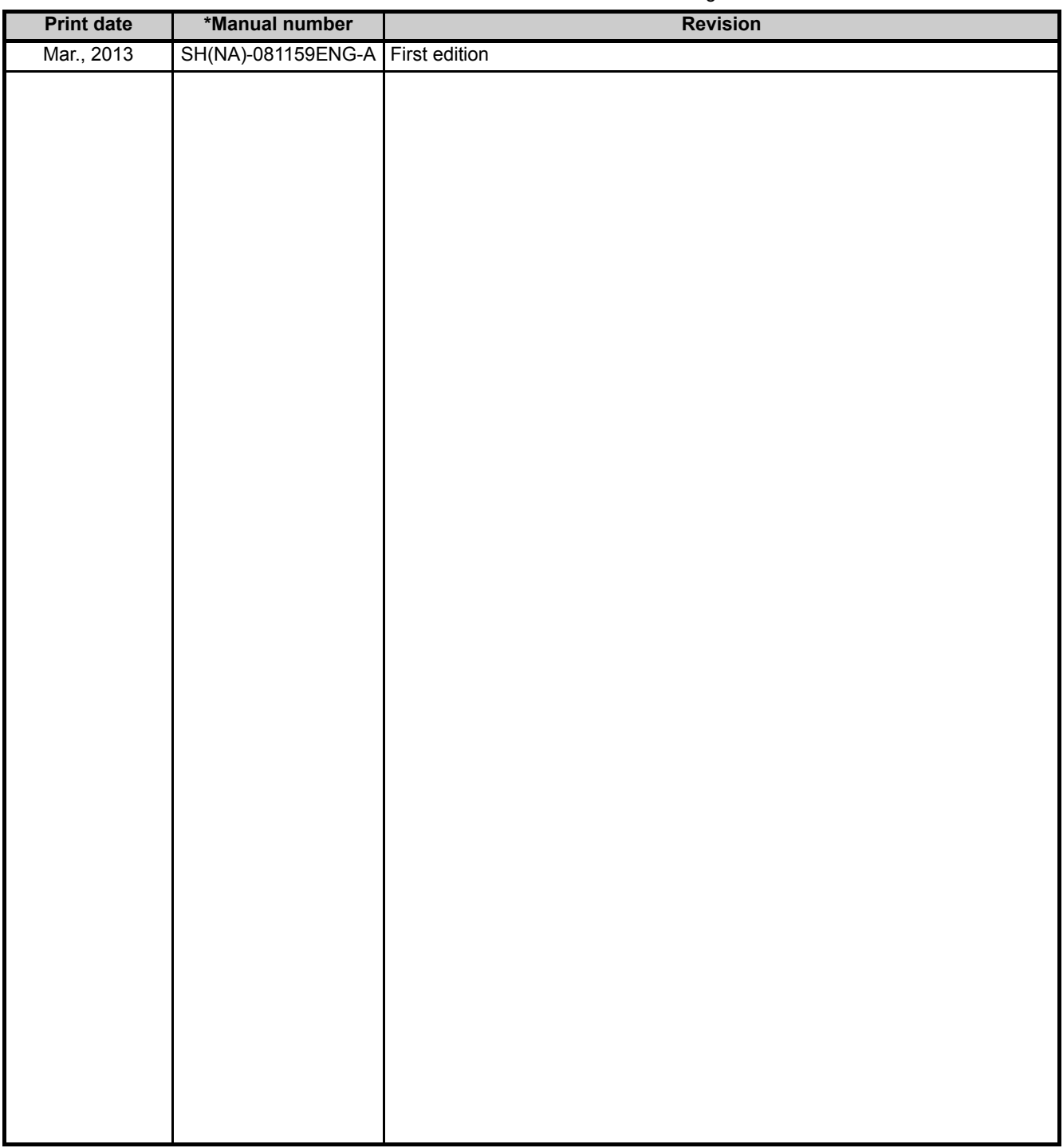

Japanese manual version SH-081120-B

This manual confers no industrial property rights or any rights of any other kind, nor does it confer any patent licenses. Mitsubishi Electric Corporation cannot be held responsible for any problems involving industrial property rights which may occur as a result of using the contents noted in this manual.

© 2013 MITSUBISHI ELECTRIC CORPORATION

Microsoft, Windows, and Windows Vista are registered trademarks of Microsoft Corporation in the United States and other countries.

Core2Duo is a trademark of Intel Corporation in the United States and other countries.

Ethernet is a trademark of Xerox Corporation.

VxWorks is a registered trademark of Wind River Systems, Inc.

Adobe Reader is registered trademarks of Adobe Systems Incorporated in the United States and/or other countries.

# CW-Sim (VxWorks Simulator for CW Workbench) **Operating Manual**

SW1DNC-CWSIM-O-E **MODEL** 

MODEL<br>CODE

13JU77

SH(NA)-081159ENG-A(1303)KWIX

# **MITSUBISHI ELECTRIC CORPORATION**

HEAD OFFICE : TOKYO BUILDING, 2-7-3 MARUNOUCHI, CHIYODA-KU, TOKYO 100-8310, JAPAN NAGOYA WORKS: 1-14, YADA MINAMI 5-CHOME, HIGASHI-KU, NAGOYA, JAPAN

> When exported from Japan, this manual does not require application to the Ministry of Economy, Trade and Industry for service transaction permission.